# 筆記型電腦使用指南

© Copyright 2010 Hewlett-Packard Development Company, L.P.

Bluetooth 是其所有人所擁有的商標, Hewlett-Packard Company 已取得授權使 用。Intel 是 Intel Corporation 在美國及其他 國家/地區的商標。Microsoft 及 Windows 是 Microsoft Corporation 在美國的註冊商標。 SD 標誌是其所有人的商標。

本文件包含的資訊可能有所變更,恕不另行 通知。HP 產品與服務的保固僅列於隨產品及 服務隨附的明確保固聲明中。本文件的任何 部份都不可構成任何額外的保固。HP 不負責 本文件在技術上或編輯上的錯誤或疏失。

第 1 版:2010 年 4 月

文件編號:597857-AB1

#### 產品聲明

本使用指南說明多數機型都已具備的功能。 此電腦可能無法使用某些功能。

## 安全性警告注意事項

警告**!** 若要降低因熱所造成的損害或電腦過熱的可能性,請勿將電腦直接放在您的腿上或遮住電腦的通 風口。請僅在穩固的平面上使用電腦。請不要讓其他堅硬表面(例如旁邊的選用印表機),或柔軟表面 (例如枕頭、毯子或衣服)阻礙空氣流通。此外,作業期間不能讓 AC 變壓器接觸到皮膚或柔軟表面,如 枕頭、毯子或衣服。使用者可存取的電腦與 AC 變壓器的表面溫度限制,符合 International Standard for Safety of Information Technology Equipment (IEC 60950) 的國際安全標準。

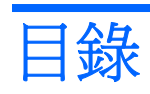

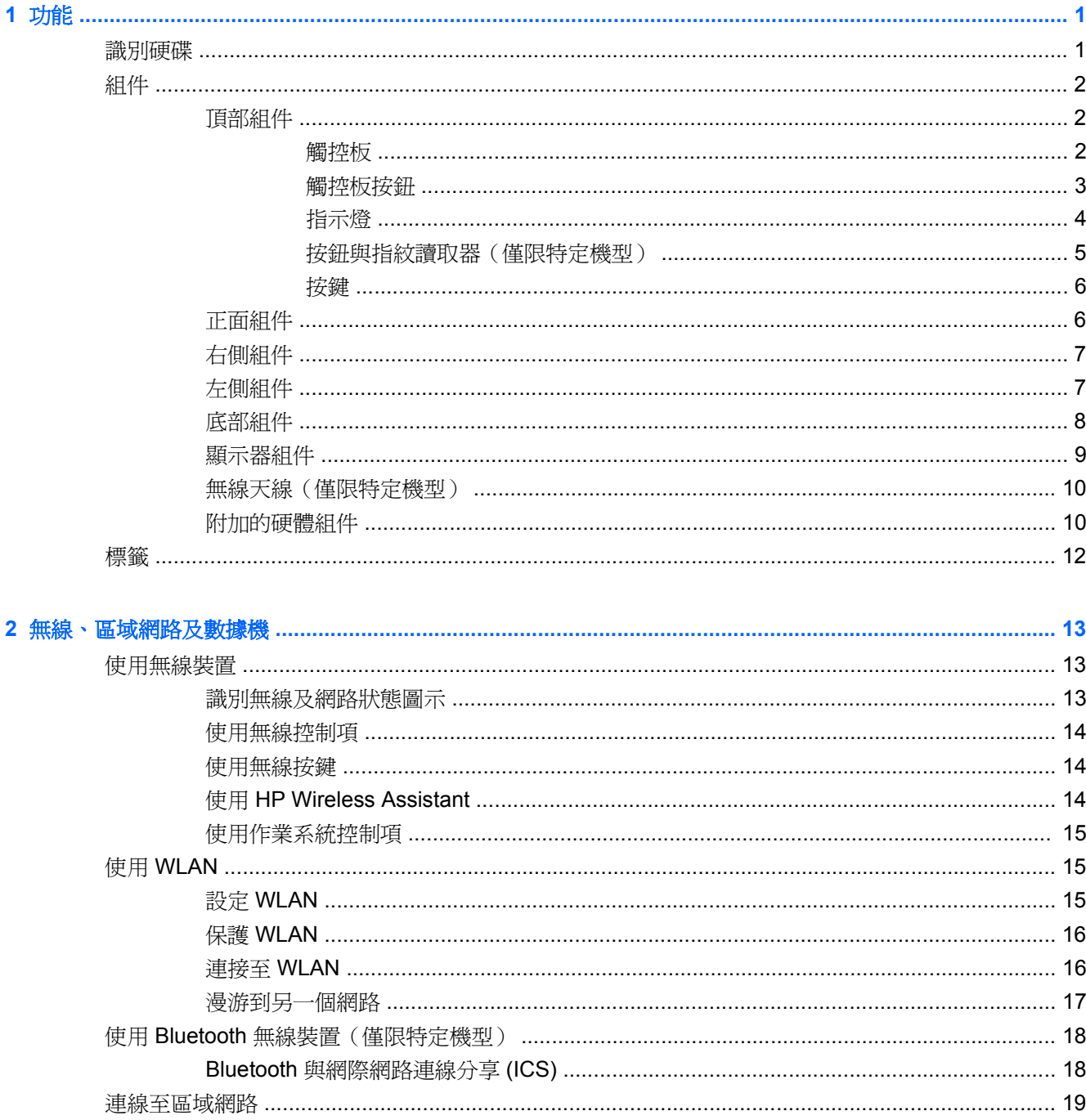

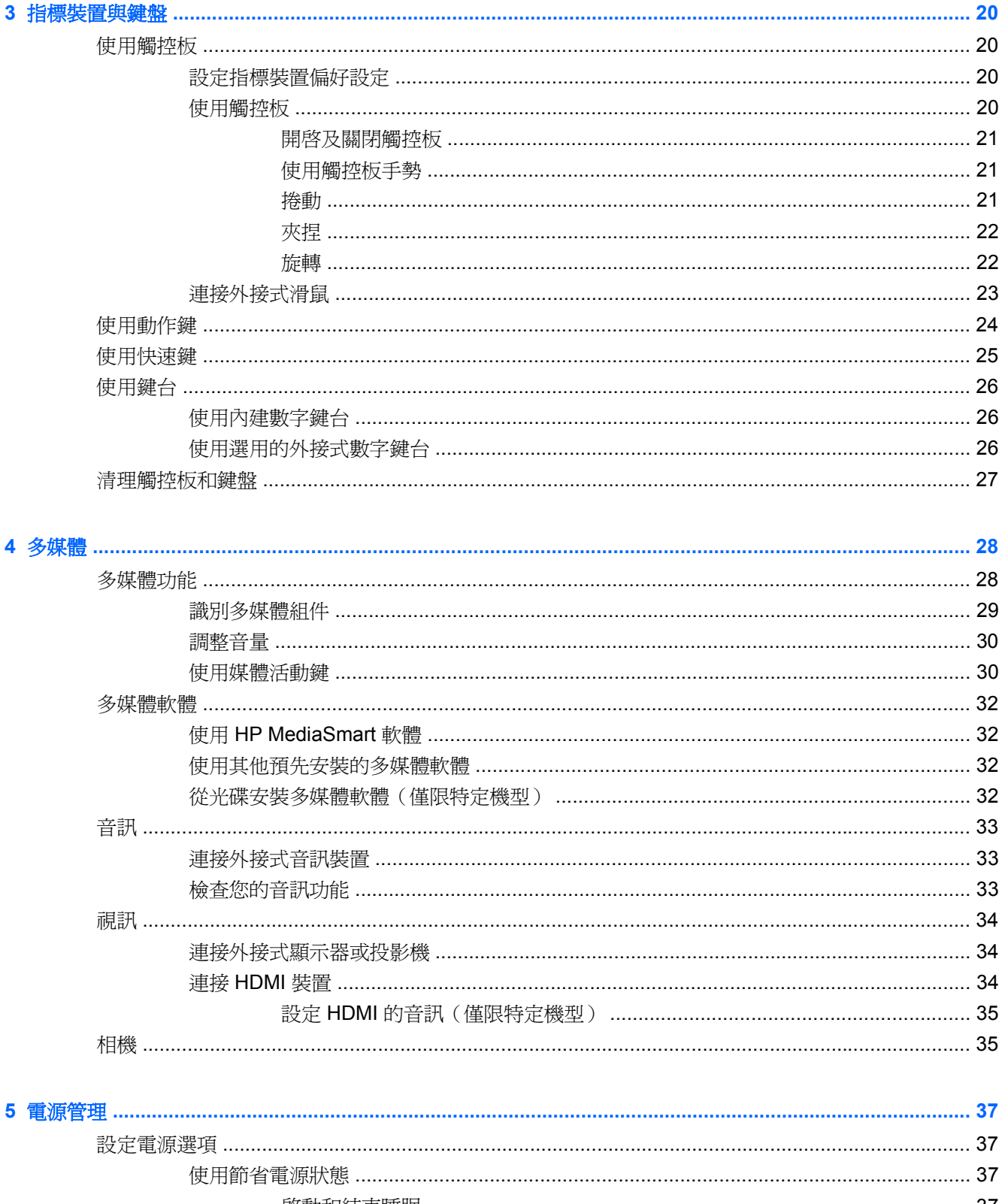

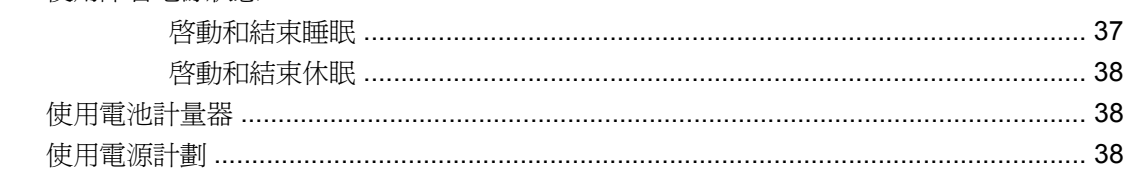

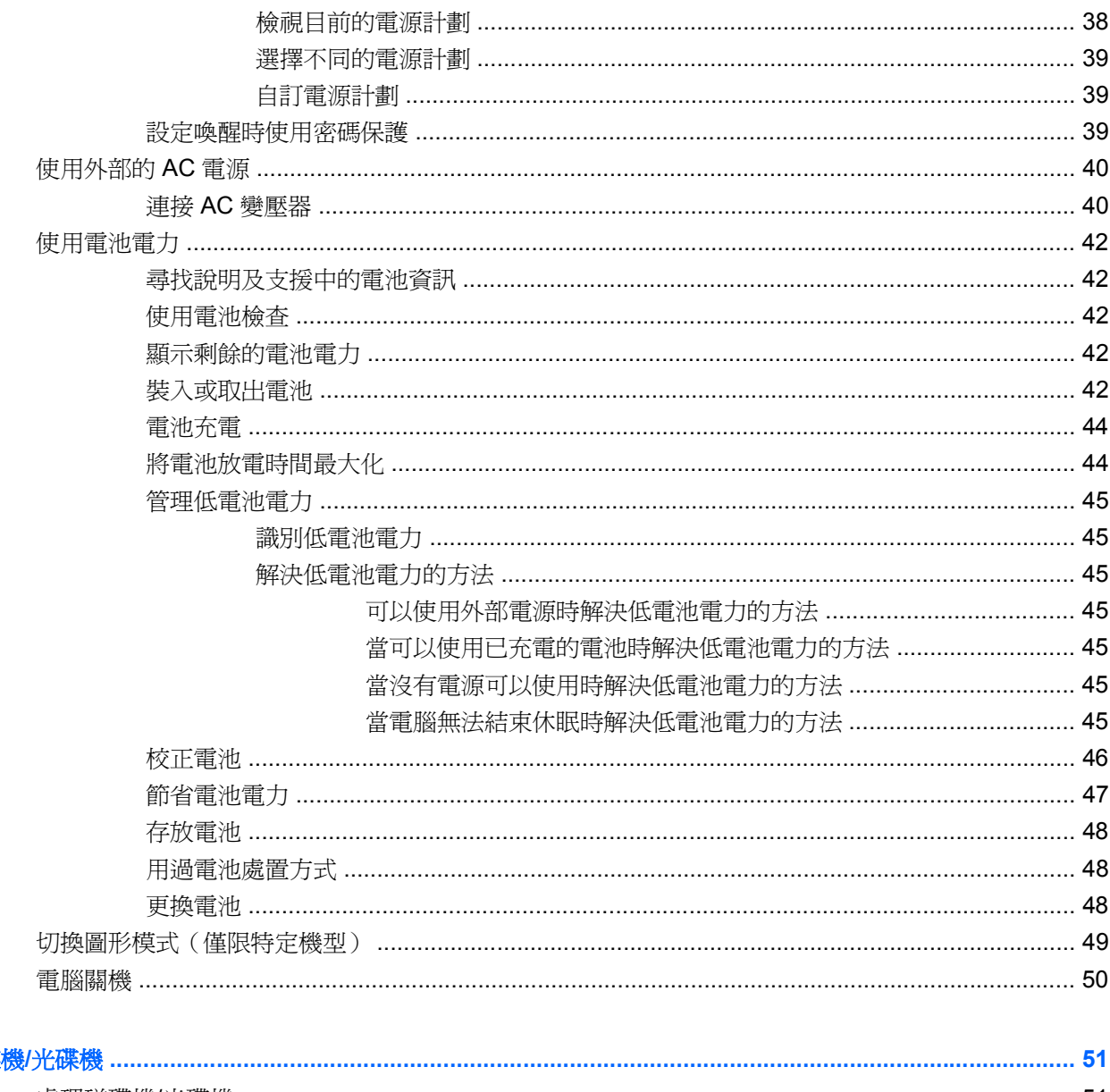

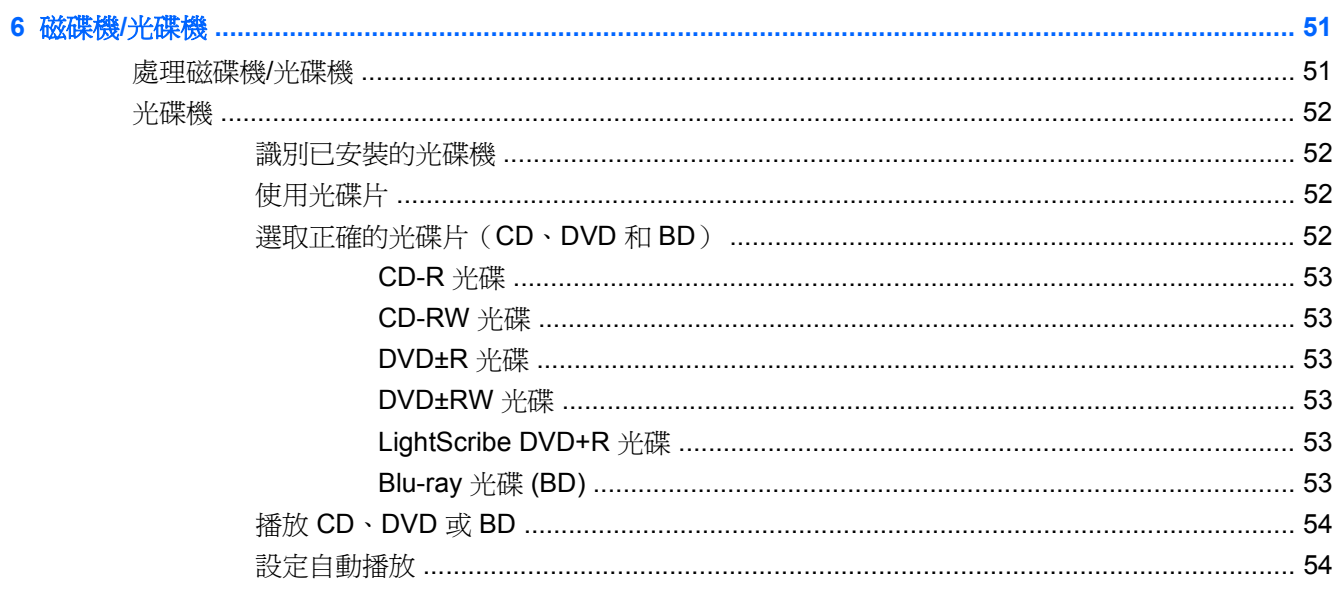

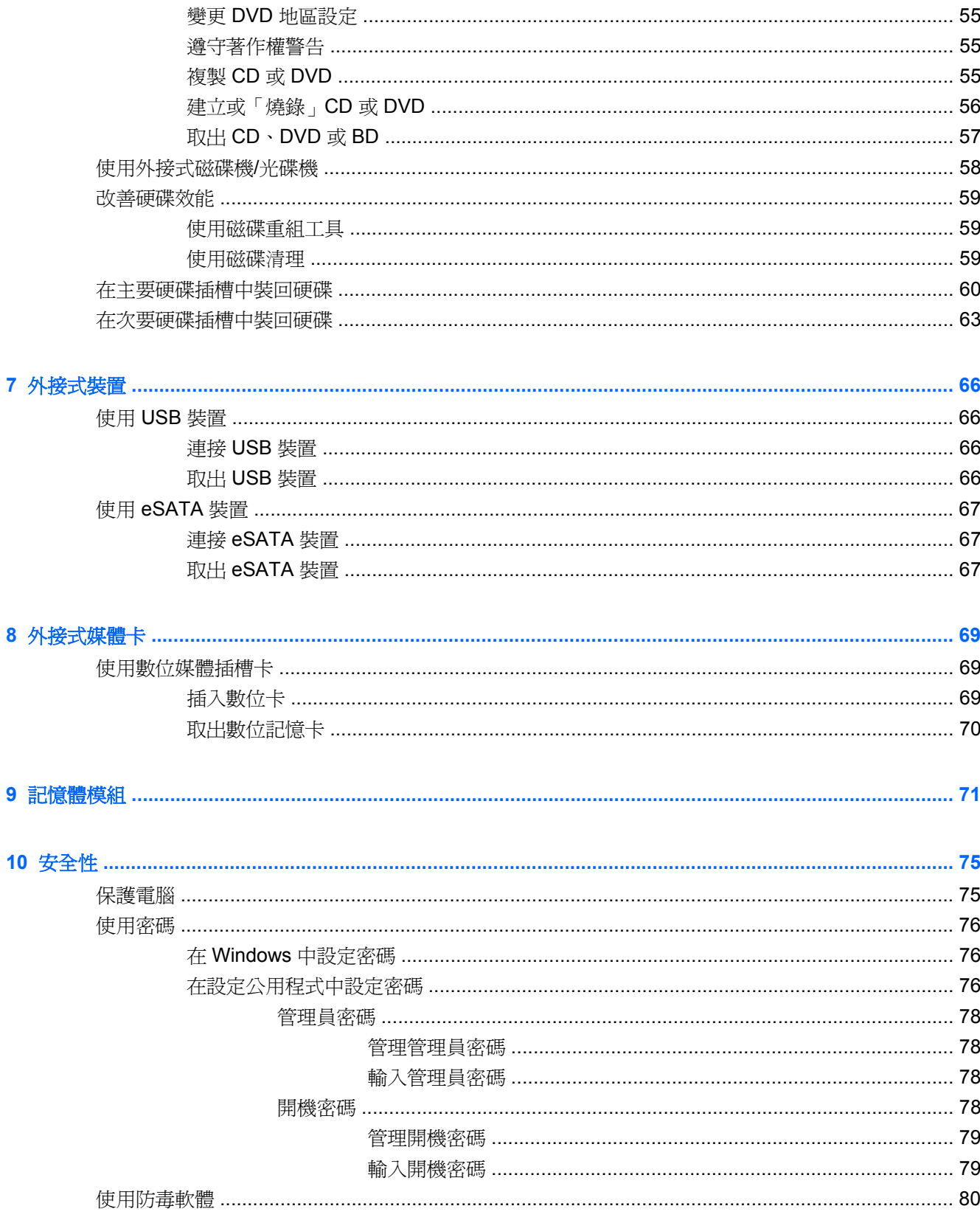

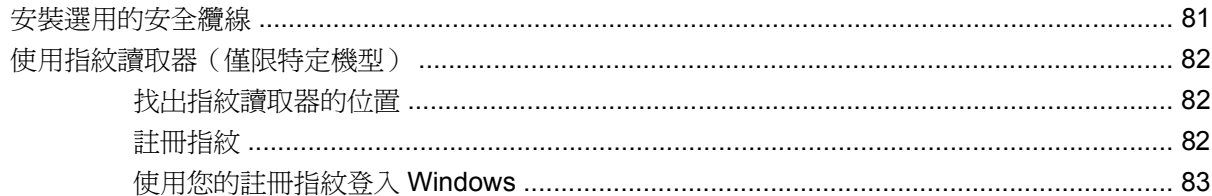

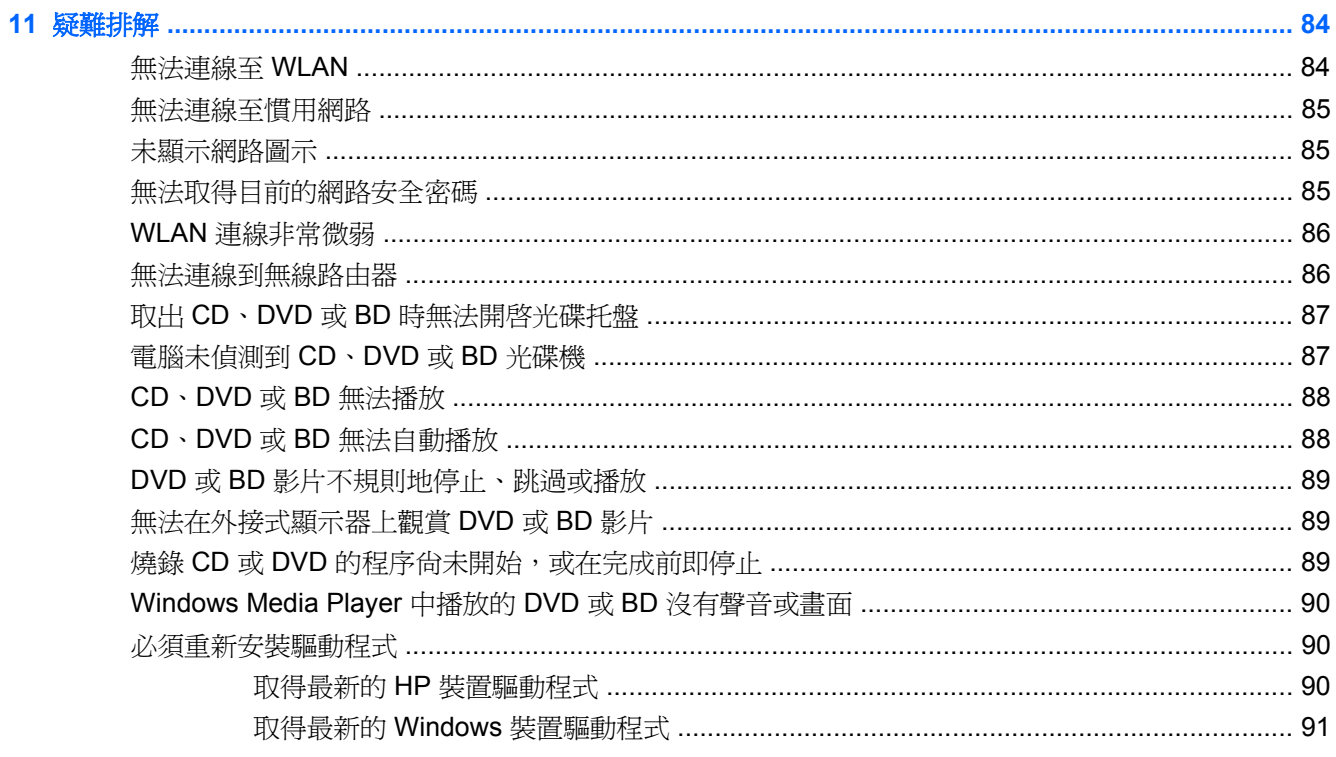

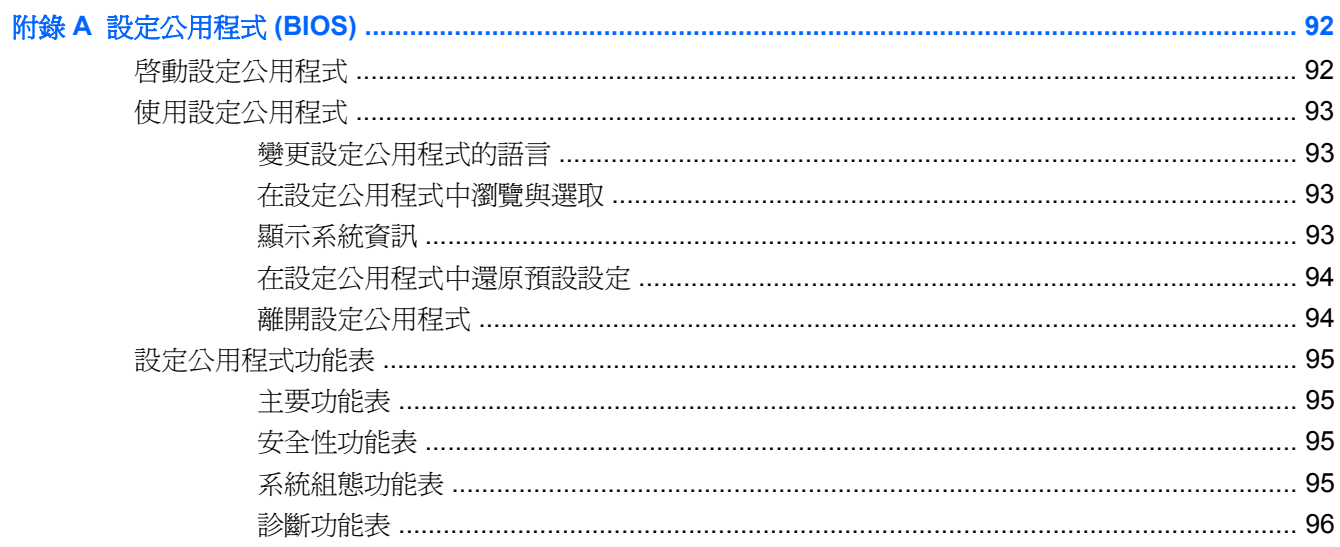

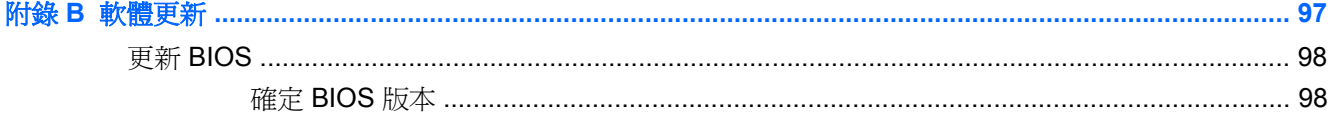

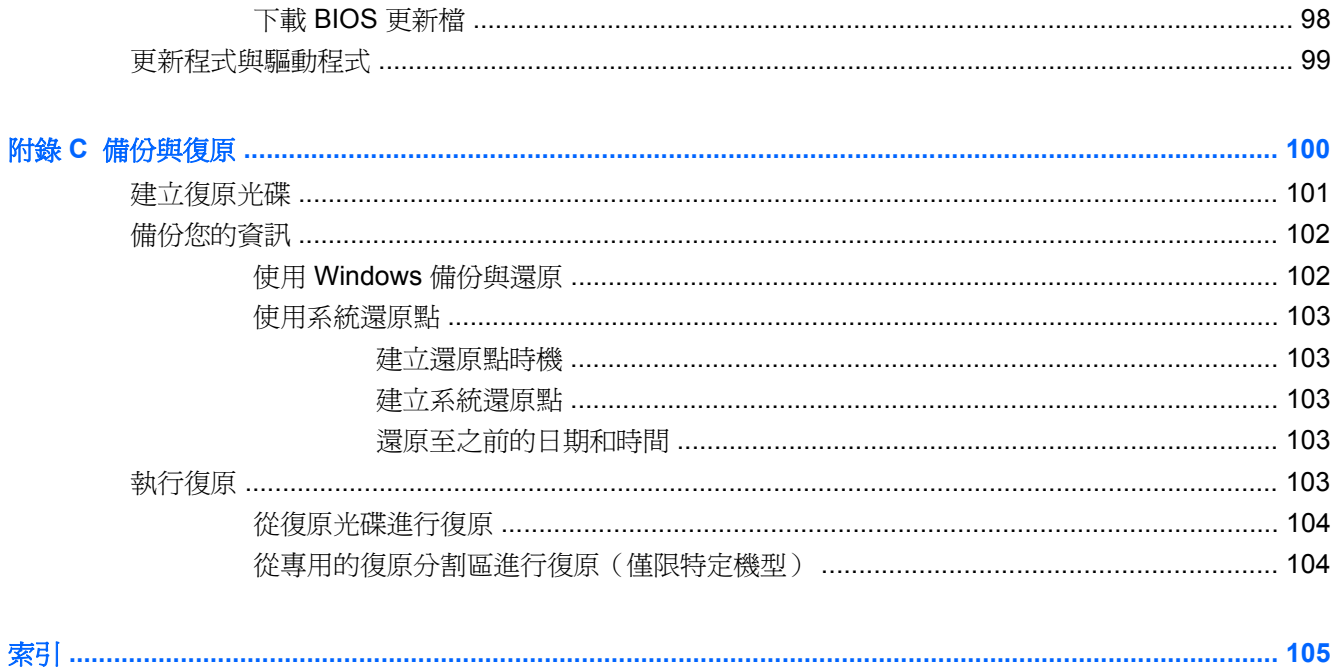

# <span id="page-10-0"></span>**1** 功能

# 識別硬碟

若要參閱電腦中已安裝硬體的清單:

- **1.** 選取「開始」**>**「控制台」**>**「系統及安全性」。
- **2.** 然後在「系統」區域中,按一下「裝置管理員」。

使用「裝置管理員」來新增硬體或修改裝置配置。

 $B$  附註: Windows® 具備「使用者帳戶控制」功能,可以改善電腦的安全性。在進行安裝應用程式、執 行公用程式或變更 Windows 設定這類工作時,您可能會看到要求權限或密碼的提示。如需詳細資訊, 請參閱「說明及支援」。

# <span id="page-11-0"></span>組件 頂部組件 觸控板

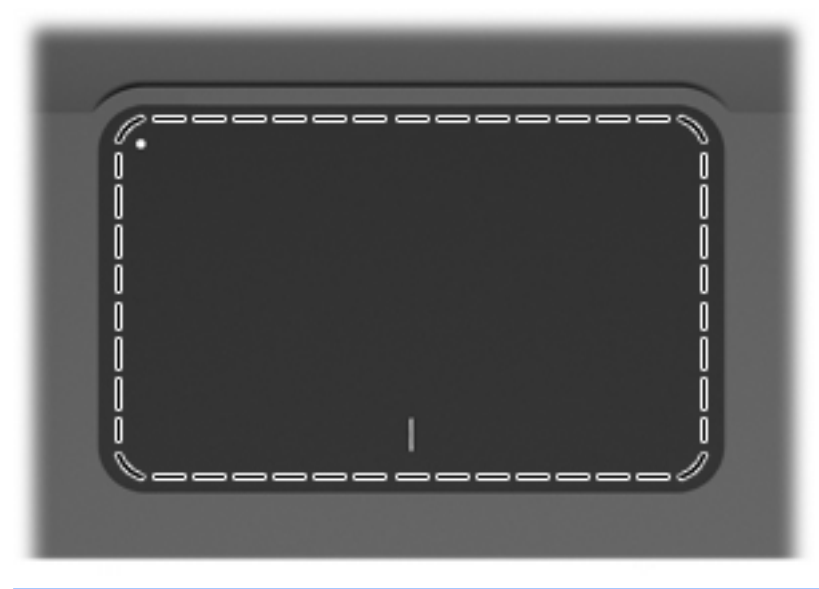

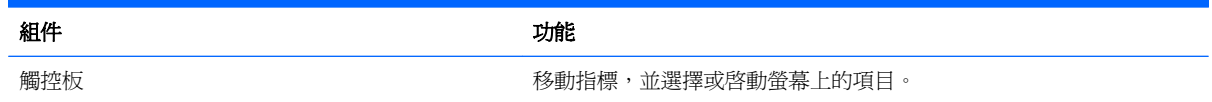

若要檢視或變更指標裝置偏好設定:

- **1.** 選取「開始」**>**「裝置和印表機」。
- **2.** 在代表此電腦的裝置上按一下滑鼠右鍵。
- **3.** 選取「滑鼠設定」。

<span id="page-12-0"></span>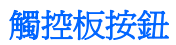

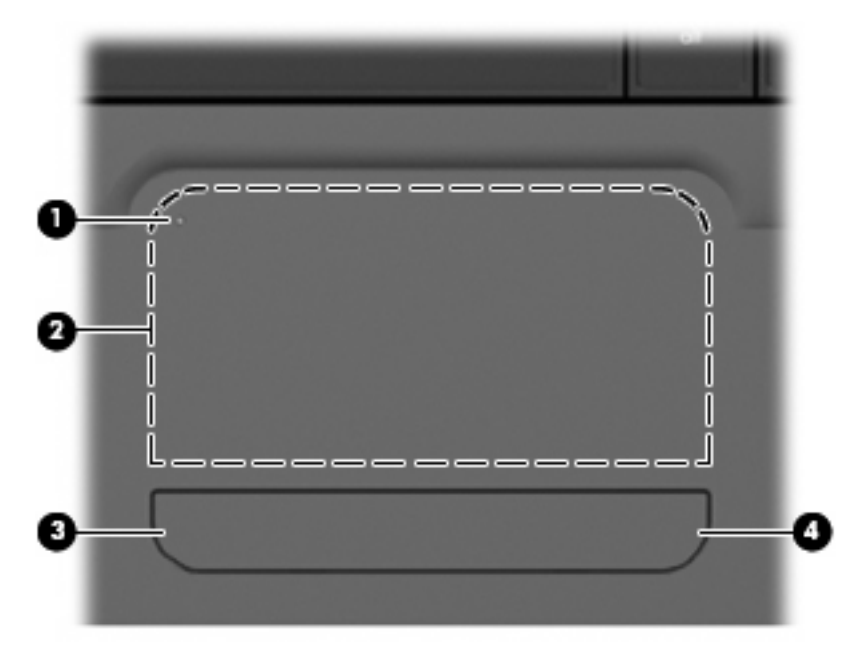

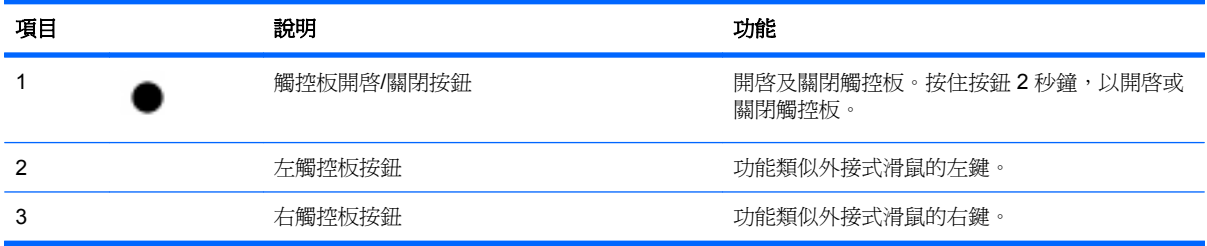

若要檢視或變更指標裝置偏好設定:

- **1.** 選取「開始」**>**「裝置和印表機」。
- **2.** 在代表您電腦的裝置上按一下滑鼠右鍵。
- **3.** 選取「滑鼠設定」。

<span id="page-13-0"></span>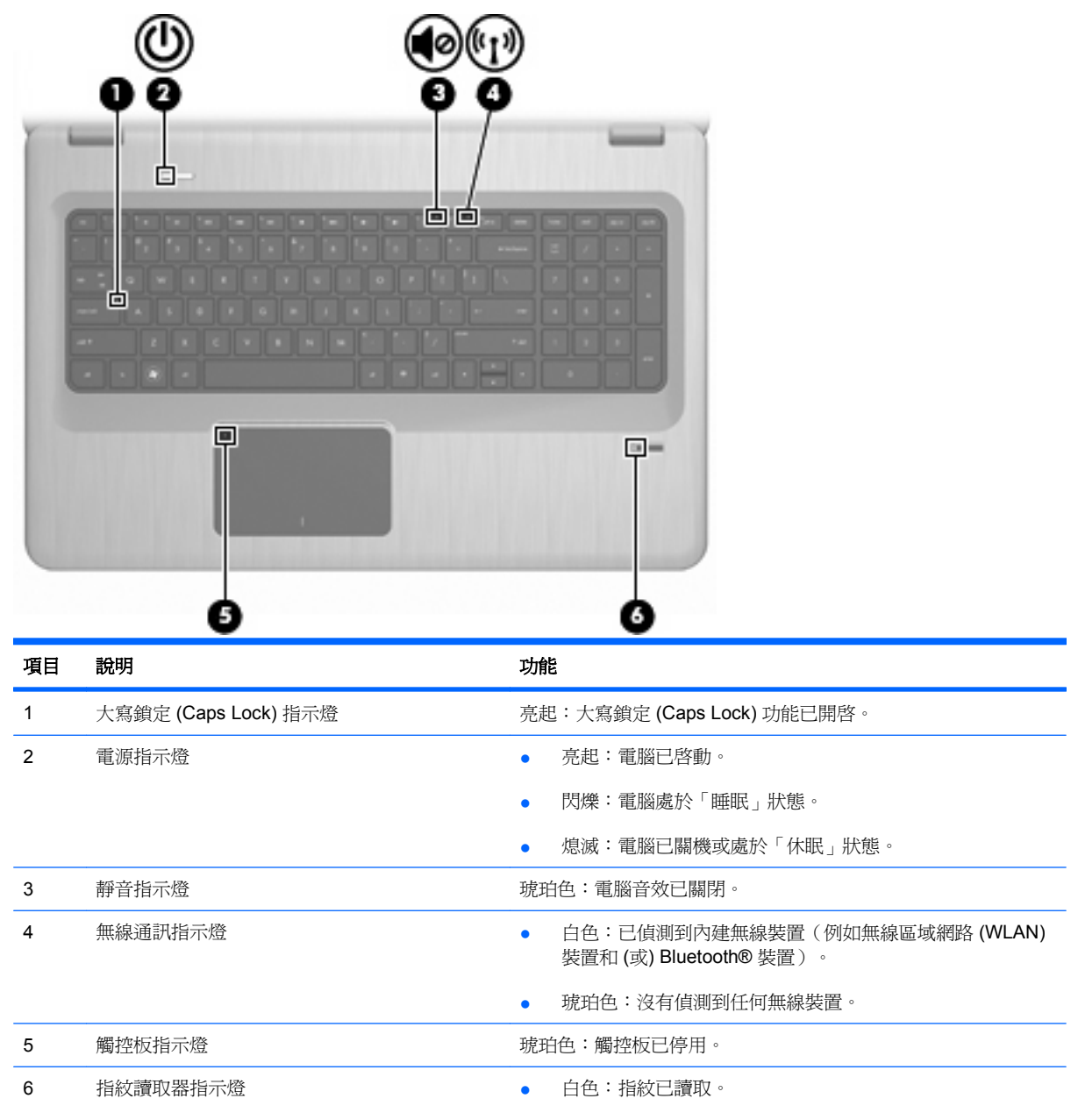

● 琥珀色:指紋未讀取。

#### <span id="page-14-0"></span>按鈕與指紋讀取器(僅限特定機型)

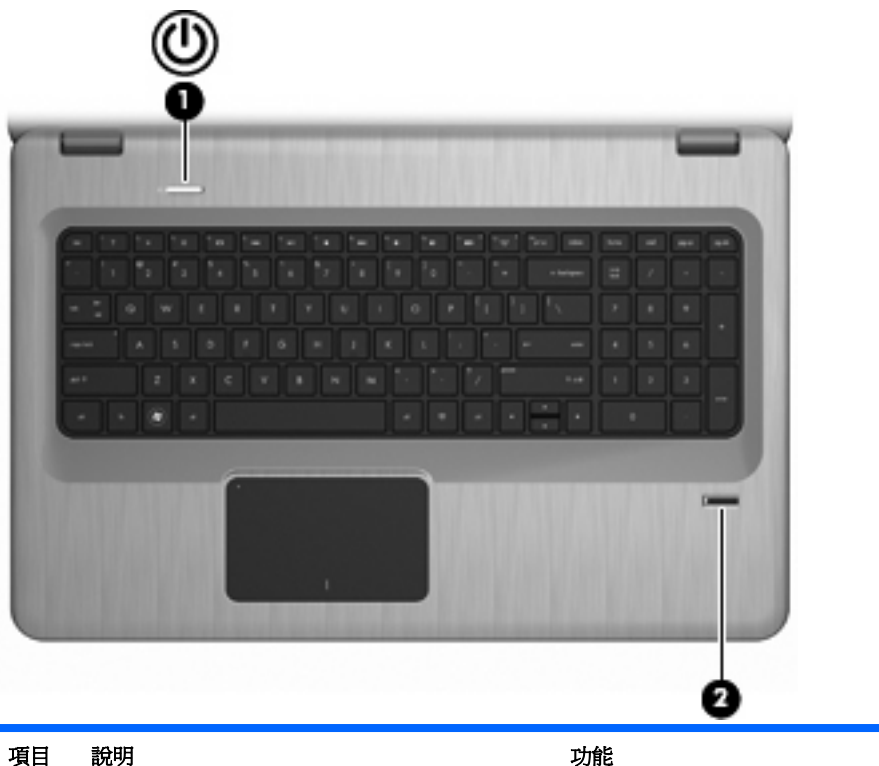

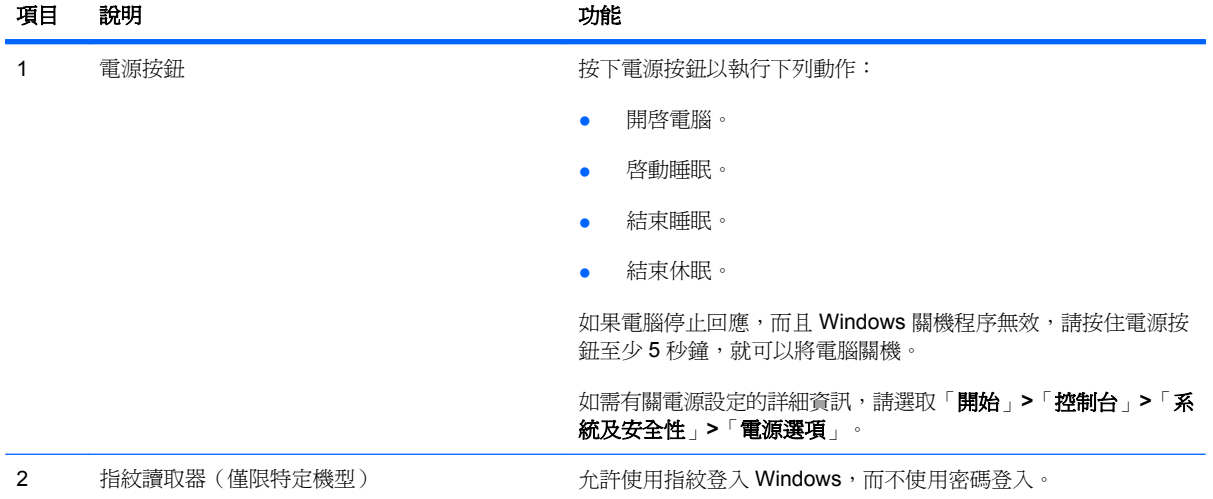

本表格說明原廠設定。如需有關變更原廠設定的詳細資訊,請參閱「說明及支援」。

### <span id="page-15-0"></span>按鍵

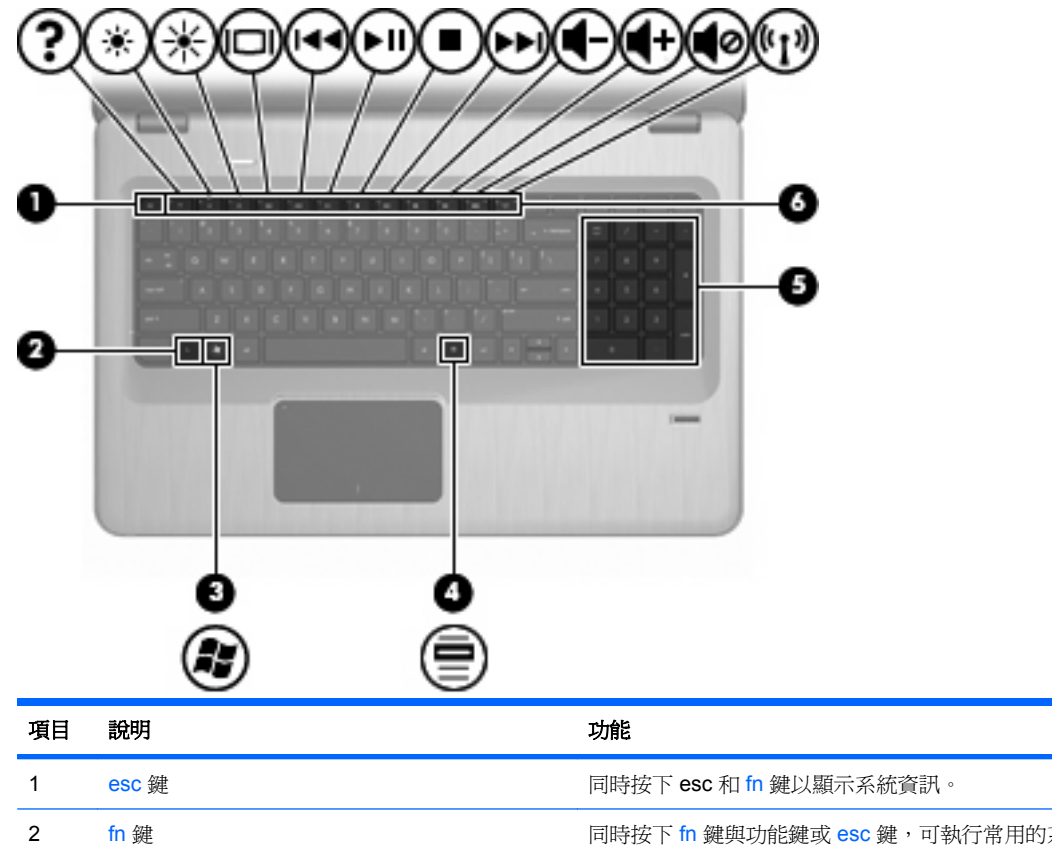

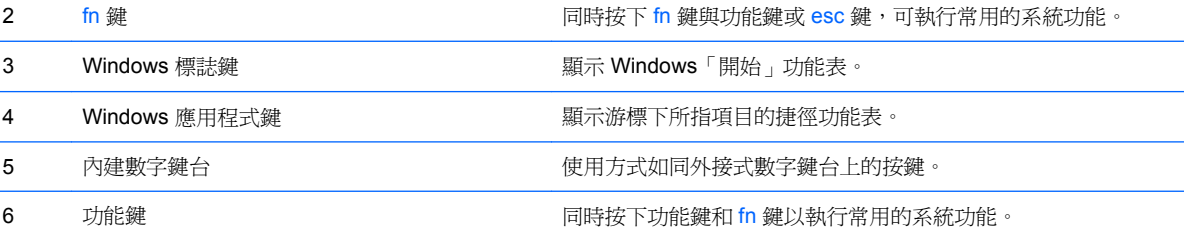

## 正面組件

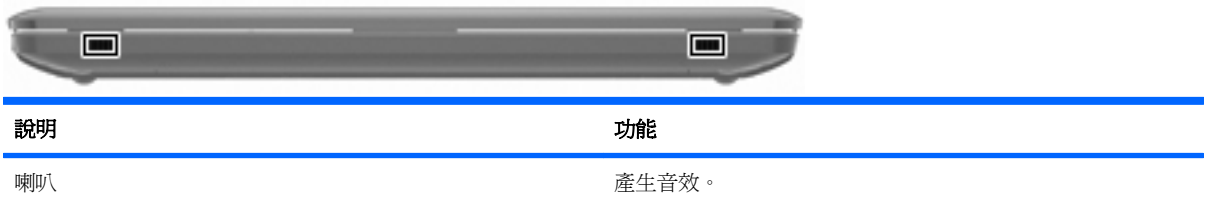

## <span id="page-16-0"></span>右側組件

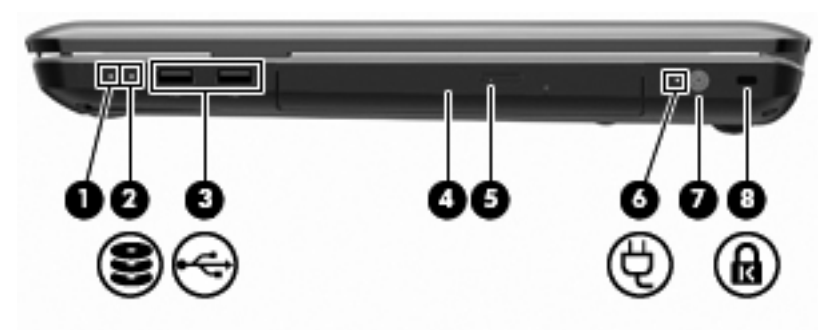

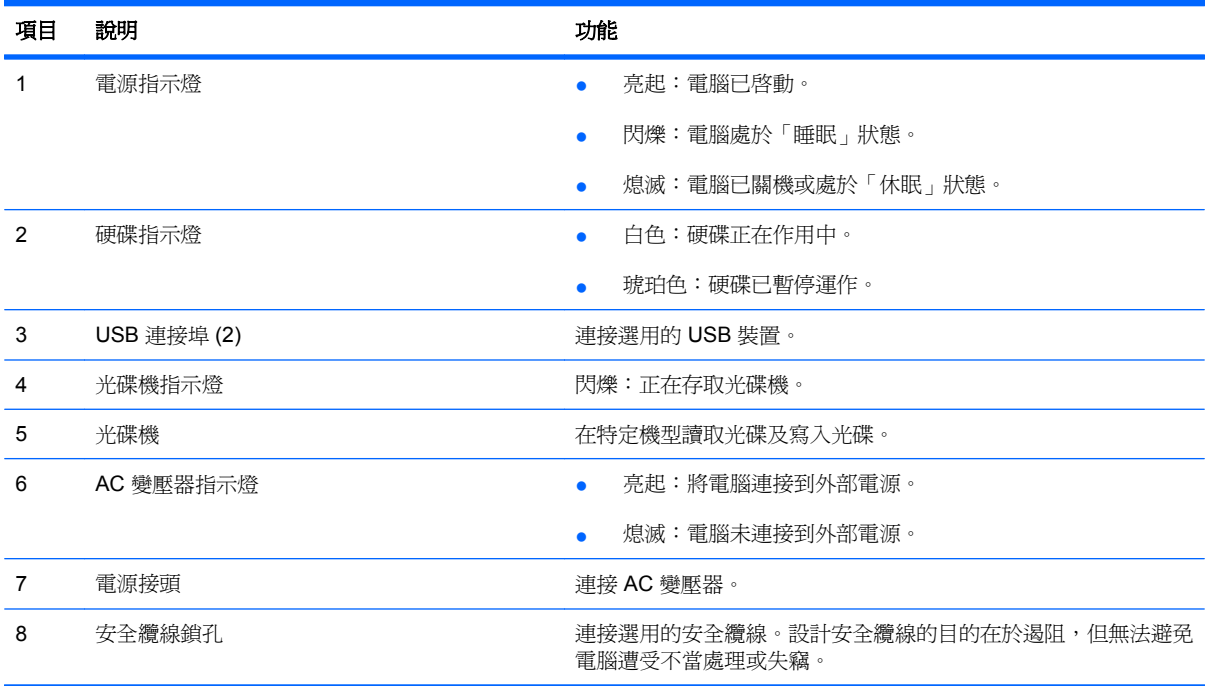

## 左側組件

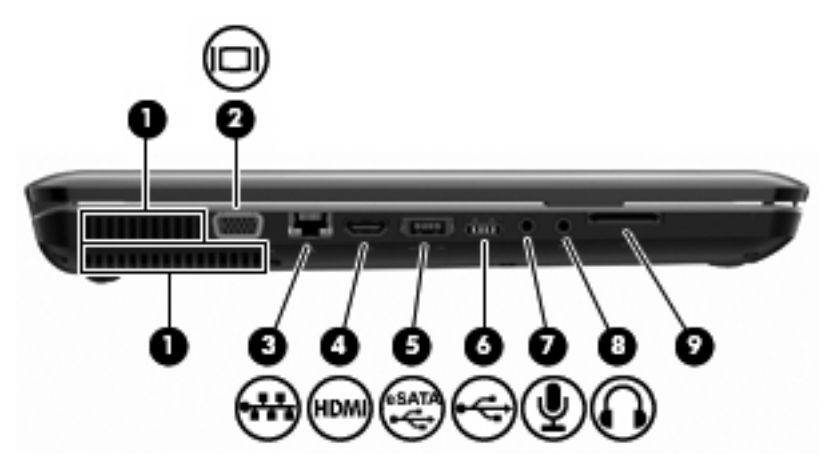

<span id="page-17-0"></span>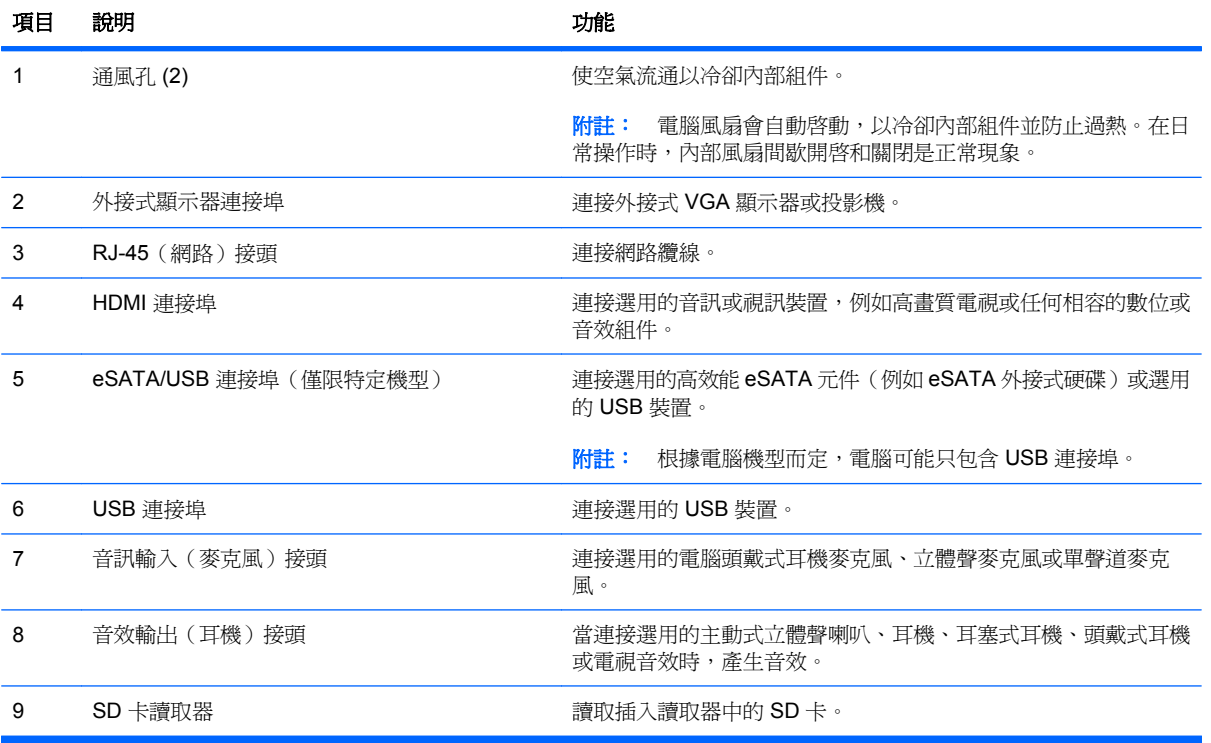

## 底部組件

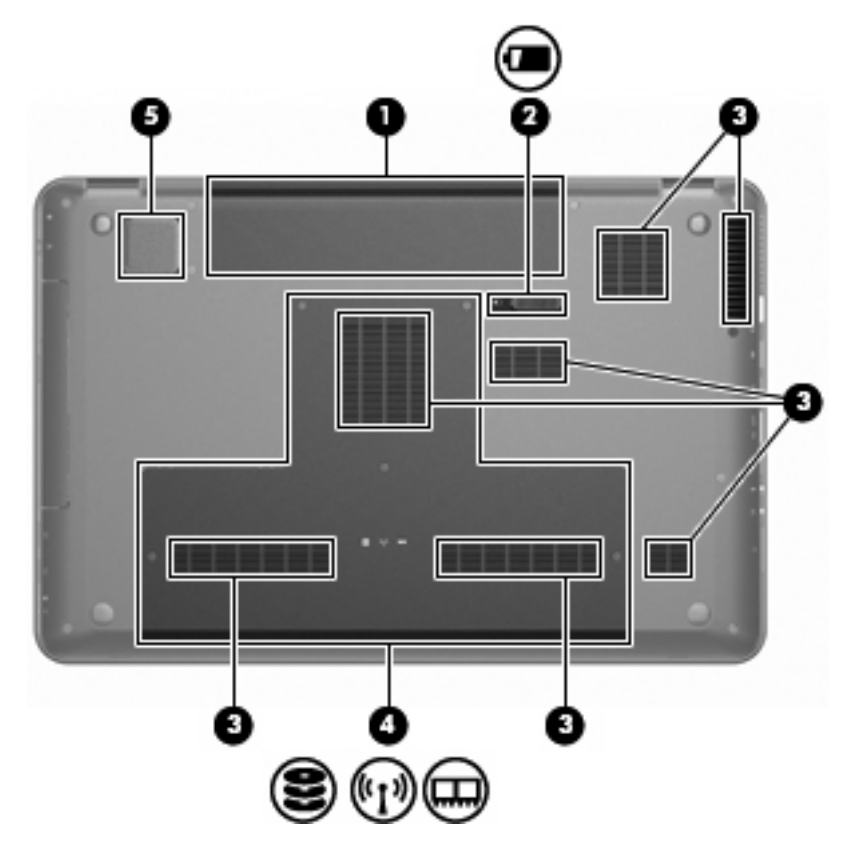

<span id="page-18-0"></span>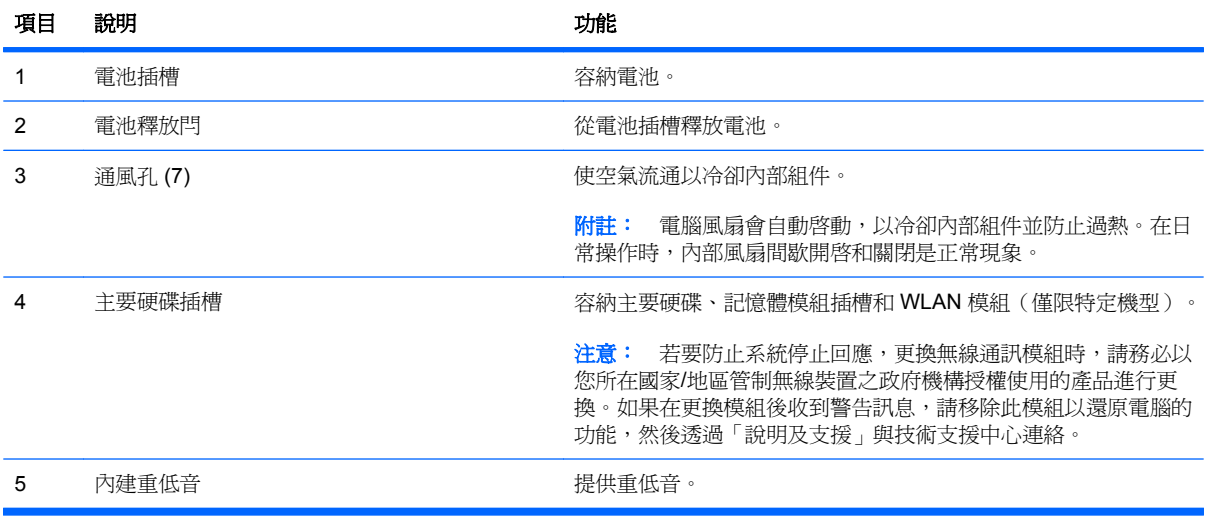

## 顯示器組件

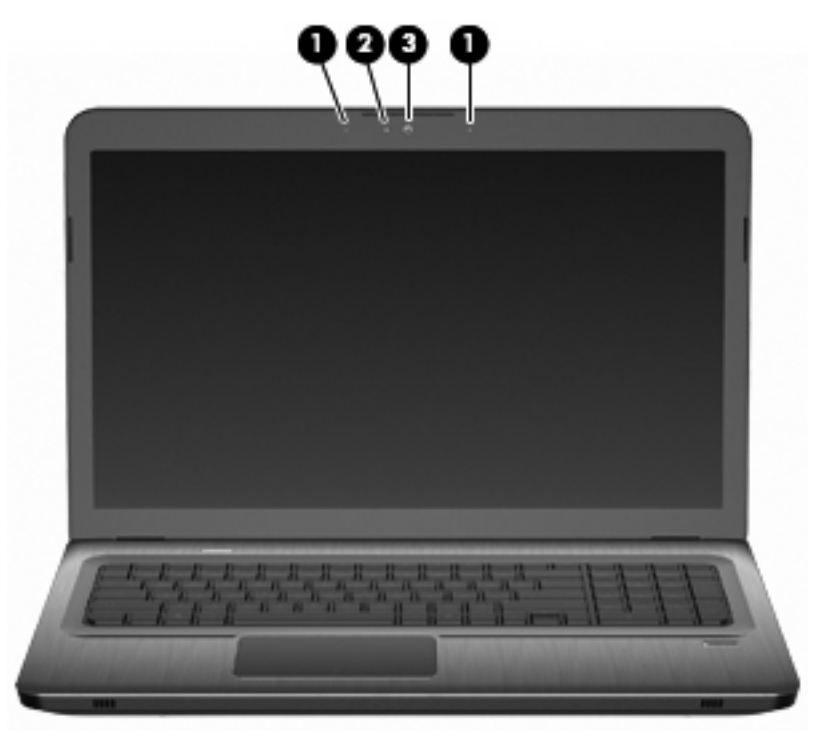

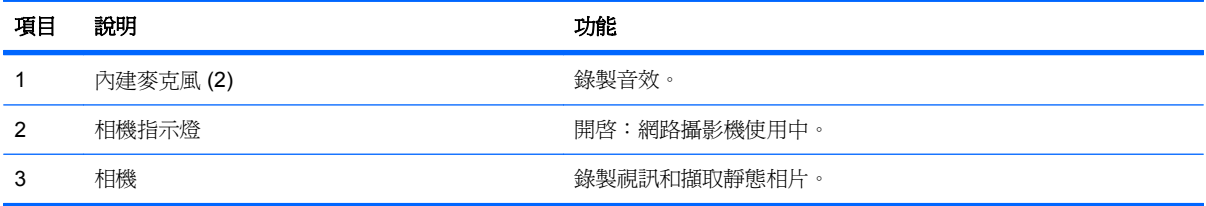

## <span id="page-19-0"></span>無線天線(僅限特定機型)

在特定電腦機型上,至少有兩個天線(**1**、**2**)傳送及接收一個或多個無線裝置的訊號。從電腦外部看不 到這些天線。

附註: 為發揮最佳傳輸效果,請將天線周圍的障礙物移開。

若要檢閱無線法規注意事項,請在「說明及支援」中參閱「法規、安全與環境注意事項」一章的特定國 家小節。

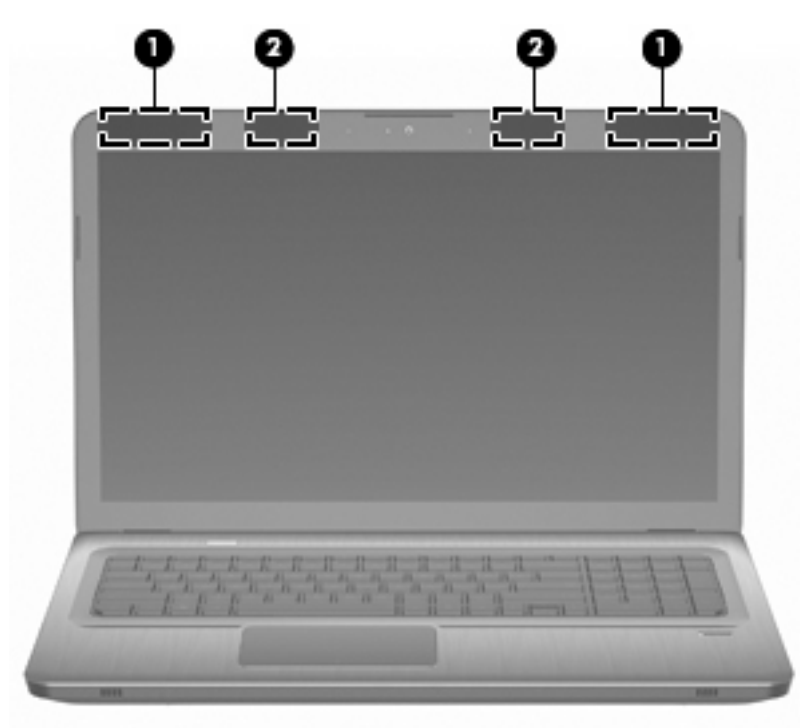

## 附加的硬體組件

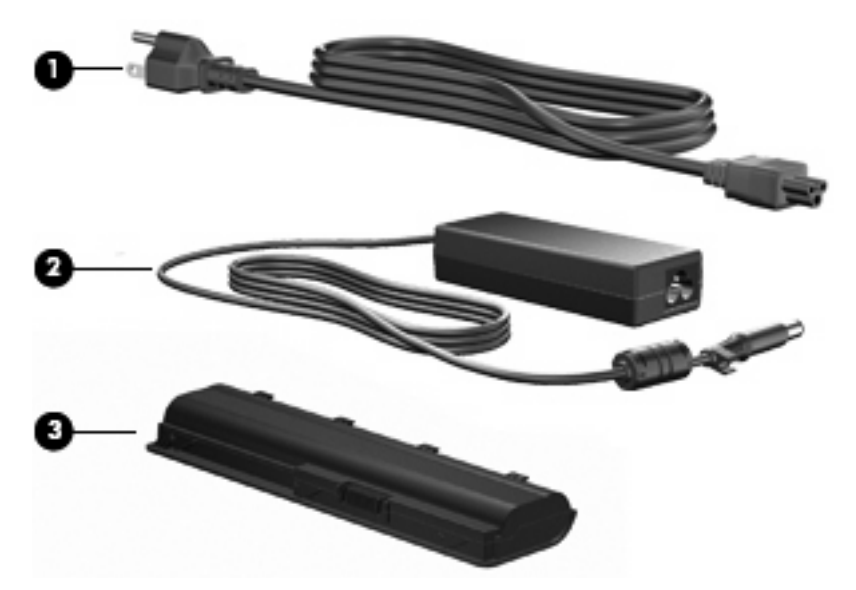

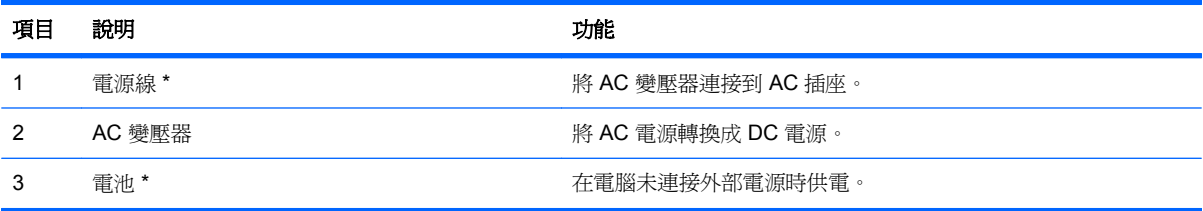

\* 電池和電源線的外觀會因國家/地區而有所不同。

<span id="page-21-0"></span>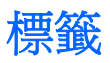

貼在電腦上的標籤可在疑難排解系統問題,或攜帶電腦在海外旅行時,提供您所需的資訊。

● 服務標記 - 提供重要的資訊,包含:

服務標記標籤貼於電腦底部。當您連絡技術支援人員時,請將這些資訊準備妥當。

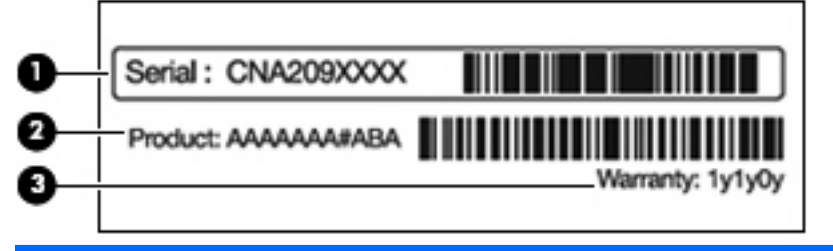

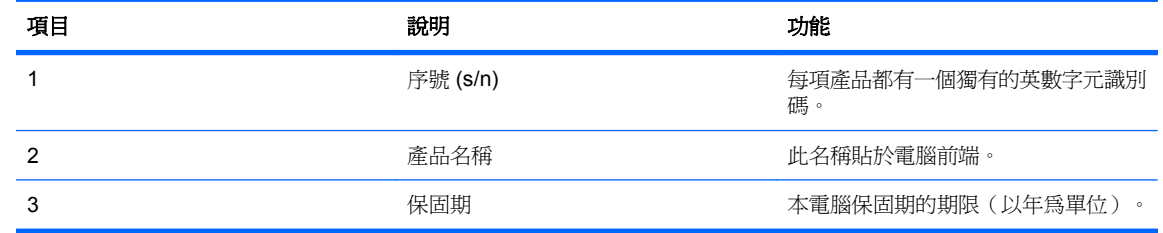

- Microsoft 真品證明書 包含 Windows 產品金鑰。您需要產品金鑰,才能更新作業系統或進行疑 難排解。此證明書貼於電腦底部。
- 法規標籤 提供有關電腦的法規資訊。法規標籤貼於電池插槽內側。
- 數據機核准標籤 提供數據機相關的法規資訊,並且列出已核淮使用本數據機的部分國家或地區 所需的機構核准標記。在海外旅行時,您可能會需要這項資訊。數據機核准標籤貼於硬碟插槽內 側。
- 無線憑證標籤(僅適用於特定機型)- 提供有關選用無線裝置的資訊,以及已核准使用該裝置的 國家或地區的核准標記。此選用裝置可能是無線區域網路 (WLAN) 裝置或選用的 Bluetooth 裝置。 如果電腦包含一個或多個無線裝置,則電腦會隨附一個或多個憑證標籤。在海外旅行時,您可能會 需要這項資訊。無線憑證標籤貼於迷你介面卡置放處內側。
- SIM(訂戶身分識別模組)標籤(僅限特定機型)— 提供 SIM 的 ICCID(IC 卡識別碼)。此標籤 位於電池插槽內側。
- HP 行動寬頻模組序號標籤(僅限特定機型)— 提供 HP 行動寬頻模組的序號。此標籤位於電池插 槽內側。

# <span id="page-22-0"></span>**2** 無線、區域網路及數據機

# 使用無線裝置

無線技術透過無線電波而非纜線傳輸資料。電腦配備有一個或多個下列無線裝置:

- 無線區域網路 (WLAN) 裝置 將電腦連接至辦公室、家中和公共場所(例如機場、餐廳、咖啡 廳、旅館及大學)中的無線區域網路(通常是指 Wi-Fi 網路、無線 LAN 或 WLAN)。在 WLAN 中,每個行動無線裝置都會與無線路由器或無線存取點通訊。
- Bluetooth 裝置(僅限特定機型)- 建立個人區域網路 (PAN),連接其他啓用 Bluetooth 的裝置, 例如電腦、電話、印表機、耳機、喇叭和相機。在 PAN 中,每個裝置會直接與其他裝置通訊,而 裝置必須彼此相鄰。通常彼此相距 10 公尺(約 33 呎)之內。

配備 WLAN 裝置的電腦可支援下列 IEEE 產業標準中的一個或多個標準:

- 802.11b 是第一個通用標準,支援高達 11 Mbps 的資料傳輸率,且可以在 2.4 GHz 的頻率下操作。
- 802.11g 支援高達 54 Mbps 的資料傳輸率,且可以在 2.4 GHz 的頻率下操作。802.11g WLAN 裝 置可以向下與 802.11b 裝置相容,所以可以在同一網路中操作。
- 802.11a 支援高達 54 Mbps 的資料傳輸率,且可以在 5 GHz 的頻率下操作。

■ 附註: 802.11a 不相容於 802.11b 和 802.11g。

802.11n 支援最高 450 Mbps 的資料傳輸率,且可以在 2.4 GHz 或 5 GHz 的頻率下操作,因此可 以向下相容 802.11a、802.11b 和 802.11g。

如需無線技術的詳細資訊,請參閱「說明及支援」中所提供的資訊和網站連結。

#### 識別無線及網路狀態圖示

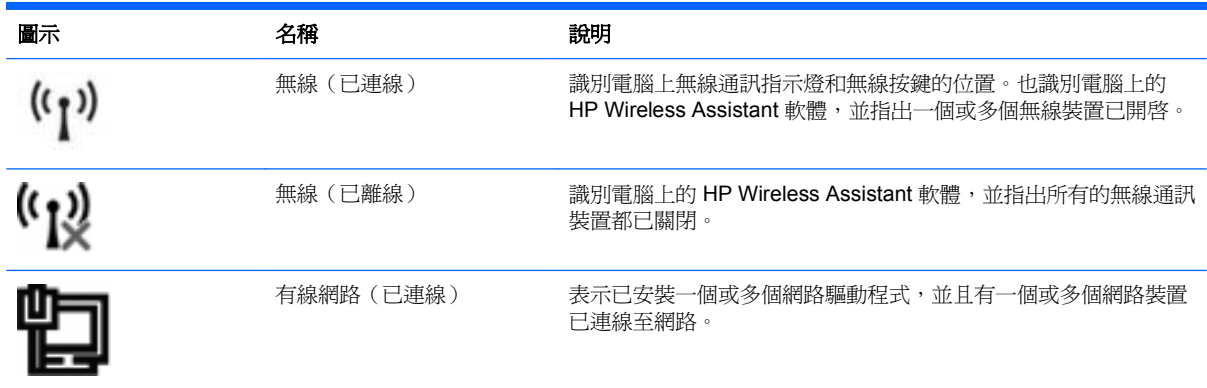

<span id="page-23-0"></span>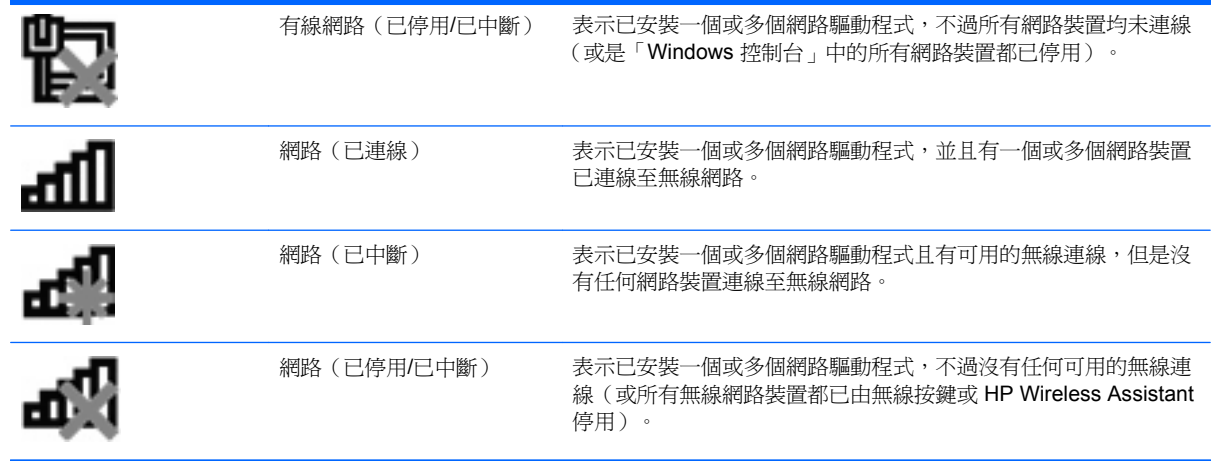

#### 使用無線控制項

使用下列項目控制電腦上的無線裝置:

- 無線功能鍵或快速鍵 (fn+f12)
- HP Wireless Assistant 軟體
- HP Connection Manager 軟體 (僅適用特定機型)
- 作業系統控制項

#### 使用無線按鍵

依機型而定,電腦有無線按鍵、一個或多個無線裝置以及一個或兩個無線通訊指示燈。電腦上的所有無 線裝置在出廠時都是啓用的,因此開啓電腦時無線通訊指示燈為亮起(白色)。

無線通訊指示燈顯示的是無線裝置的整體電源狀態,而非個別裝置的狀態。如果無線通訊指示燈為白 色,表示至少有一個無線裝置為開啟。如果無線通訊指示燈呈琥珀色,表示所有無線裝置均為關閉狀 態。

由於原廠設定為啓用無線裝置,因此使用無線按鍵可同時開啓或關閉無線裝置。透過 HP Wireless Assistant 可以控制個別的無線裝置。

#### 使用 **HP Wireless Assistant**

HP Wireless Assistant 可用來開啓或關閉無線裝置。如果無線裝置已由設定公用程式設為停用,就必須 先透過設定公用程式重新啓用,才能使用 Wireless Assistant 來開啓或關閉此裝置。

附註: 啟用或啟動無線裝置,並不會自動將電腦連線到網路,或連接到啟用 Bluetooth 功能的裝置。

若要檢視無線裝置的狀態,請按一下通知區域中的「**顯示隱藏的圖示**」圖示(位於通知區域左側的箭 頭),並將滑鼠指標置於無線圖示上方。

如果無線圖示並未顯示在通知區域中:

- **1.** 選取「開始」**>**「控制台」**>**「硬體和音效」**>**「**Windows** 行動中心」。
- **2.** 按一下 Wireless Assistant 圖示中的無線通訊圖示(Wireless Assistant 圖示位於「Windows 行動 中心」最下方那一列中)。Wireless Assistant 隨即出現。
- <span id="page-24-0"></span>**3.** 按一下「內容」。
- **4.** 選擇通知區域中的 HP Wireless Assistant 圖示旁的核取方塊。
- **5.** 按一下「套用」。
- **6.** 按一下「關閉」。

如需詳細資訊,請參閱 Wireless Assistant 軟體的「說明」。若要存取「說明」:

- 1. 按一下 Windows 行動中心的無線通訊圖示,開啓 Wireless Assistant。
- **2.** 按一下「說明」按鈕。

#### 使用作業系統控制項

某些作業系統提供管理內建無線裝置及無線連線的方式。例如,Windows 提供網路和共用中心允許您建 立連線或網路、連線至網路、管理無線網路以及診斷並修復網路問題。

若要存取「網路和共享中心」,請按一下「開始」**>**「控制台」**>**「網路和網際網路」**>**「網路和共享中 心」。

如需詳細資訊,請選取「開始」**>**「說明及支援」。

## 使用 **WLAN**

有了 WLAN 裝置,就可以存取無線區域網路 (WLAN),而這類網路則是由其他透過無線路由器或無線存 取點來連結的電腦和配件所組成。

学 附註: 無線路由器和無線存取點等詞通常會交互使用。

- 大型的 WLAN(如企業 WLAN 或公用 WLAN)通常會使用無線存取點,它可以處理大量的電腦和 配件,也可以區隔重要的網路功能。
- 在家或小型辦公室的 WLAN 使用無線路由器,可讓許多無線和有線的電腦共用網際網路連線、印 表機及檔案,而不需使用額外的軟硬體。

若要使用電腦的 WLAN 裝置,請連接 WLAN 基礎設施 (透過服務供應商或公用或公司網路提供)。

#### 設定 **WLAN**

若要設定 WLAN 及連接網際網路,您需要:

- 寬頻數據機(DSL 或者有線寬頻數據機)**(1)** 和向網際網路服務供應商 (ISP) 購買的高速網際網路 服務。
- 無線路由器(需另外購買)**(2)**。
- 無線電腦 **(3)**。

下圖顯示連接到網際網路的無線網路安裝範例。

<span id="page-25-0"></span>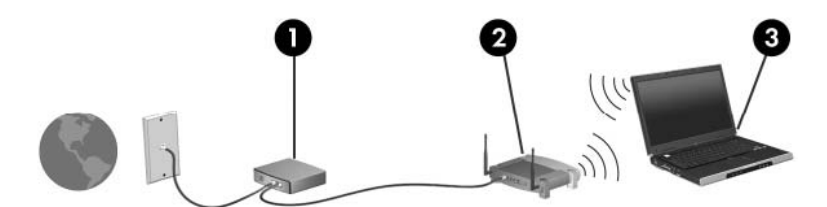

隨著網路的成長,可將其他無線和有線電腦連接至網路,以存取網際網路。

如果需要有關設定 WLAN 的協助,請參閱您的路由器製造商或 ISP 所提供的資訊。

#### 保護 **WLAN**

由於 WLAN 標準的設計僅具有限的安全功能(基本上,僅能阻擋偶發的竊聽,無法阻擋更強大的攻 擊),因此必須瞭解 WLAN 對於知名與已經證實的安全性漏洞是不堪一擊的。

公共區域或「無線上網據點 (Hotspot)」的 WLAN,就像咖啡廳或機場,可能毫無安全性可言。無線製 造商與無線上網據點服務供應商正在研發的新技術,可讓公共環境變得更安全更隱密。如果您擔心電腦 在無線上網據點的安全性,請將網路活動限制在查閱不重要的電子郵件與基本的網際網路瀏覽。

當設定 WLAN 或存取現有 WLAN 時,請隨時啓用安全性功能,以保障網路不遭受未授權存取。最常用 的安全層級為 Wi-Fi 保護存取 (WPA) 、個人及有線等效協定 (WEP)。因為無線訊號會傳到網路以外, 其他 WLAN 裝置可以擷取到未受保護的訊號,然後連線到您的網路(不請自來),或擷取透過網路傳送 的資訊。若要保護 WLAN:

使用備有內建安全性的無線傳送器

許多無線基地台、閘道或路由器都有提供內建的安全功能,例如無線安全通訊協定及防火牆。只要 有正確的無線傳送器,即可保護網路免受最常見之無線安全風險的威脅。

● 在防火牆內運作

防火牆是一道屏障,可檢查傳送至網路的資料與要求,並捨棄任何可疑的項目。可用防火牆有多種 類型,包括軟體與硬體。有些網路甚至兩者兼用。

使用無線加密

WLAN 有多種技術成熟的加密通訊協定可用。找出最適合網路安全性的解決方案:

- 有線等效協定 (WEP) 是在以 WEP 金鑰傳送之前,為所有網路資料編碼或加密的無線安全通 訊協定。網路會指派 WEP 金鑰,不過您可以設定自己的金鑰、產生不同的金鑰或選擇其他進 階選項。如果沒有正確的金鑰,其他人將無法存取 WLAN。
- WPA (Wi-Fi 保護存取)類似 WEP,使用安全性設定為透過網路傳送的資料加密及解密。然 而,不像 WEP 使用一個靜態的安全性金鑰加密,WPA 使用「暫時金鑰完整通訊協定」 (TKIP) 為每個封包動態產生新的金鑰。同時,還會為網路上的每一部電腦產生不同的金鑰組。

#### 連接至 **WLAN**

若要連線至 WLAN:

- **1.** 確認 WLAN 裝置已開啓。如果已開啟,無線通訊指示燈會呈白色。如果無線通訊指示燈熄滅,請 按下無線按鍵。
- 附註: 在某些機型中,當所有無線裝置都已關閉,無線通訊指示燈會亮琥珀色。
- **2.** 在工作列最右邊的通知區域中,按一下網路圖示。
- <span id="page-26-0"></span>**3.** 從清單中選取您的 WLAN。
- **4.** 按一下「連線」。
	- $\mathbb B^r$  附註: 如果沒有列出任何 WLAN,即表示您不在無線路由器或存取點的範圍內。
		- 如果網路為安全性啓用的 WLAN,請在系統提示時輸入網路安全金鑰(也就是安全密碼), 然後按一下「確定」以完成連線。
		- 如果您沒有看到要連線的網路,按一下「**開啓網路和共用中心」**,然後再按一下「**設定新的連** 線或網路 - 。隨即出現選項清單。搜尋並連線至網路,或建立新的網路連線。

連線後,將滑鼠指標移到通知區域中的「網路」圖示上方,以確認名稱及連線狀態。

附註: 其功能範圍(無線訊號的有效範圍),則需視 WLAN 的建置情況、路由器製造商,以及是否有 牆壁或地板等建築障礙或其他電子裝置干擾而定。

下列資源提供更多關於使用 WLAN 的資訊:

- 您 ISP 以及無線路由器和其他 WLAN 設備所隨附的使用指南
- 說明及支援提供的資訊和網站連結

如需您所在國家/地區的公用 WLAN 清單,請連絡您的 ISP 或上網搜尋。列示公用 WLAN 清單的網站包 括 Cisco Internet Mobile Office Wireless Locations、Hotspotlist 及 Geektools。如需暸解費用和連線需 求,請查看個別公用 WLAN 地點。

#### 漫游到另一個網路

當您將電腦移動到另一個 WLAN 的範圍內時,Windows 會嘗試連線到該網路。如果連線成功,則電腦 會自動連線到新網路。如果 Windows 無法辨別新的網路,請按照「連線至 WLAN」中的指示進行。

# <span id="page-27-0"></span>使用 **Bluetooth** 無線裝置(僅限特定機型)

Bluetooth 裝置提供短距離的無線通訊,取代了傳統用來連結下列電子裝置的實體纜線連線,例如:

- 各式電腦(桌上型電腦、筆記型電腦、PDA)
- 電話(行動、無線、智慧型電話)
- 影像處理裝置(印表機、相機)
- 音效裝置(耳機、喇叭)

Bluetooth 裝置提供對等式功能,可讓您設定 Bluetooth 裝置的個人區域網路 (PAN)。如需組態與使用 Bluetooth 裝置的詳細資訊,請參閱 Bluetooth 軟體的「說明」。

#### **Bluetooth** 與網際網路連線分享 **(ICS)**

HP 不建議設定 Bluetooth 主機電腦,並將其用做其他電腦與網際網路連線的閘道。當有兩部以上的電腦 使用 Bluetooth 連線,而在其中一部電腦中啓用網際網路連線分享 (ICS),則其他電腦將無法使用 Bluetooth 網路連線到網際網路。

Bluetooth 的強項是可以將電腦與無線裝置(包括手機、印表機、相機和 PDA)之間傳輸的資訊同步 化。Bluetooth 與 Windows 作業系統的限制是無法同時連接兩部以上的電腦,讓它們透過 Bluetooth 共 用網際網路。

## <span id="page-28-0"></span>連線至區域網路

連接至區域網路 (LAN) 需要 8 針腳、RJ-45 的網路線 (需另外購買) 。如果網路線含有可防止電視或無 線電接收干擾的雜訊抑止迴路 **(1)**,請將纜線有迴路的一端 **(2)** 朝向電腦。

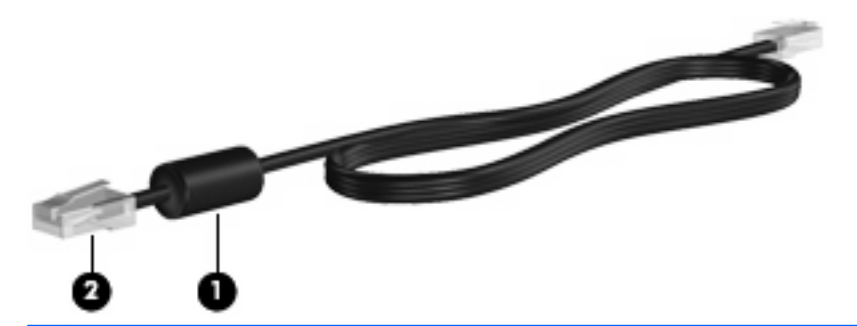

警告**!** 為降低觸電、火災,或損壞設備的風險,請勿將數據機或電話線連接至 RJ-45(網路)接頭。

若要連接網路線:

- **1.** 將網路線連接電腦上的網路接頭 **(1)**。
- **2.** 將電源線的另一端連接網路接頭 **(2)**。

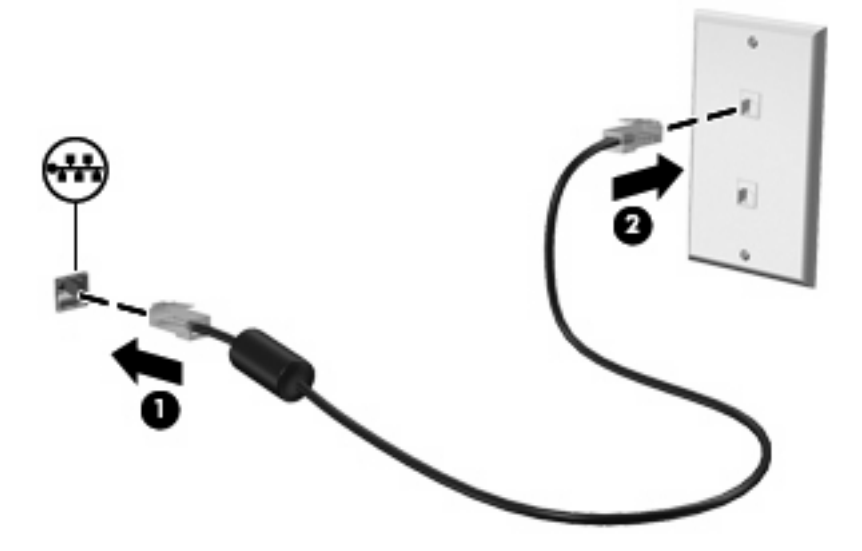

# <span id="page-29-0"></span>**3** 指標裝置與鍵盤

# 使用觸控板

### 設定指標裝置偏好設定

使用 Windows 中的「滑鼠內容」,自訂指標裝置的設定,例如按鈕設定、按鍵速度與指標選項。 若要存取「滑鼠內容」:

- **1.** 選取「開始」**>**「裝置和印表機」。
- **2.** 在代表此電腦的裝置上按一下滑鼠右鍵。
- **3.** 選取「滑鼠設定」。

### 使用觸控板

下圖和表格說明電腦觸控板。

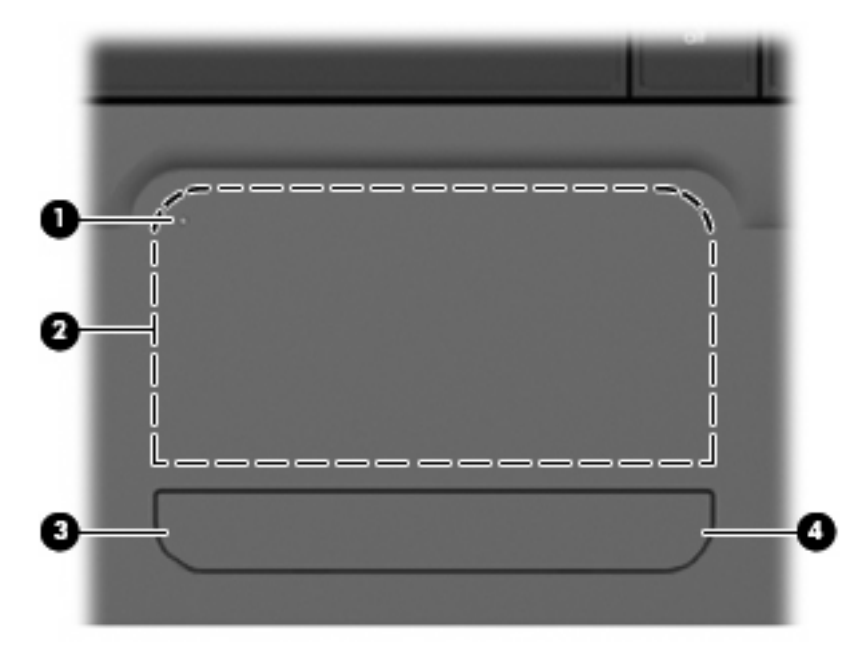

<span id="page-30-0"></span>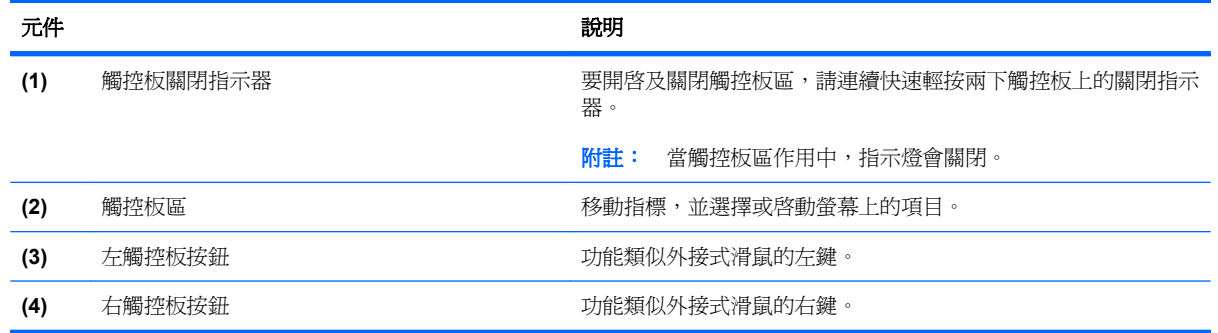

#### 開啓及關閉觸控板

出廠時觸控板設定爲開啓。當觸控板區作用中,指示燈會關閉。要開啓及關閉觸控板,請連續快速輕按 兩下觸控板上的關閉指示器。

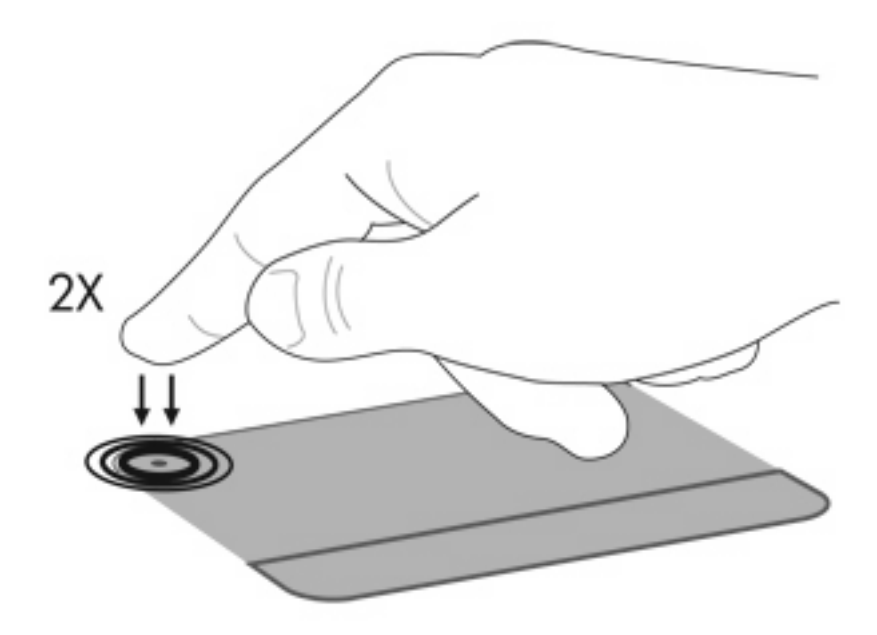

#### 使用觸控板手勢

觸控板支援許多不同的觸控板手勢。若要啓動觸控板手勢,請將兩根手指放在觸控板上,如下面各節中 所述。

若要啟用或停用手勢,在工作列最右邊的通知區域中,請按一下 **Synaptics** 圖示,然後核取或取消核取 「停用手勢」。若要啟用或停用特定手勢,請選取「控制台 **>** 硬體和音效 **>** 滑鼠 **>** 裝置設定 **>** 設定」然 後核取或清除您想啓動或停用手勢旁的核取方塊。

#### 捲動

捲動非常適合用於上下捲動頁面或圖片。若要捲動,請以兩根微開手指觸摸觸控板,再依上、下、左或 右等方向在觸控板上拖曳。

学 附註: 捲動速度由手指的速度控制。

<span id="page-31-0"></span>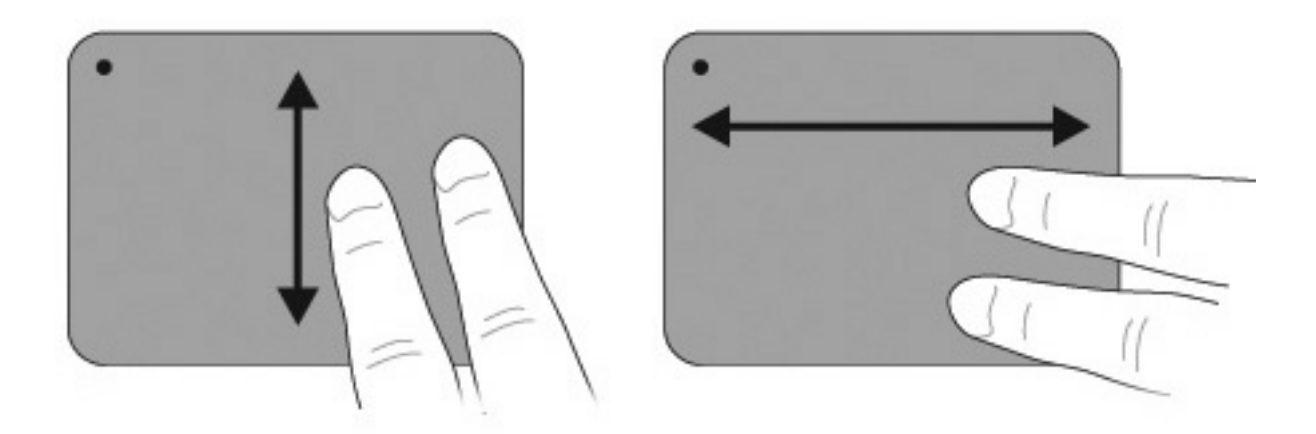

### 夾捏

夾捏可讓您放大或縮小 PDF、圖片和相片等項目。 若要夾捏:

- 將兩根手指在觸控板上併攏然後分開,即可放大物件。
- 將兩根手指張開觸摸在觸控板上,然後併攏,即可縮小物件。

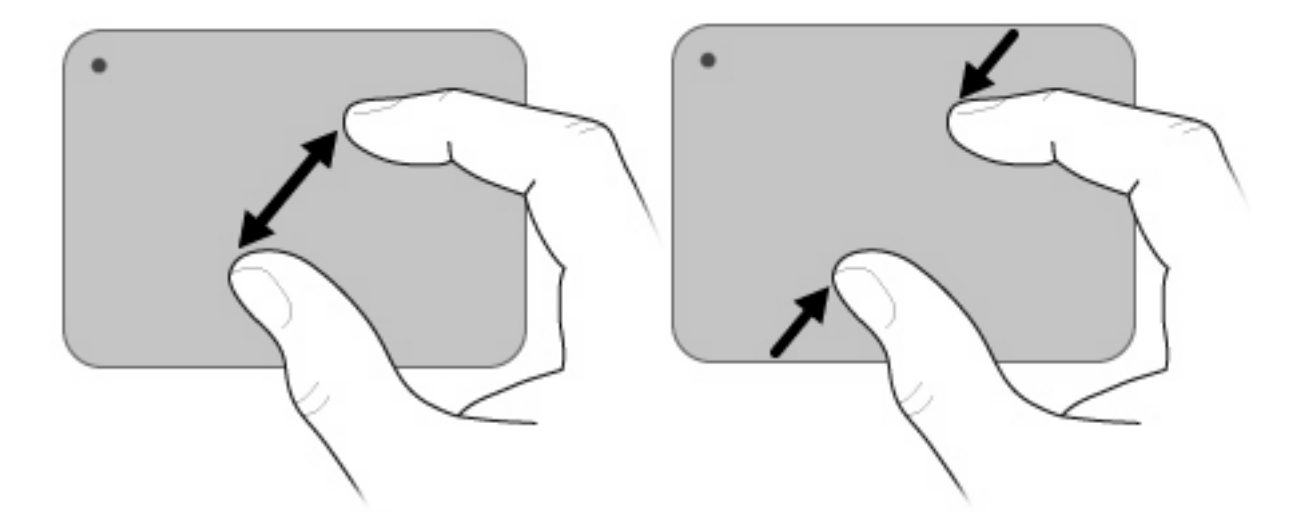

#### 旋轉

旋轉可讓您旋轉圖片和網頁等項目。若要旋轉,請以拇指和食指在觸控板上以繞圓圈方式移動。

<span id="page-32-0"></span>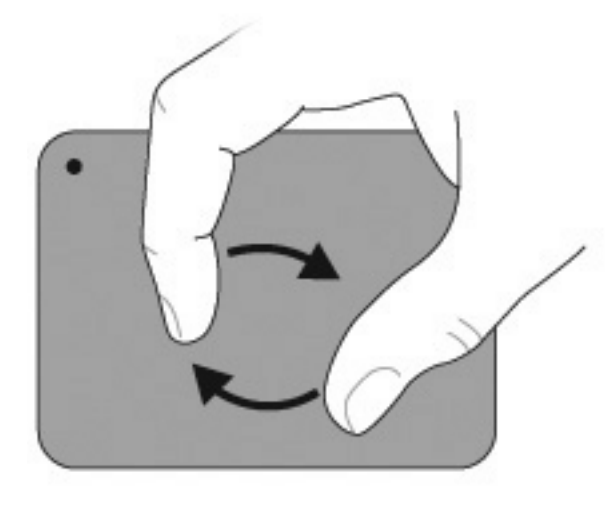

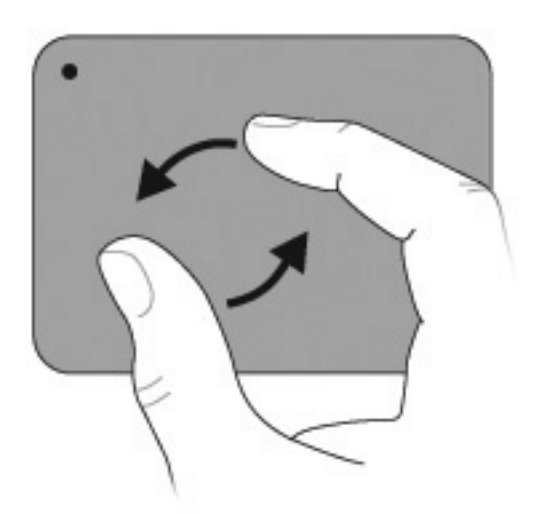

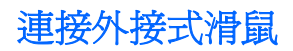

使用電腦上的任一 USB 連接埠連接外接式 USB 滑鼠至電腦。也可以使用選用的銜接裝置連接埠或選用 的擴充產品,將 USB 滑鼠連接至電腦。

# <span id="page-33-0"></span>使用動作鍵

動作鍵是指定給鍵盤最上方之特定按鍵的自訂動作。

若要使用動作鍵,請按住此按鍵以啟動指派的功能。

附註: 出廠時已啟用動作鍵功能。您可以在「設定公用程式」中停用此功能。如果在設定公用程式中 已停用此功能,請按下 fn 鍵以及一個動作鍵,以啓動指派的功能。如需其他資訊,請參閱 92 [頁的設](#page-101-0) [定公用程式](#page-101-0) (BIOS)。

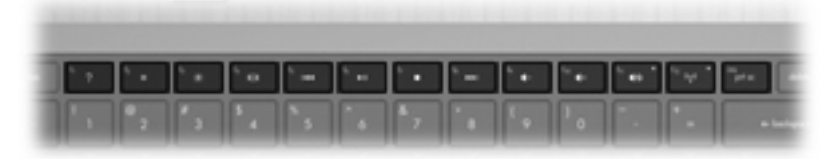

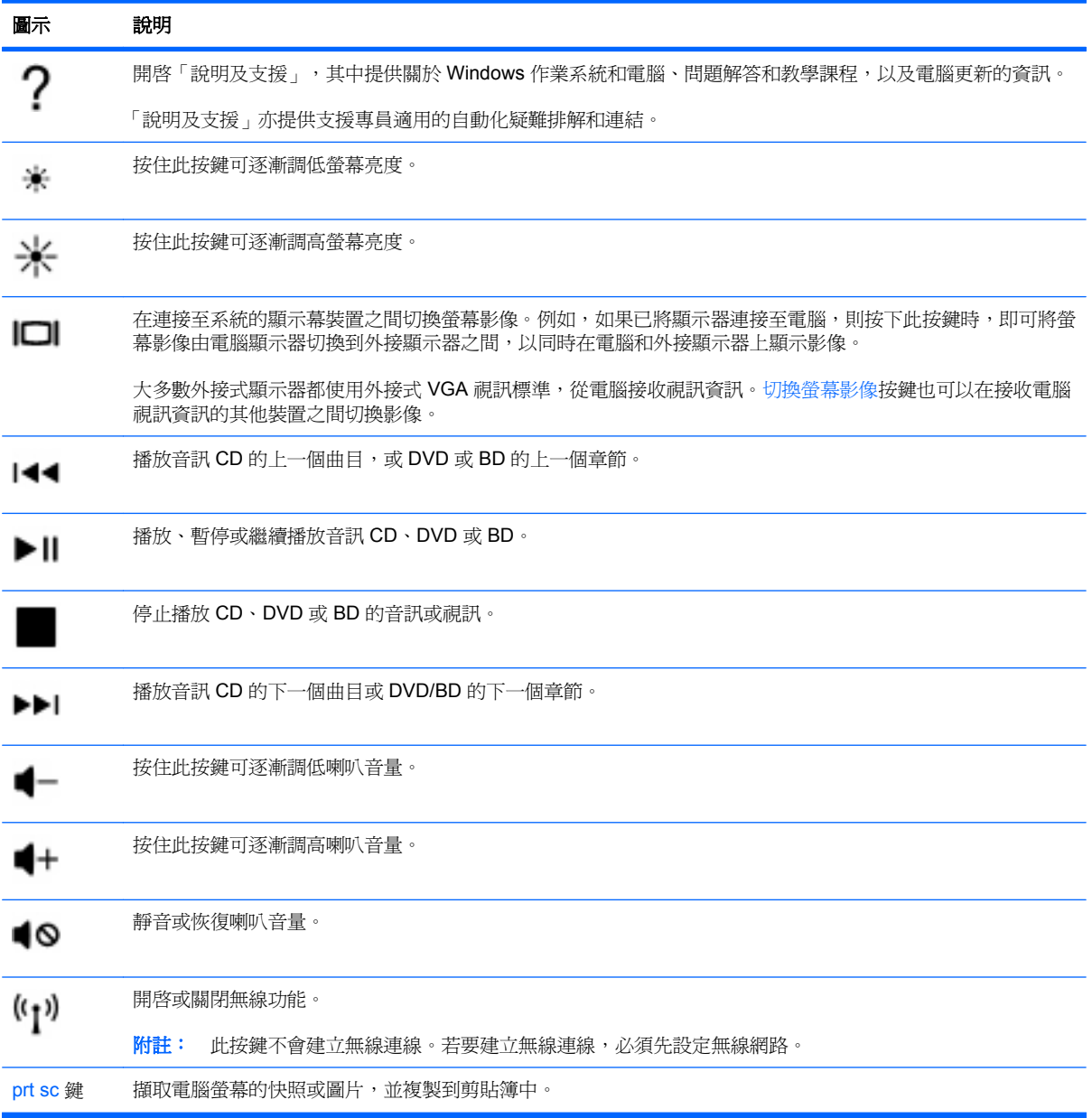

<span id="page-34-0"></span>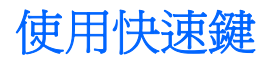

(+)(o)(∙p ? ⊛  $\mathbf{u}$ (1∢4)(⊳II) (∎) (>>iX4–) ורו ŒΪ  $\Box$  : z - 1

快速鍵是 fn 鍵 **(2)** 搭配 esc 鍵 **(1)** 或是動作鍵 **(3)** 的組合。

按下 fn+esc 以顯示系統硬體組件和系統 BIOS 版本編號的資訊。視您所使用的應用程式而定,按下 fn 鍵和其中一個動作鍵,可在該應用程式中開啟特定的捷徑功能表。

若要使用快速鍵指令:

● 按下 fn 鍵,然後按下快速鍵指令的第二個鍵。

 $-$  或  $-$ 

● 按住 fn 鍵,同時按下快速鍵指令的第二個鍵,然後再同時放開兩個鍵。

<span id="page-35-0"></span>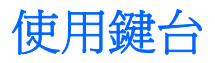

本電腦具有一個整合式數字鍵台,並支援選用的數字鍵台或包含數字鍵台的選用的外接式鍵盤。

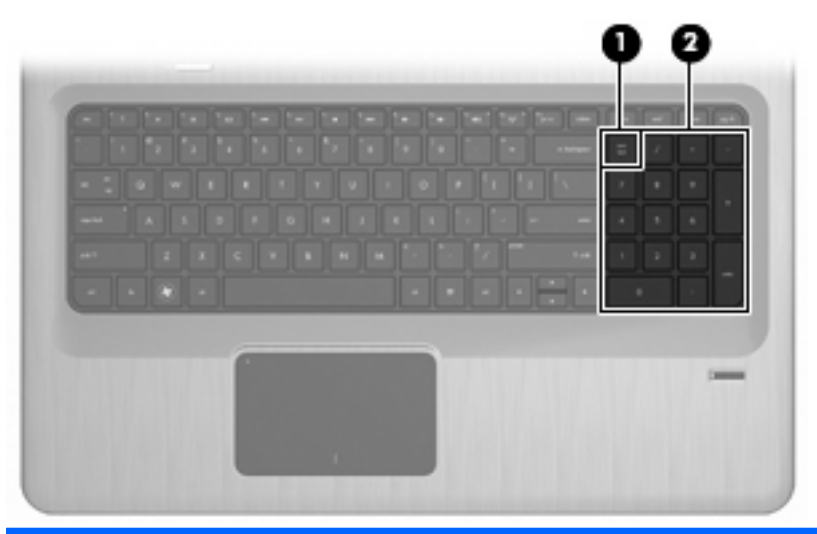

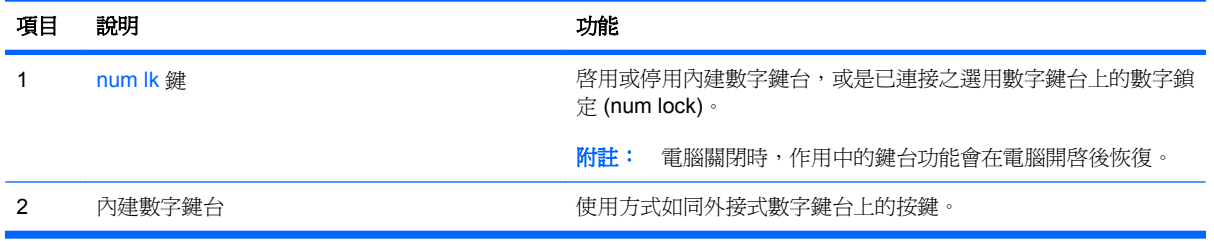

### 使用內建數字鍵台

內建數字鍵台上的按鍵,都會隨數字鎖定 (num lock) 開啓或關閉而有不同的功能。數字鎖定 (num lock) 的出廠設定為關閉。

- 數字鎖定 (num lock) 啟動時,鍵台的按鍵會鍵入數字。
- 數字鎖定 (num lock) 關閉時,鍵台的按鍵都會執行方向鍵、上一頁或下一頁等功能。

若要開啓或關閉數字鎖定 (num lock), 按下內建鍵台的 num lk 鍵。

#### 使用選用的外接式數字鍵台

大部分外接式數字鍵台上的按鍵,都會隨數字鎖定 (num lock) 開啓或關閉而有不同的功能。(出廠時數 字鎖定 (num lock) 設定為關閉。)

- 數字鎖定啓動時,大多數鍵台的按鍵會鍵入數字。
- 數字鎖定關閉時,大多數鍵台的按鍵都會執行方向鍵、上一頁或下一頁等功能。

外接式鍵台上的數字鎖定功能開啓時,電腦上的數字鎖定 (num lock) 功能指示燈會亮起。外接式鍵台上 的數字鎖定關閉時,電腦上的數字鎖定 (num lock) 指示燈會熄滅。

若要開啓或關閉外接式鍵台上的數字鎖定,請在外接式鍵台上(而不是電腦上)按下 num lk 鍵。
## 清理觸控板和鍵盤

觸控板上的髒污和油漬會造成指標在顯示器畫面上跳動。為了避免發生這種情況,當您使用電腦時請經 常洗手,並用濕布清理觸控板。

警告**!** 為降低電擊的危險或損壞內部元件的可能性,請不要使用吸塵器來清潔鍵盤。吸塵器可能會使家 中的灰塵碎屑卡在鍵盤表面。

定期清理鍵盤,避免按鍵卡住,並清除堆積在按鍵下方的灰塵、棉絮和碎屑。請使用附有噴嘴的壓縮空 氣罐來清理按鍵四周及下方,讓碎屑鬆脫去除。

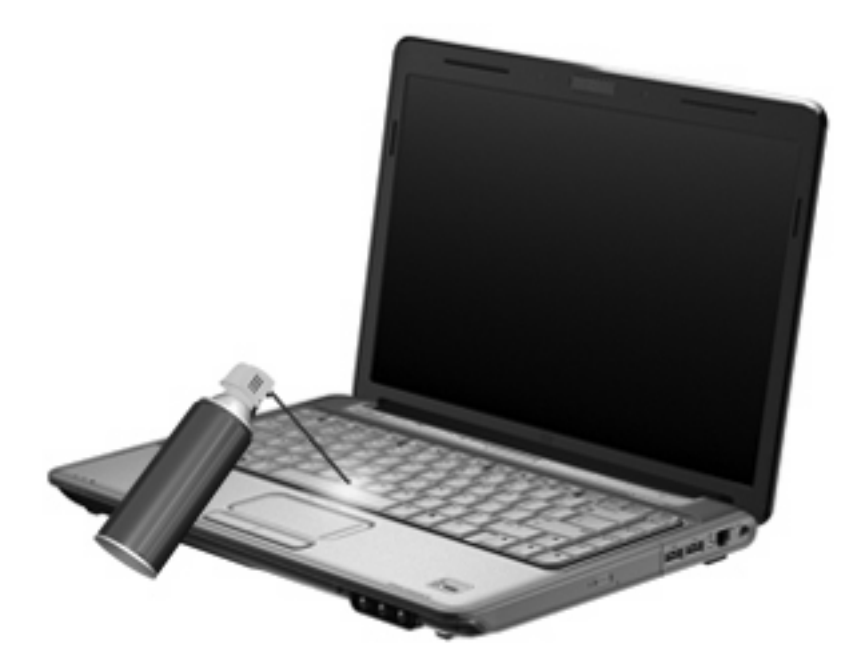

# **4** 多媒體

## 多媒體功能

電腦包含多媒體功能,讓您可以聆聽音樂、觀賞影片和檢視圖片。電腦可能包含下列多媒體組件:

- 光碟機可播放音訊和視訊光碟
- 內建喇叭供您聆聽音樂
- 內建麥克風供您錄製自己的音訊
- 內建相機供您擷取並分享視訊
- 預先安裝的多媒體軟體,讓您可以播放並管理音樂、影片和圖片
- 多媒體按鍵提供快速存取多媒體工作的途徑

附註: 電腦可能未包含所有列示的組件。

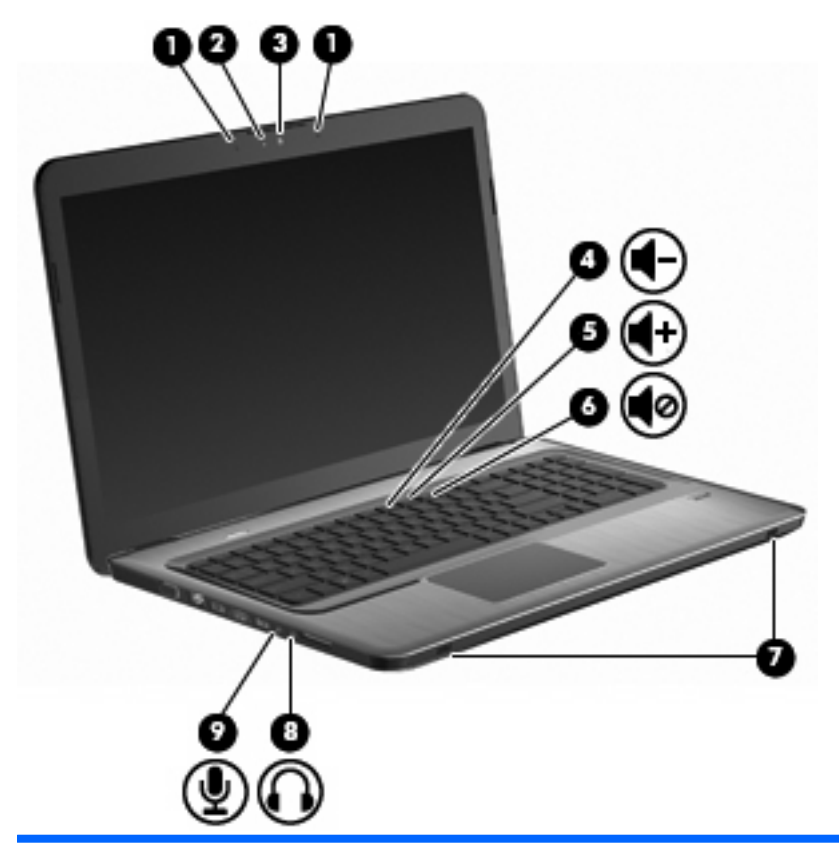

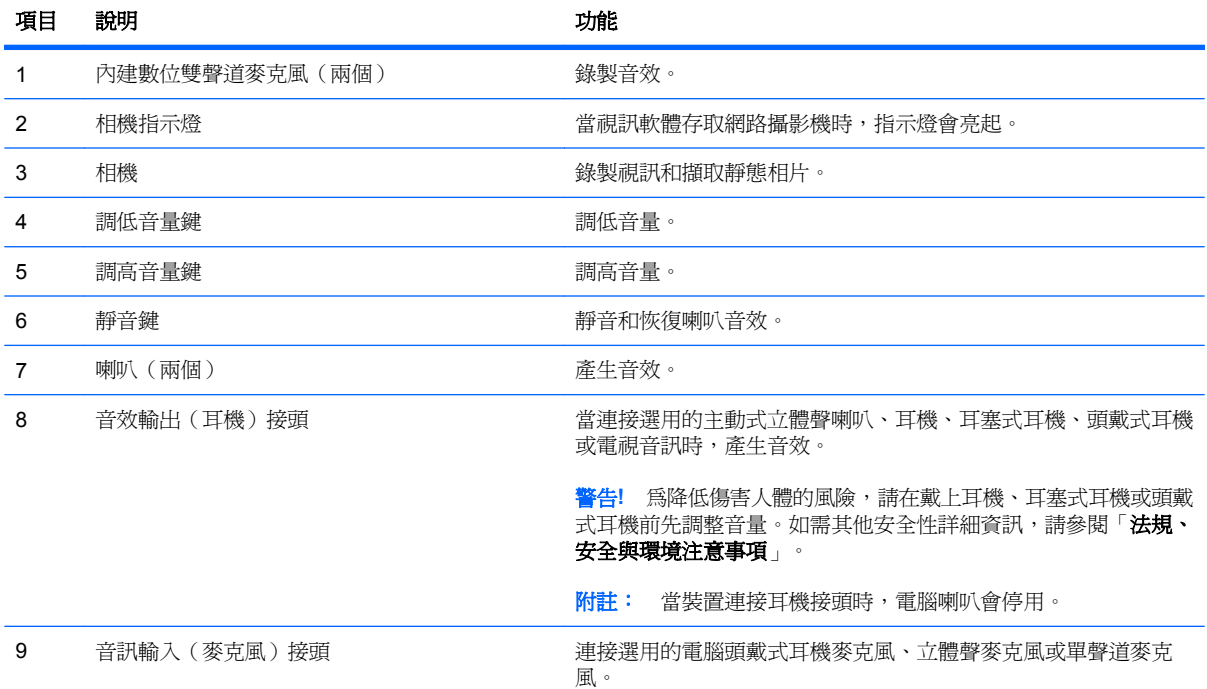

調整音量

使用電腦音量鍵調整音量。

- 若要調低音量,請按調低音量鍵 **(1)**。
- 若要調高音量,請按調高音量鍵 **(2)**。
- 若要靜音或恢復音量,請按靜音鍵 **(3)**。

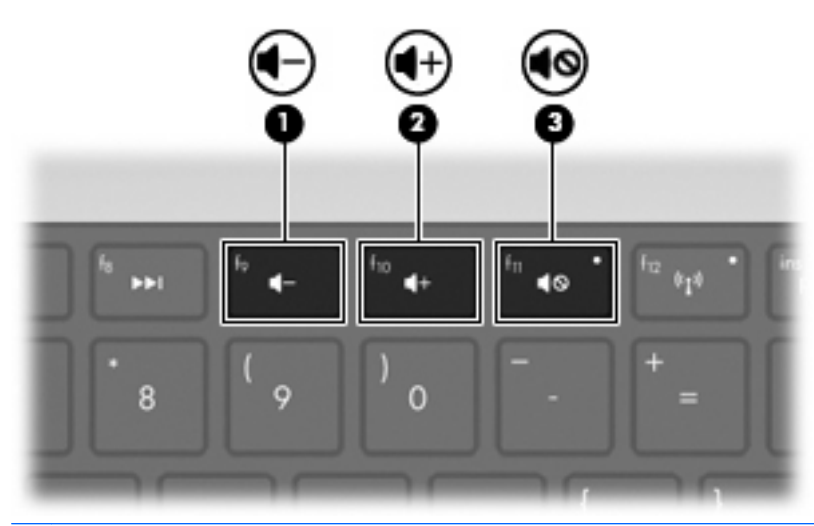

 $\overleftrightarrow{B}$  附註: 音量可透過 Windows 作業系統和某些程式控制。

## 使用媒體活動鍵

媒體活動按鈕可控制播放外接式光碟機(需另外購買)內的音訊 CD 或 DVD/BD。

- 在未播放音訊 CD 或 DVD 時,按下播放/暫停鍵以播放光碟 **(2)**。
- 當音訊 CD 或 DVD 正在播放時,請使用下列按鍵:
	- 若要播放音訊 CD 的上一個曲目或 DVD 的上一個章節,請按下上一個曲目鍵 **(1)**。
	- 若要暫停或繼續播放光碟,請按下播放/暫停鍵 **(2)**。
	- 若要停止光碟,請按下停止鍵 **(3)**。
	- 若要播放音訊 CD 的下一個曲目或 DVD 的下一個章節,請按下下一個曲目鍵 **(4)**。

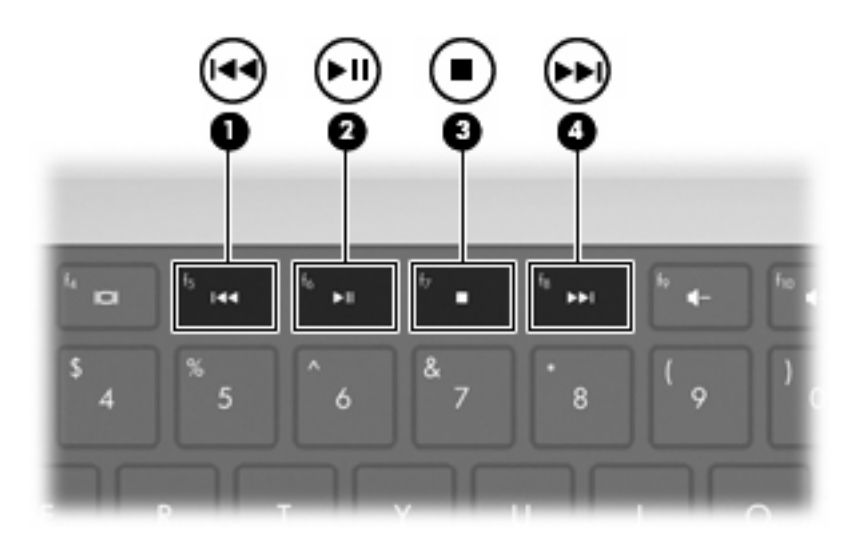

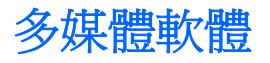

預先安裝的多媒體軟體,讓您可以播放音樂、觀賞影片和檢視圖片。

## 使用 **HP MediaSmart** 軟體

HP MediaSmart 將電腦變成行動娛樂中心。欣賞音樂與 DVD、BD 影片,觀賞網際網路電視和直播電 視,並且管理和編輯相片收藏。

附註: 使用內建電視調頻器(僅限特定機型)或選用的外接式電視調頻器(需另外購買),以便在電 腦上觀賞、錄製和暫停直播電視。

**MediaSmart** 包含:

- 網際網路電視 透過網際網路連線,播放經典老電影、選擇各種電視節目與頻道,並觀賞利用全 螢幕串流傳輸的 HP-TV 頻道。
- 相片和視訊上傳支援
	- 上傳 MediaSmart 相片至網際網路存放空間, 例如 Snapfish。
	- 上傳家庭視訊(例如以內建網路攝影機錄製的有趣影片)至 YouTube。
- Pandora 網際網路廣播(僅限北美)— 聆聽從網際網路串流、只為您精選的音樂。

若要啓動 MediaSmart, 在電腦桌面上按兩下 MediaSmart 圖示。

如需使用 MediaSmart 的詳細資訊,請選取「開始」**>**「說明及支援」,然後在搜尋欄位輸入 MediaSmart。

## 使用其他預先安裝的多媒體軟體

附註: 有些程式可能會位於子資料夾中。

若要找出其他預先安裝的多媒體軟體:

- **1.** 選取「開始」**>**「所有程式」。
- 2. 開啓您要使用的多媒體程式。例如,如果您要使用 Windows Media Player 來播放音樂光碟,請按 「**Windows Media Player**」。

### 從光碟安裝多媒體軟體(僅限特定機型)

若要從光碟或 DVD 安裝任何多媒體軟體:

- **1.** 將光碟插入光碟機中。
- **2.** 當安裝精靈啟動時,請依照畫面上的指示執行。
- **3.** 如果系統提示重新啟動電腦,請依指示執行。
- 附註: 如需使用隨附於電腦之軟體的詳細資訊,請參閱軟體製造商的指示。這些指示可能會由軟體、 光碟軟體或製造商的網站所提供。

音訊

電腦有多種音訊功能可讓您:

- 使用電腦喇叭和/或連接外接式喇叭來播放音樂。
- 使用內建麥克風或連接的外接式麥克風錄製聲音。
- 由網際網路下載音樂。
- 使用音訊和影像建立多媒體簡報。
- 以立即傳送訊息程式傳輸聲音和影像。
- 串流廣播節目(僅限特定機型)或接收 FM 調頻廣播訊號。
- 建立或「燒錄」音樂光碟。

## 連接外接式音訊裝置

警告**!** 為降低傷害人體的風險,請在戴上耳機、耳塞式耳機或頭戴式耳機前先調整音量。如需其他安全 性詳細資訊,請參閱「法規、安全與環境注意事項」。

若要連接外接式裝置,例如外接式喇叭、耳機或麥克風,請參閱該裝置隨附的詳細資訊。為了達到最佳 效果:

- 請務必將裝置纜線接牢在正確的電腦接頭上。纜線接頭通常會以顏色區分,以符合電腦上對應的接 頭。
- 務必安裝外接式裝置所需的所有驅動程式。
- 附註: 驅動程式是一種必要的程式,其功能就像裝置與使用該裝置的程式間的轉譯程式。

### 檢查您的音訊功能

若要檢查電腦的系統音效:

- **1.** 選取「開始」**>**「控制台」。
- **2.** 按一下「硬體和音效」。
- **3.** 按一下「音效」。
- **4.** 當出現「音效」視窗時,按一下「音效」標籤。
- **5.** 在「程式事件」底下,選取任一聲音事件(例如嗶聲或警示音)。
- **6.** 按一下「測試」按鈕。您應該會由喇叭或連接的耳機聽到聲音。

若要檢查錄製功能:

- **1.** 選取「開始」**>**「所有程式」**>**「附屬應用程式」**>**「錄音機」。
- **2.** 按一下「**開始錄音**」,然後對著麥克風說話。錄音時為獲得最佳效果,請直接對著麥克風說話,並 在沒有背景雜音的場所錄製聲音。
- **3.** 將檔案儲存在桌面上。
- 4. 開啓 Windows Media Player 或 MediaSmart, 並播放聲音。

若要確認或變更電腦的音訊設定,請選取「開始」**>**「控制台」**>**「硬體和音效」**>**「音效」。

## 視訊

電腦有多種視訊功能可讓您:

- 觀賞影片。
- 透過網際網路玩遊戲。
- 編輯圖片和視訊以建立簡報。
- 連接外接式視訊裝置。
- 觀看電視,包括高畫質電視(僅限特定機型)。

## 連接外接式顯示器或投影機

外接式顯示器連接埠可將外接式顯示裝置(例如外接式顯示器或投影機)連接至電腦。

若要連接顯示裝置,請將裝置的纜線連接至外接式顯示器連接埠。

学 附註: 若外接式顯示器裝置接妥後無法顯示影像,請按切換螢幕影像鍵,將影像傳送至裝置。重複按 下切換螢幕影像鍵,會讓螢幕影像在電腦顯示幕和裝置之間切換。

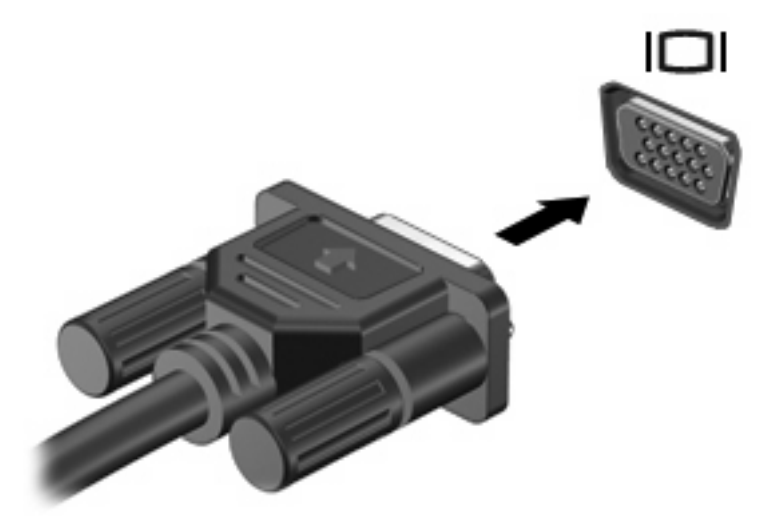

### 連接 **HDMI** 裝置

電腦包含 HDMI (高畫質多媒體介面)埠。HDMI 埠可將電腦連接至選用的音訊或視訊裝置,例如高畫 質電視或任何相容的數位或音訊組件。

電腦支援使用 HDMI 埠連接一個 HDMI 裝置,同時支援在電腦顯示器上以及其他支援的外接式顯示器上 顯示一個影像。

 $\mathbb{R}^n$  附註: 若要透過 HDMI 埠傳送視訊訊號, 您需要 HDMI 纜線 (需另外購買), 大部分的電子零售商都 有供應。

若要將視訊或音訊裝置連接至 HDMI 埠:

**1.** 將 HDMI 纜線的一端連接到電腦上的 HDMI 埠。

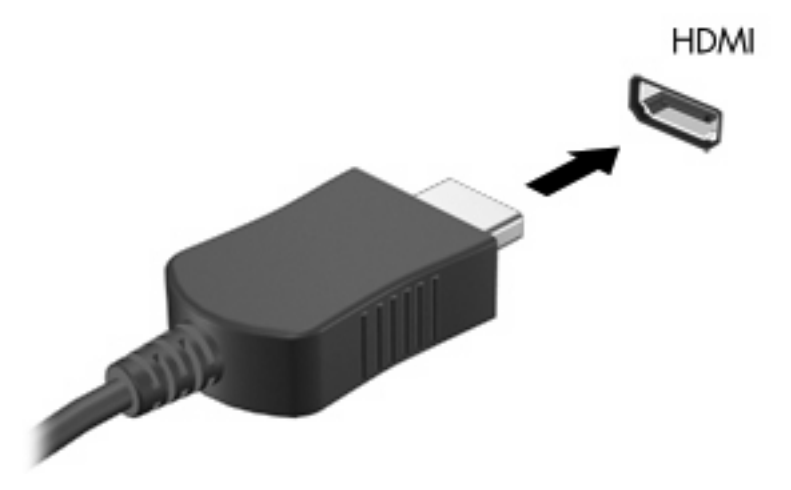

**2.** 根據裝置製造商的指示,將纜線的另一端連接到視訊裝置。

3. 按下切換螢幕影像鍵,即可在連接至電腦的顯示器裝置之間切換影像。

#### 設定 **HDMI** 的音訊(僅限特定機型)

若要設定 HDMI 音訊:

- **1.** 將音訊或視訊裝置(例如高畫質電視)連接至 HDMI 埠。
- **2.** 設定預設的音訊播放裝置:
	- **a.** 在工作列最右邊的通知區域中,以滑鼠右鍵按一下「喇叭」圖示。
	- **b.** 按一下「播放裝置」。
	- **c.** 在「播放」標籤上,按一下「數位輸出」或「數位輸出裝置 **(HDMI)**」。
	- **d.** 按一下「設為預設值」。
	- **e.** 按一下「確定」。

若要讓電腦喇叭恢復音訊:

- **1.** 在工作列最右邊的通知區域中,以滑鼠右鍵按一下「喇叭」圖示。
- **2.** 按一下「播放裝置」。
- 3. 在「播放」標籤上, 按一下「喇叭」。
- **4.** 按一下「設為預設值」。
- **5.** 按一下「確定」。

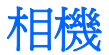

電腦螢幕上方有內建網路攝影機。網路攝影機是可擷取並分享視訊的輸入裝置。

若要使用網路攝影機:

- **1.** 在桌面上按一下「**HP MediaSmart**」圖示。
- **2.** 選取 MediaSmart SmartMenu 上的視訊圖示。

#### **3.** 按一下「網路攝影機」。

如需使用 HP MediaSmart 的詳細資訊,請按一下「**開始」>「說明及支援」**,然後在「搜尋」方塊輸 入 MediaSmart。

為獲得最佳的網路攝影機效能:

- 如果無法檢視多媒體檔案,或無法將多媒體檔案傳送給其他 LAN 或網路防火牆之外的某個人,請 暫時停用防火牆,並且執行所需的作業,然後重新啟用防火牆。若要永久解決問題,請依需要重新 設定防火牆,然後調整其他入侵偵測系統的政策和設定。
- 如果可能,將明亮的光源安排在相機後面,以及照片取景區域之外。

# **5** 電源管理

## 設定電源選項

## 使用節省電源狀態

電腦的出廠預設值已啟用兩種省電狀態:睡眠和休眠。

當啓動「睡眠」時,電源指示燈會閃爍,並且清除畫面。您的工作會儲存到記憶體,讓您能夠以比結束 「休眠」更快的速度結束「睡眠」。如果電腦長時間處於「睡眠」狀態,或者在「睡眠」狀態時電池出 現電力嚴重不足的情形,電腦就會啓動「休眠」。

當啟動「休眠」時,您的工作會儲存在硬碟上的一個休眠檔案,接著電腦會關機。

- △ 注意: 爲了避免音效和視訊效能的降低,喪失音效或視訊的播放功能,或者遺失資訊,請勿在讀取或 寫入光碟或外接式多媒體記憶卡時,啓動睡眠或休眠狀態。
- 附註: 當電腦處於睡眠或休眠狀態時,您無法啟動任何網路連接,或執行任何電腦功能。

#### 啟動和結束睡眠

系統的出廠預設値爲,當以電池電力執行時如果 15 分鐘未使用電腦,或者以外部電源執行時如果 30 分 鐘未使用電腦,就會啓動「睡眠」模式。

使用 Windows「控制台」中的「電源選項」,變更電源設定和逾時限制。

若要在電腦已開啓時啓動「睡眠」:

- 按下「電源」按鈕。
- 關閉顯示器。
- 按一下「**開始」**,並且按一下「關機」按鈕旁邊的箭號,然後按一下「**睡眠」**。

如果要結束「睡眠」:

- 按下「電源」按鈕
- 如果顯示器已關閉,請將其開啟。
- 請按鍵盤上的任意整理器上的任意按鈕(僅適用於部分機型)。
- 啓用觸控板。

當電腦結束「睡眠」時,「電源」指示燈會亮起,而且返回進入「睡眠」狀態時的畫面。

附註: 如果結束「睡眠」時需要密碼,請在出現提示時輸入您的 Windows 密碼。

#### 啟動和結束休眠

當電腦同時使用電池電力以及外部電源且經過 1,080 分鐘 (18 小時 ) 沒有使用,或者當電池達到電池 電力嚴重不足等級時,隨即啓動「休眠」。

使用 Windows「控制台」中的「電源選項」,變更電源設定和逾時限制。

若要啓動「休眠」,請按一下「**開始**」,並且按一下「關機」按鈕旁邊的箭號,然後按一下「**休眠**」。

若要結束「休眠」,請按「電源」按鈕。「電源」指示燈會亮起,並且返回進入「休眠」狀態時的畫 面。

 $\mathbb{\mathbb{B}}^n$  附註: 如果結束「休眠」時需要密碼,請在出現提示時輸入您的 Windows 密碼。

### 使用電池計量器

電池計量器位於工作列最右邊的通知區域中。電池計量器讓您可以快速存取電源設定,檢視剩餘的電池 電力,以及選取不同的電源配置。

- 如果要顯示剩餘電池電力的百分比和目前的電源配置,請將指標移到電池計量器圖示上。
- 若要存取「電源選項」或變更電源配置,請按一下「電池計量器」圖示,然後從清單中選取項目。

不同的「電池計量器」圖示,表示電腦使用電池或外部電源進行運作。如果電池達到電池電力不足等 級、電池電力嚴重不足等級或保留電力等級,則圖示也會顯示訊息。

如果要隱藏或顯示電池計量器圖示:

- **1.** 在「顯示隱藏的圖示」圖示(也就是通知區域左側的箭號)上按一下滑鼠右鍵。
- **2.** 按一下「自訂通知圖示」。
- **3.** 在「行為」欄位中,選取「電源」圖示的「顯示圖示和通知」。
- **4.** 按一下「確定」。

### 使用電源計劃

電源計劃是管理電腦如何使用電源的一些系統設定的集合。電源計劃可以幫助您節省電源,或者盡可能 提高效能。

您可以改變電源計劃的設定,或者建立您自己的電源計劃。

#### 檢視目前的電源計劃

若要檢視目前的電源計劃:

在工作列最右邊的通知區域中, 按一下「電池計量器」圖示。

 $-$  或  $-$ 

● 選取「開始」**>**「控制台」**>**「系統及安全性」**>**「電源選項」。

### 選擇不同的電源計劃

若要選取不同的電源計劃:

- 按一下工作列最右端之通知區中的「電池計量器」圖示,然後從清單中選擇一個電源計劃。  $-$  或  $-$
- 選取「開始」**>**「控制台」**>**「系統及安全性」**>**「選項」,然後從清單中選取電源計劃。

#### 自訂電源計劃

若要自訂電源計劃:

**1.** 按一下工作列最右端之通知區中的「電池計量器」圖示,然後按一下「更多電源選項」。  $-$  或  $-$ 

選取「開始」**>**「控制台」**>**「系統及安全性」**>**「電源選項」。

- **2.** 選取其中一個電源計劃,然後按一下「變更計劃設定」。
- **3.** 然後按照需要變更設定。
- 4. 如果要變更其他的設定,按一下「**變更進階電源設定**」,然後進行變更。

### 設定喚醒時使用密碼保護

若要設定電腦在結束「睡眠」或「休眠」時出現的密碼提示:

- **1.** 選取「開始」**>**「控制台」**>**「系統及安全性」**>**「電源選項」。
- 2. 在左側窗格內,按一下「喚醒時需要密碼」。
- **3.** 按一下「變更目前無法使用的設定值」。
- **4.** 按一下「需要密碼(建議選項)」。
- **5.** 按一下「儲存變更」。

## 使用外部的 **AC** 電源

警告**!** 若要減少潛在的安全問題,請只使用電腦隨附的 AC 變壓器、由 HP 提供的替代 AC 變壓器、或 者購自 HP 的相容 AC 變壓器。

警告**!** 請勿在飛機上替電腦的電池充電。

經由下列裝置提供外部 AC 電源:

- 核准的 AC 變壓器
- 選用的銜接裝置或擴充產品

將電腦連接到外部 AC 電源:

- 為電池充電或校準電池的時候。
- 安裝或修改系統軟體的時候。
- 將資訊寫入光碟或 DVD 的時候。

連接到外部 AC 電源:

- 電池開始充電。
- 如果電腦電源是開啟的,則通知區中的「電池計量器」圖示將會改變外觀。

拔除外部 AC 電源:

- 電腦會切換到電池電源。
- 顯示器亮度會降低,以節省電池壽命。若要調高顯示器亮度,請按調高螢幕亮度鍵或重新連接 AC 變壓器。

## 連接 **AC** 變壓器

警告**!** 為了降低觸電或設備受損的風險:

請將電源線連接到隨時都可方便使用的 AC 插座上。

請從 AC 插座拔下電源線(而不是拔下電腦端的電源線),以中斷電腦的電力供應。

如果電源線有 3 接腳接頭,請將電源線連接至有接地線的 3 插孔插座。請勿停用電源線的接地接腳,例 如使用 2 接腳的轉接器。此接地接腳為重要的安全功能。

如果要將電腦連接到外部 AC 電源:

- **1.** 將 AC 變壓器連接電腦上的電源連接器 **(1)**。
- **2.** 將電源線連接 AC 變壓器 **(2)**。
- **3.** 將電源線的另一端連接 AC 電源插座 **(3)**。

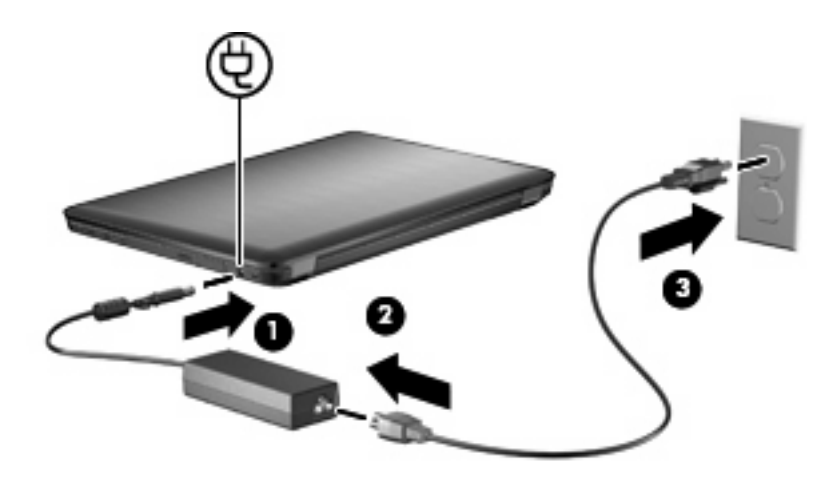

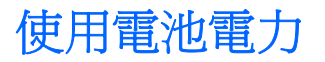

當電腦安裝了已充電電池,而且未連接外部電源時,電腦會使用電池的電源工作。當電腦連接至外部 AC 電源時,電腦就會使用 AC 電源工作。

如果電腦安裝了已充電電池,並且使用外接式 AC 電源供應器提供的 AC 電源工作,若從電腦拔除 AC 電源供應器,電腦就會切換到電池電源。

附註: 當您中斷 AC 電源時,顯示器的亮度會降低,以節省電池壽命。若要調高顯示器亮度,請按調 高螢幕亮度鍵或重新連接 AC 變壓器。

依照您的工作方式,決定將電池保留在電腦內或者收存起來。將電池留在電腦中,只要任何時候當電腦 連接 AC 電源時,就會對電池充電,萬一停電時也能夠保護您的工作。然而,當電腦關機並且沒有連接 到外部電源時,電腦中的電池就會緩慢放電。

 $\Delta$  警告! 為了降低潛在的安全問題,請只使用電腦隨附的電池、由HP 提供的替代電池,或者購自HP 的 相容電池。

電腦電池的壽命長短不同,取決於電源管理設定、電腦執行的程式、顯示器亮度、連接電腦的外部裝置 以及其他因素。

### 尋找說明及支援中的電池資訊

「說明及支援」提供下列關於電池的工具和資訊:

- 測試電池效能的電池檢查工具
- 提供有關電池校正、電源管理和妥善維護與存放方式的資訊,協助延長電池壽命
- 關於電池的類型、規格、生命週期和容量的資訊

若要存取電池資訊,請選取「開始」**>**「說明及支援」**>**「了解」**>**「電源計劃:常見問題集」。

### 使用電池檢查

「說明及支援」提供安裝在電腦中的電池狀態的資訊。

**li 附註:** 電腦必須連接外部電源,才能讓電池檢查正確地運作。

若要執行電池檢查功能:

- **1.** 請將 AC 變壓器連接到電腦。
- **2.** 選取「開始」**>**「說明及支援」**>**「疑難排解」**>**「電源、熱溫及機械」。
- 3. 按一下「電源」標籤,然後按一下「**電池檢查**」。

「電池檢查」功能會檢查電池及其電池元件,以確認電池是否正確地運作,然後再報告檢查結果。

#### 顯示剩餘的電池電力

若要顯示剩餘的電池電力,請將指標移到通知區域中電池計量器圖示上方。

#### 裝入或取出電池

△ 注意: 取出唯一電力來源的電池會造成資訊潰失。為防止資料潰失,在取出電池之前,請先透過 Windows 啓動休眠模式或關閉電腦。

若要裝入電池:

- **1.** 關閉顯示器。
- **2.** 請將電腦翻轉,以底部朝上放置於平面。
- **3.** 將電池套件 **(1)** 裝入電池插槽中,向下旋轉直到就定位 **(2)**。

電池釋放閂會將電池自動鎖至定位。

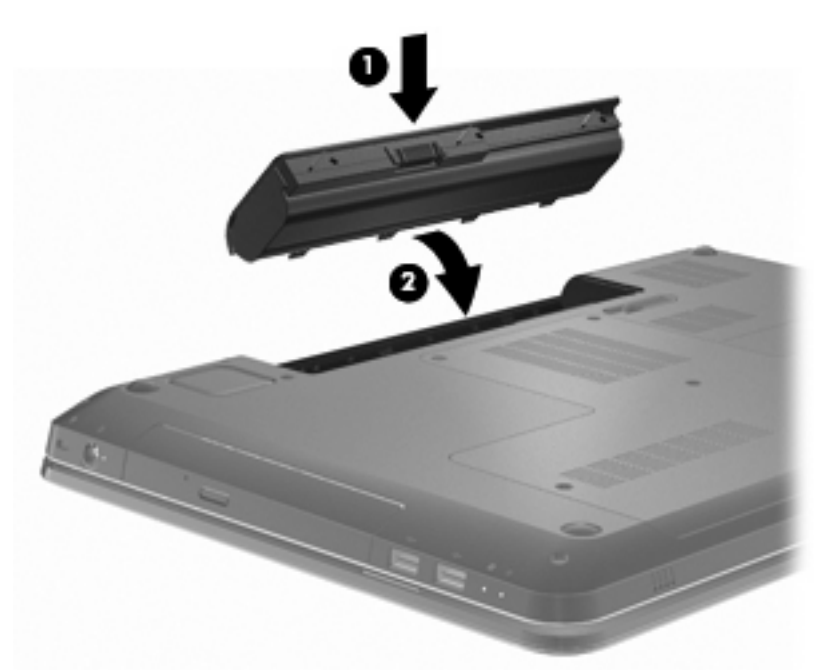

若要取出電池:

- **1.** 關閉顯示器。
- **2.** 請將電腦翻轉,以底部朝上放置於平面。
- **3.** 拉開電池閂以釋放電池 **(1)**。
- **4.** 向上旋轉電池 **(2)**,然後將電池從電腦中取出 **(3)**。

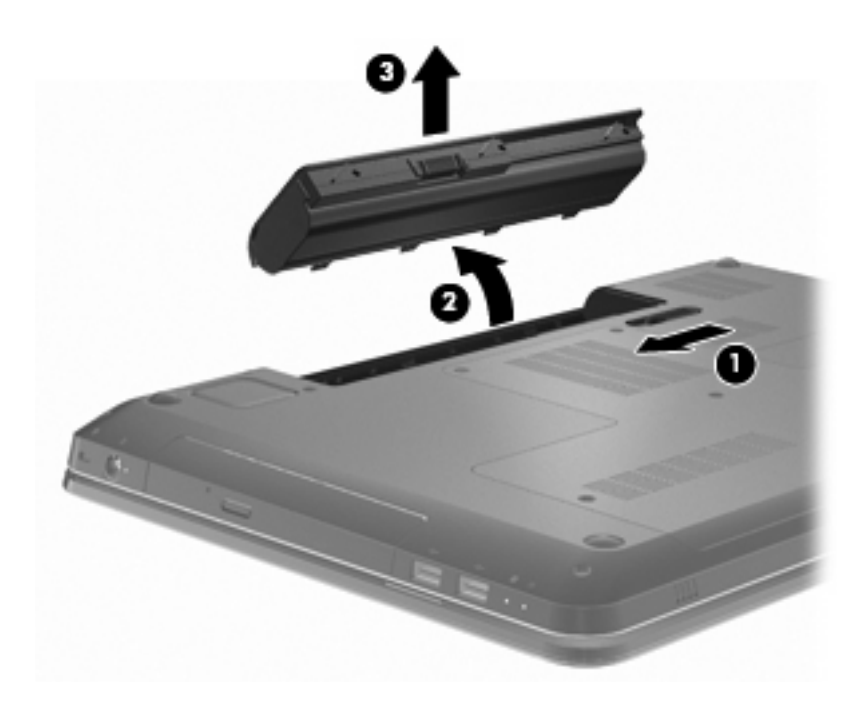

## 電池充電

警告**!** 請勿在飛機上替電腦的電池充電。

當電腦透過 AC 變壓器、選用的電源供應器、選用的擴充產品或選用的銜接裝置,連接到外部電源時, 電腦的電池就會開始充電。

不論電腦的電源是關閉或是使用中,電池都會進行充電。但是當電腦關閉電源時,它會更快速地充電。 如果電池是新的、超過 2 個星期以上沒有使用,或者其溫度比室溫高或低很多,則會延長充電時間。 若要延長電池壽命,並準確地顯示電池電力:

- 替新電池充電時,請將它完全充飽,然後才開啓電腦。
- 開始充電以前,允許電池經由正常使用方式,放電到低於完全充電程度的 5% 以下。
- 如果電池已經超過一個月沒有使用,則電池不只需要充電,還需要校正。

## 將電池放電時間最大化

電池放電的時間,視您在使用電池電源時所用的功能而異。最大放電時間持續縮短,因為電池儲存容量 會自然地衰減。

若要將電池放電時間最大化:

- 降低顯示器的亮度。
- 檢查電源選項中的「省電模式」設定。
- 沒有在使用或充電時,將電池從電腦取下。
- 將電池存放在清爽乾燥的地方。

## 管理低電池電力

本節的資訊說明原廠設定的警告訊息和系統回應。某些電池電力不足的警告訊息和系統回應可以在 Windows「控制台」的「電源選項」中變更。在「電源選項」中設定的偏好設定並不會影響指示燈。

#### 識別低電池電力

如果不解決電池電力不足的問題,電腦就會達到電池電力嚴重不足的程度。

電腦對於電池到達嚴重電力不足時,會採取下列的動作:

- 如果已啓用「休眠」模式,而且電腦已啓動或處在「睡眠」狀態時,電腦就會啓動「休眠」模式。
- 如果停用「休眠」,而且電腦已啓動或處在「睡眠」狀態時,電腦就會短暫維持「睡眠」狀態,然 後關機,而且任何未儲存工作都將遺失。

#### 解決低電池電力的方法

△ 注意: 當電腦的電池到達嚴重電力不足,而且已經啓動「休眠」模式時,寫了減少潰失資料的風險, 在電源指示燈關閉以前,都不要重新開啟電源。

#### 可以使用外部電源時解決低電池電力的方法

可以使用外部電源時,若要解決電池電力不足的情況,請連接下列任一項裝置:

- AC 變壓器
- 選用的擴充產品或銜接裝置
- 選用的電源供應器

#### 當可以使用已充電的電池時解決低電池電力的方法

可以使用已充電的電池時,若要解決電池電力不足的情況:

- **1.** 關閉電腦或者啟動休眠。
- **2.** 取出已放完電的電池,然後裝入一個已充電的電池。
- **3.** 開啟電腦。

#### 當沒有電源可以使用時解決低電池電力的方法

當沒有電源可以使用時,若要解決電池電力不足的情況,請啓動「休眠」,或儲存您的工作然後將電腦 關機。

#### 當電腦無法結束休眠時解決低電池電力的方法

當電腦無法結束休眠時,若要解決電池電力不足的情況:

- **1.** 裝入已充電的電池,或將電腦連接至外部電源。
- **2.** 按「電源」按鈕以結束「休眠」狀態。

## 校正電池

發生以下情況時,請校正電池:

- 電池的電力顯示不準確。
- 您發現電池的執行時間大幅改變。

經常使用的電池每月只能校正一次。請勿校正新電池。

若要校正電池:

- **1.** 完全充飽電池。
	- 警告**!** 請勿在飛機上替電腦的電池充電。
	- 附註: 不論電腦的電源是關閉或是使用中,電池都會進行充電。但是當電腦關閉電源時,它會更 快速地進行充電。

握要完全充飽電池:

- **a.** 將電池插入電腦。
- **b.** 將電腦連接到 AC 變壓器、選用的電源供應器、選用的擴充產品,或者選用的銜接裝置,然後 將電源供應器或裝置連接到外部電源。
- **c.** 電腦要一直保持連接至外部電源,直到電池充飽電力為止。
- **2.** 停用休眠和睡眠。若要停用休眠和睡眠:
	- **a.** 按一下通知區域的「電池計量器」圖示,然後按一下「更多電源選項」。
		- $-$  或  $-$

選取「開始」**>**「控制台」**>**「系統及安全性」**>**「電源選項」。

- **b.** 在目前的電源配置下,按一下「變更計劃設定」。
- **c.** 記下「電池使用中」欄位所列的「關閉顯示器」設定,以便在校正後重設這些設定。
- **d.** 將「關閉顯示器」設定變更為「無」。
- **e.** 按一下「變更進階電源設定」。
- **f.** 按一下「睡眠」旁邊的「+」號,然後再按一下「進入休眠前的時間」旁邊的「+」號。
- **g.** 記下在「休眠」之下「電池使用中」的設定,以便在校正後重設這些設定。
- **h.** 將「電池使用中」的設定變更為「無」。
- **i.** 按一下「確定」。
- **j.** 按一下「儲存變更」。

**3.** 將電池放電。若要將電池放電:

- **a.** 先拔掉電腦的外部電源,但是不要關閉電腦。
- **b.** 使用電池電力操作電腦,直到電池放完電。

電池在放電時,電腦必須保持電源開啓的狀態。不論您是否在使用電腦,電池都可以放電,不過當 電腦在使用時,電池放電的速度會比較快。

- 如果您打算讓電腦自行放電,請先儲存您的資訊,再開始放電程序。
- 如果在放電過程中,您偶爾仍會使用電腦,並且已設定省電逾時,請注意在放電過程中系統的 下列操作:
	- 顯示器不會自動關閉。
	- 當電腦閒置時,硬碟速度不會自動降低。
	- 系統不會啟動「休眠」模式。
- **4.** 為電池充電。若要為電池充電:
	- **a.** 電腦要一直保持連接至外部電源,直到電池充飽電力為止。 電腦在電池充電時仍然可以使用,不過如果關閉電腦,電池的充電速度會比較快。
	- **b.** 如果電腦是關閉的,當電池完全充好電時開啟電腦。
- **5.** 重新啟用休眠和睡眠。若要重新啟用休眠和睡眠:
	- $\Delta$ 注意: 如果在校正後無法重新啓用休眠模式,可能會造成一次完全的電池放電及因電力嚴重不足 造成的資料損失。
		- **a.** 按一下通知區域的「電池計量器」圖示,然後按一下「更多電源選項」。  $-$  或  $-$

選取「開始」**>**「控制台」**>**「系統及安全性」**>**「電源選項」。

- **b.** 在目前的電源配置下,按一下「變更計劃設定」。
- **c.** 重新輸入您所記下「電池使用中」欄位內項目的設定值。
- **d.** 按一下「變更進階電源設定」。
- **e.** 按一下「睡眠」旁邊的「+」號,然後再按一下「進入休眠前的時間」旁邊的「+」號。
- **f.** 重新輸入您所記下「電池使用中」欄位內項目的設定值。
- **g.** 按一下「確定」。
- **h.** 按一下「儲存變更」。

#### 節省電池電力

若要節省電池電力:

- 選取 Windows「控制台」**>**「系統及安全性」**>**「電源選項」**>**「省電」電源計劃。
- 當您沒有使用無線和區域網路 (LAN) 連線時,請關閉連線,並且結束數據機應用程式。
- 對於未使用外部電源的外部裝置,當您沒有在使用時,請中斷連線。
- 停止、停用或取出未使用的外接式多媒體卡。
- 按下調低螢幕亮度鍵或調高螢幕亮度鍍,視需要調整螢幕亮度。
- 如果要停止工作,請啓動「睡眠」或「休眠」,或將電腦關機。

## 存放電池

△ 注意: 爲了避免電池受損,請勿長時間曝露在高溫下。

如果有 2 個禮拜以上不使用電腦,並且不連接外部電源時,請取出電池並分開保存。

為了延長存放中電池的電力,請將電池放置在涼爽、乾燥的地方。

l 附註: 每6個月檢查一次存放的電池。如果電量低於百分之五十,請於再次存放之前重新充電。

已經存放一個月以上的電池,在使用前需先校正。

## 用過電池處置方式

警告**!** 為了減少發生火災或燒毀的危險,請勿將電池拆開、擠壓、弄破。請勿造成電池外部接點短路。 請勿將電池丟入火中或水中。

如需詳細資訊,請參閱此電腦提供的「**法規、安全與環境公告**」。

### 更換電池

電腦電池的壽命長短不同,取決於電源管理設定、電腦執行的程式、顯示器亮度、連接電腦的外部裝置 以及其他因素。

「電池檢查」會在內部電池沒有正確充電的情況下,或是當電池儲存量已降到「不足」狀態時,通知您 更換電池。此時會出現一個訊息,請您參閱 HP 網站,以獲得更多關於如何訂購更換電池的資訊。如果 電池涵蓋在 HP 的保固範圍內,則會出現保固 ID 的提示。

 $\mathbb{B}$  附註: HP 建議您在儲存量指示燈呈黃綠色時,購買新的電池。

## 切換圖形模式(僅限特定機型)

電腦配備有可切換顯示卡,並有兩種模式可以處理圖形。從 AC 電源切換到電池電力時,電腦會從高效 能模式切換回省電模式,以延長電池壽命。同樣地,從電池電力切換到 AC 電源時,電腦會切換回高效 能模式。

学 附註: 爲了使電腦效能最佳化,系統可能不允許執行切換模式,或者會提示您即將切換模式。在進行 切換之前,可能需要關閉所有程式。

附註: HDMI 只能在高效能模式中執行。HDMI 無法在省電模式中使用。

在 AC 電源和電池電力之間切換時,系統會通知您電腦即將切換圖形模式。如果您願意,可以選擇繼續 使用相同的圖形模式。當電腦切換模式時,螢幕會空白幾秒鐘。切換完成時,通知區域中會顯示一項通 知,同時會重新顯示螢幕影像。

 $\mathbb B$  附註: 當選擇的電腦機型處於石板模式時,在圖形模式之間切換時會重設螢幕方向。

若要判斷使用的圖形模式為何,請在 Windows 桌面按一下滑鼠右鍵,然後按一下「設定可切換顯示卡 **(Configure Switchable Graphics)**」。

## 電腦關機

- 注意: 當電腦關機時,尚未儲存的資料會遺失。
- **||ゔ 附註:** 如果電腦處在「睡眠」或「休眠」狀態,請在關機前結束「睡眠」或「休眠」。

關機指令會關閉所有開啓的程式(包括作業系統),然後關閉顯示器和電腦。

在下列情況下將電腦關機:

- 更換電池或接觸電腦內部零件時。
- 連接不使用 USB 連接埠連接的外接式硬體裝置時。
- 長時間不連接外部電源時。

雖然可以使用「電源」按鈕關閉電腦,不過 HP 建議您使用 Windows 關機指令。 如果要將電腦關機:

- **1.** 儲存您的工作,並且關閉所有開啟的程式。
- **2.** 按一下「開始」。
- **3.** 按一下「關機」。
- 如果電腦沒有回應,而且您無法使用建議的關機程序,請嘗試執行下列緊急程序:
- **1.** 按下 ctrl+alt+delete,然後按「電源」按鈕。
- **2.** 按住「電源」按鈕至少 5 秒鐘。
- **3.** 拔除電腦的外部電源並取下電池。

# **6** 磁碟機**/**光碟機

## 處理磁碟機**/**光碟機

磁碟機/光碟機是脆弱的電腦組件,必須小心處理。在處理磁碟機/光碟機之前,請參閱下列注意事項:

△ 注意: 爲降低損壞電腦、磁碟機/光碟機或遺失資訊的風險:

在移動連接至外接式硬碟的電腦之前,請先啓動「睡眠」,讓螢幕清空,或正確地中斷與外接式硬碟的 連接。

在處理磁碟機/光碟機之前,請先碰觸磁碟機/光碟機未上漆的金屬表面,將身上的靜電釋放掉。

請勿碰觸可抽換式磁碟機/光碟機或電腦上的連接器接腳。

處理磁碟機/光碟機的時候請小心。不要摔落磁碟機/光碟機,或在上面放置物體。

在取出或插入磁碟機/光碟機之前,請先關閉電腦。如果您不確定電腦是否已關機或是仍處於「睡眠」或 「休眠」狀態,請先啓動電腦,然後再透過作業系統關閉電腦。

請勿過度用力將磁碟機/光碟機插入磁碟機/光碟機插槽。

當光碟機在寫入光碟時,請勿使用電腦鍵盤或移動電腦,因為寫入過程對震動很敏感。

當電池是唯一的電力來源時,請先確定電池已充飽電力,然後再開始寫入媒體。

避免將磁碟機/光碟機曝露於溫度或濕度過高或過低的環境中。

避免將磁碟機/光碟機曝露於液體中。請勿在磁碟機/光碟機上噴灑清潔產品。

將磁碟機/光碟機從磁碟機/光碟機插槽取出、隨身攜帶、運送或儲存磁碟機/光碟機之前,請先將媒體從 磁碟機/光碟機取出。

如果必須郵寄磁碟機/光碟機,請用泡棉或其他具有保護作用的包裝材質包裹,並在包裝上標示「易碎 品」。

避免將磁碟機/光碟機曝露於磁場中。具有磁場的安全裝置包括機場通道裝置和安全檢測棒。機場檢查隨 身攜帶行李的安全裝置(例如輸送帶)使用 X 光,而非磁力,所以不會損壞磁碟機/光碟機。

## 光碟機

您的電腦包含了可擴充電腦功能的光碟機。光碟機讓您能讀取資料光碟、播放音樂和觀賞影片。如果電 腦含有 Blu-ray Disc (BD) ROM 光碟機,那麼也可以觀賞高畫質視訊。

### 識別已安裝的光碟機

若要識別光碟機:

**1.** 選取「開始」**>**「電腦」。

會出現列出電腦中已安裝的所有磁碟機/光碟機清單。

**2.** 識別電腦中已安裝的光碟機。電腦中可能已安裝的光碟機包含:

学 附註: 電腦可能不支援部分光碟機。

- LightScribe DVD±RW/R 和 CD-RW 複合式光碟機(具備 Double-Layer (DL) 雙層燒錄支援)
- 具備 DVD+/-RW SuperMulti 雙層燒錄 (DL) 功能的 Blu-ray 光碟機
- 具備 LightScribe DVD+/-RW SuperMulti DL 功能的 Blu-ray 光碟機

## 使用光碟片

△ 注意: 爲了避免音效和視訊效能的降低、潰失資訊或者喪失音效或視訊的播放功能,請勿在讀取或寫 入光碟或 DVD 時,啓動「睡眠」或「休眠」狀態。

光碟機(例如 DVD-ROM 光碟機)可支援光碟片(光碟和 DVD)。這些光碟片可儲存資訊,例如音 樂、相片和影片。如果光碟機是 Blu-ray Disc ROM 光碟機,它還能讀取 Blu-ray 光碟。

学 附註: 電腦可能不支援所列的部分光碟機。

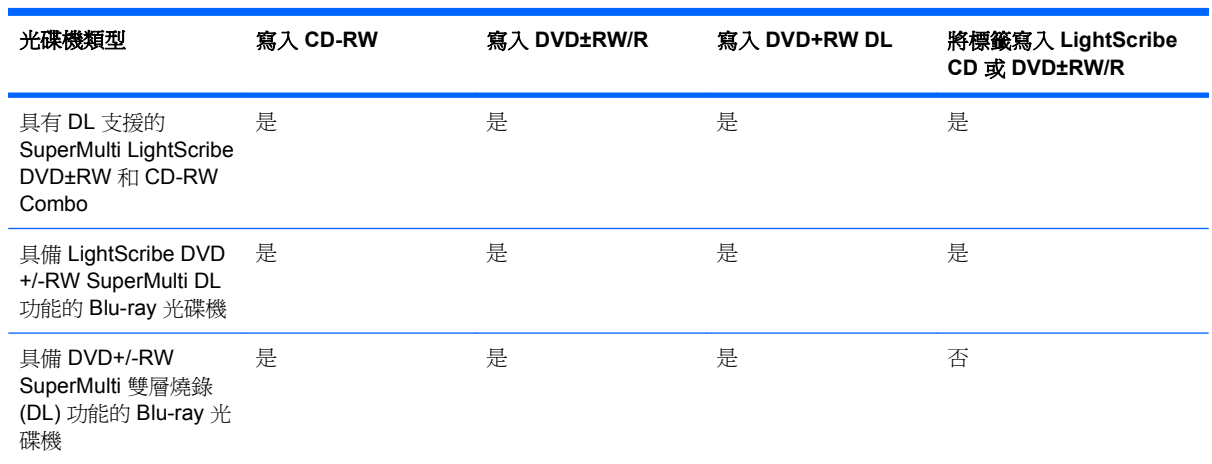

## 選取正確的光碟片(**CD**、**DVD** 和 **BD**)

用來儲存數位資料的 CD 光碟,也可用來錄製商用音訊,對於個人的儲存需求而言,也相當便利。 DVD 和 BD 主要是用於影片、軟體和資料備份等用途。DVD 和 BD 的外觀尺寸與 CD 相同,不過儲存 容量更大。

学 附註: 光碟機可能不支援所有的光碟類型。

### **CD-R** 光碟

CD-R(單次寫入)光碟廣泛用於建立資料的永久複本,以便在需要時可以隨時與他人分享。典型的用 途如下所述:

- 散佈大型簡報。
- 分享掃描的相片與數位相片、視訊剪輯以及寫入的資料。
- 製作自己的音樂光碟。
- 對電腦檔案和掃描之家庭資料的永久封存加以保存。
- 從硬碟卸載檔案以便釋放磁碟空間。

#### **CD-RW** 光碟

使用 CD-RW 光碟(可重新寫入的 CD)以儲存必須經常更新的大型專案。典型的用途包含:

- 發展及維護大型文件及專案檔案
- 傳輸工作檔案
- 每週備份硬碟檔案
- 連續上傳相片、視訊、音訊和資料

#### **DVD±R** 光碟

使用 DVD±R 光碟永久儲存大量資訊。在資料錄製後,就無法加以清除或覆寫。

#### **DVD±RW** 光碟

使用 DVD±RW 光碟刪除或複寫先前儲存的資料。這種類型的光碟最適合在將音訊或視訊錄製內容燒錄 到無法變更的 CD 或 DVD 之前,進行音訊或視訊錄製測試。

#### **LightScribe DVD+R** 光碟

使用 LightScribe DVD+R 光碟以分享及儲存資料、家庭視訊和相片。這些光碟可由大部分的 DVD-ROM 光碟機和 DVD 視訊播放器讀取。有了具備 LightScribe 功能的光碟機與 LightScribe 軟體,就可以 將資料寫入光碟,然後在光碟外側加上經過設計的標籤。

#### **Blu-ray** 光碟 **(BD)**

 $\mathbb B$  附註: Blu-ray 是包含新技術的新格式,可能會發生某些光碟、數位連線、相容性和/或效能方面的問 題,並不代表產品本身有瑕疵。HP 無法保證在所有的系統上都能順利播放,毫無瑕疵。

BD 是一種高密度光碟格式,可用於儲存數位資訊,包括高畫質視訊。單層 Blu-ray 光碟可儲存 25 GB, 是單層 4.7 GB DVD 容量的五倍以上。雙層 Blu-ray 光碟可儲存 50 GB, 幾乎是雙層 8.5 GB DVD 儲存 容量的 6 倍。

典型的用途包含:

- 儲存大量資料
- 高畫質視訊播放與儲存
- 視訊遊戲

## 播放 **CD**、**DVD** 或 **BD**

若要播放光碟片:

- **1.** 開啟電腦。
- **2.** 按下光碟機溝緣上的釋放按鈕 **(1)**,打開光碟托盤。
- **3.** 將托盤向外拉到底 **(2)**。
- **4.** 握住光碟的邊緣,不要觸碰其平滑表面,並以標籤面朝上,將光碟片放在托盤軸上。

学 附註: 如果托盤沒有完全打開,請小心將光碟片傾斜向下放到托盤軸上。

- **5.** 輕輕將光碟 **(3)** 壓入托盤軸,直到光碟卡住定位。
- **6.** 關上光碟托盤。

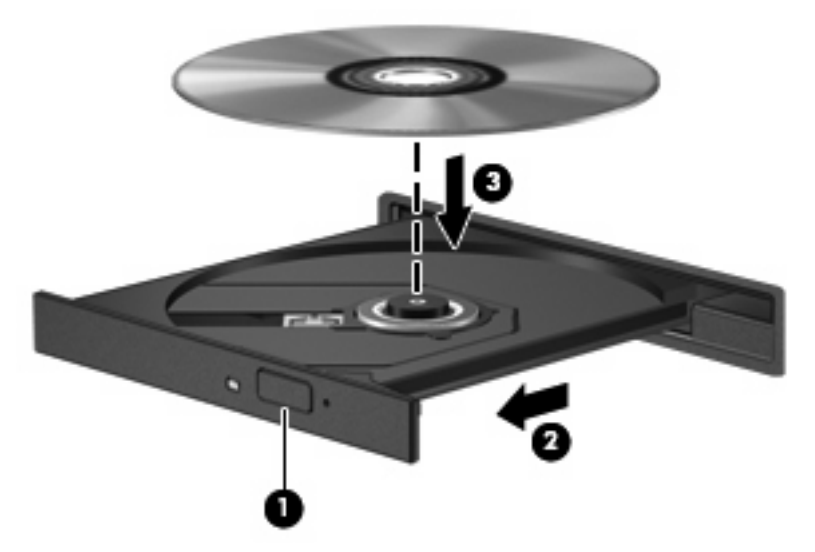

如果您未設定「自動播放」,便會出現「自動播放」對話方塊。此對話方塊會提示您選取使用媒體內容 的方式。如需詳細資訊,請參閱「設定自動播放」。

 $\mathbb B^*$  附註: 爲了達到最佳效果,請務必在播放 BD 時將 AC 變壓器連接至外部電源。

### 設定自動播放

若要設定自動播放:

- **1.** 選取「開始」**>**「預設程式」**>**「變更自動播放設定」。
- **2.** 確認已經選取「所有媒體與裝置都使用自動播放功能」核取方塊。
- 3. 按一下「**選擇預設**」,然後針對每一個列出的媒體類型選擇一個可用的選項。
- **窗 附註: 選擇 HP MediaSmart 播放 DVD**。
- **4.** 按一下「儲存」。

如需有關「自動播放」的詳細資訊,請參閱「說明及支援」。

## 變更 **DVD** 地區設定

注意: DVD 光碟機上的地區設定可以變更 5 次。

第 5 次選擇的地區設定將成為此 DVD 光碟機的永久地區設定。

剩餘的地區變更次數會顯示在「DVD 地區」索引標籤上。

大部分包含版權檔案的 DVD 也會包含地區碼。地區碼有助於在國際上保護著作權。

只有當 DVD 上的地區碼和您 DVD 光碟機上的地區設定相符合時,才可以播放包含地區碼的 DVD。 若要透過作業系統變更地區設定:

- **1.** 選取「開始」**>**「控制台」**>**「系統及安全性」。
- **2.** 然後在「系統」區域中,按一下「裝置管理員」。
- 附註: Windows 包括「使用者帳戶控制」功能,可以改善電腦的安全性。在進行安裝軟體、執 行公用程式或變更 Windows 設定之類工作時,您可能會看到要求權限或密碼的提示。如需詳細資 訊,請參閱 Windows「說明及支援」。
- **3.** 展開 DVD/CD-ROM 光碟機以顯示所有安裝的光碟機。
- 4. 在您要變更地區設定的 DVD 光碟機上按一下滑鼠右鍵,然後按一下「內容」。
- **5.** 按一下「**DVD** 地區」標籤,然後變更設定。
- **6.** 按一下「確定」。

## 遵守著作權警告

在適行著作權法之下,若未經授權而複製受著作權保護的資料,包括電腦程式、影片、廣播、和錄音, 皆屬犯法的行為。請勿將本電腦用作此類用途。

△ 注意: 為避免資料潰失或光碟受損:

寫入光碟前,請將電腦連接到穩定的外部電源。當電腦使用電池電源時,請勿寫入光碟。

在寫入光碟之前,除了您要使用的光碟軟體之外,請關閉所有開啟的程式。

請勿直接從來源光碟複製到日的米碟,或是從網路磁碟機複製到目的光碟。請先將資訊儲存至硬碟,然 後再從硬碟燒錄到目的光碟。

當電腦寫入光碟片時,請勿使用電腦鍵盤或移動電腦。因為寫入過程會對震動敏感。

如需使用本電腦隨附軟體的詳細資訊,請參閱軟體製造商的指示,這些指示可能會以光碟、軟體說明或 製造商網站等方式提供。

#### 複製 **CD** 或 **DVD**

若要複製光碟或 DVD:

- **1.** 選取「開始」**>**「所有程式」**>**「**CyberLink DVD Suites**」**>**「**Power2Go**」。
- **2.** 將您要複製的光碟插入光碟機中。
- **3.** 按一下螢幕右下方的「複製」。

Power2Go 會讀取來源光碟,並將資料複製到硬碟的暫存資料夾。

**4.** 當收到提示時,請從光碟機中取出來源光碟,再將一片空白光碟插入光碟機中。 複製完資訊之後,所建立的光碟會自動退出。

## 建立或「燒錄」**CD** 或 **DVD**

注意: 遵守版權警告。在適用的著作權法之下,若未經授權而複製受著作權保護的資料,包括電腦程 式、影片、廣播和錄音,皆屬犯法的行為。請勿使用本電腦作為此類用途。

如果電腦包含 CD-RW、DVD-RW 或 DVD±RW 光碟機,就能使用 Windows Media Player 或 CyberLink Power2Go 等軟體來燒錄資料、視訊及音訊檔(包括 MP3 及 WAV 等音樂檔)。

燒錄 CD 或 DVD 時,請遵照下列指導方針進行。

- 在燒錄光碟片之前,儲存並關閉所有開啓的檔案,並關閉所有程式。
- CD-R 或 DVD-R 最適合燒錄音訊檔,因為一旦複製好資訊,即無法變更。

**int Wint : 無法以 CyberLink Power2Go 製作音訊 DVD。** 

- 因為有些家庭及車內音響不能播放 CD-RW,請使用 CD-R 燒錄音樂光碟。
- CD-RW 或 DVD-RW 通常最適合燒錄資料檔,或在將音訊或視訊錄製內容燒錄到無法變更的光碟 或 DVD 之前進行測試。
- 家庭音響系統所使用的 DVD 播放器不支援所有的 DVD 格式。如需支援格式的清單,請參閱隨附 於 DVD 播放器的使用指南。
- MP3 檔使用比其他音樂檔案格式較少的空間, 且建立 MP3 光碟的程序與建立資料檔的程序一樣。 MP3 檔可以在 MP3 播放器或是在裝有 MP3 軟體的電腦上播放。

若要燒錄光碟或 DVD:

- **1.** 將來源檔下載或複製到硬碟上的資料夾。
- **2.** 將空白的 CD 或 DVD 放入光碟機。
- **3.** 選取「開始」**>**「所有程式」,然後選取您要使用的軟體名稱。
- 学 附註: 有些程式可能會位於子資料夾中。
- **4.** 選擇您要建立的 CD 或 DVD 類型—資料、音樂或視訊。
- 5. 以滑鼠右鍵按一下「**開始」,**並按一下「**開啓 Windows 檔案總管」**,然後瀏覽到儲存來源檔的資 料夾。
- **6.** 開啟資料夾,然後拖放檔案到包含空白光碟片的光碟機。
- **7.** 依照所選取程式的指示,開始進行燒錄程序。

如需特定指示,請參閱軟體製造商的指示,這些指示可能會以光碟、軟體或透過製造商網站等方式提 供。

## 取出 CD · DVD 或 BD

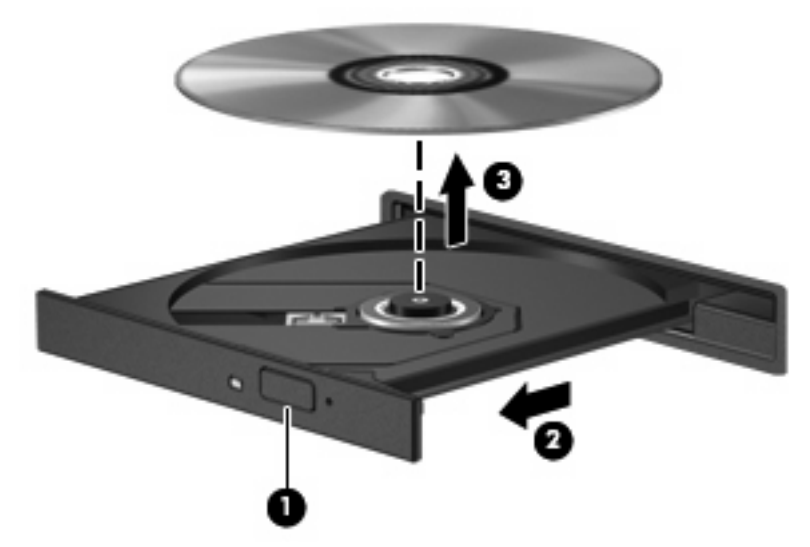

若要取出光碟片:

- **1.** 按下光碟機溝緣上的釋放按鈕 **(1)**,以打開光碟托盤。
- **2.** 輕輕地將托盤向外拉到底 **(2)**。
- **3.** 往上托住光碟片的外緣,輕壓托盤軸,從托盤取出光碟 **(3)**。握住光碟的邊緣,不要觸摸表面。
- 窗 附註: 如果托盤未完全伸出,取出光碟片時請稍微將它傾斜。
- **4.** 關上光碟托盤,然後將光碟片放在保護盒裡。

## 使用外接式磁碟機**/**光碟機

可抽換的外接式磁碟機/光碟機會展開儲存的選項和存取資訊。您可以使用選用的銜接裝置或選用的擴充 產品上的連接埠,將 USB 滑鼠連接至系統。

USB 磁碟機/光碟機包括:

- 1.44 MB 磁碟機
- 硬碟模組(附有轉接器的硬碟)
- DVD-ROM 光碟機
- DVD/CD-RW 複合式光碟機
- DVD±RW 和 CD-RW 複合式光碟機

如需所需之軟體和驅動程式的詳細資訊,或者要了解該使用哪個電腦連接埠的詳細資訊,請參閱製造商 的指示。

若要將外接式磁碟機/光碟機連接至電腦:

注意: 連接使用外部電源的磁碟機時,若要降低對設備造成的損壞,請務必拔除 AC 電源線。

- **1.** 將磁碟機/光碟機連接到電腦。
- **2.** 如果連接使用外部電源的磁碟機,請將磁碟機的電源線連接到接地的 AC 電源插座。

若要中斷連接外部電源的磁碟機:

- **1.** 中斷磁碟機與電腦的連接。
- **2.** 拔除 AC 電源線。

## 改善硬碟效能

## 使用磁碟重組工具

硬碟上的資料會隨著您使用電腦而分散。磁碟重組工具可合併分散在硬碟上的檔案和資料夾,讓系統運 作更有效率。

啓動磁碟重組工具之後,即可讓它自動執行,無需監看。視硬碟大小及分散檔案的數量而定,磁碟重組 工具可能需要超過一個小時才能完成重組工作。請將執行時間設在夜間或其他不需要存取電腦的時間。

HP 建議您至少每個月重組一次硬碟。將磁碟重組工具的排程設為每個月執行一次,不過電腦可以在任 何時間以手動方式進行重組。

若要執行磁碟重組工具:

- **1.** 選取「開始」**>**「所有程式」**>**「附屬應用程式」**>**「系統工具」**>**「磁碟重組工具」。
- **2.** 按一下「重組磁碟」。
	- $B$  附註: Windows 具備「使用者帳戶控制」功能,可以改善電腦的安全性。在進行安裝軟體、執 行公用程式或變更 Windows 設定之類工作時,您可能會看到要求權限或密碼的提示。如需詳細資 訊,請參閱「說明及支援」。

如需詳細資訊,請參閱磁碟重組工具軟體的「說明」。

## 使用磁碟清理

「磁碟清理」會在硬碟中搜尋不需要的檔案,您可安心將它們刪除以釋放磁碟空間,並幫助電腦更有效 地運作。

若要執行磁碟清理:

- **1.** 選取「開始」**>**「所有程式」**>**「附屬應用程式」**>**「系統工具」**>**「磁碟清理」。
- **2.** 請依照螢幕上的說明繼續執行。

## 在主要硬碟插槽中裝回硬碟

- 注意: 若要避免資料遺失或系統無回應,請: 取出硬碟插槽中的硬碟之前,要先關閉電腦。請勿在電腦啓動、「睡眠」或「休眠」時取出硬碟。 如果您不確定電腦是已關機或在休眠,請先按「電源」按鈕開啓電腦,再透過作業系統關閉電腦。
- 附註: 主要硬碟插槽外蓋標示為「1」,次要硬碟插槽外蓋標示為「2」。

若要取出主要硬碟:

- **1.** 儲存您的工作內容。
- **2.** 關閉電腦並闔上顯示器。
- **3.** 中斷所有外接式硬體裝置與電腦的連接。
- **4.** 中斷電源線與 AC 電源插座的連接。
- **5.** 請將電腦翻面,以底部朝上放置於平面,讓硬碟插槽朝向您。
- **6.** 將電池從電腦中取出。
- **7.** 卸下 5 顆硬碟外蓋螺絲 **(1)**。
- **8.** 抬起硬碟外蓋,並將它從電腦取下 **(2)**。

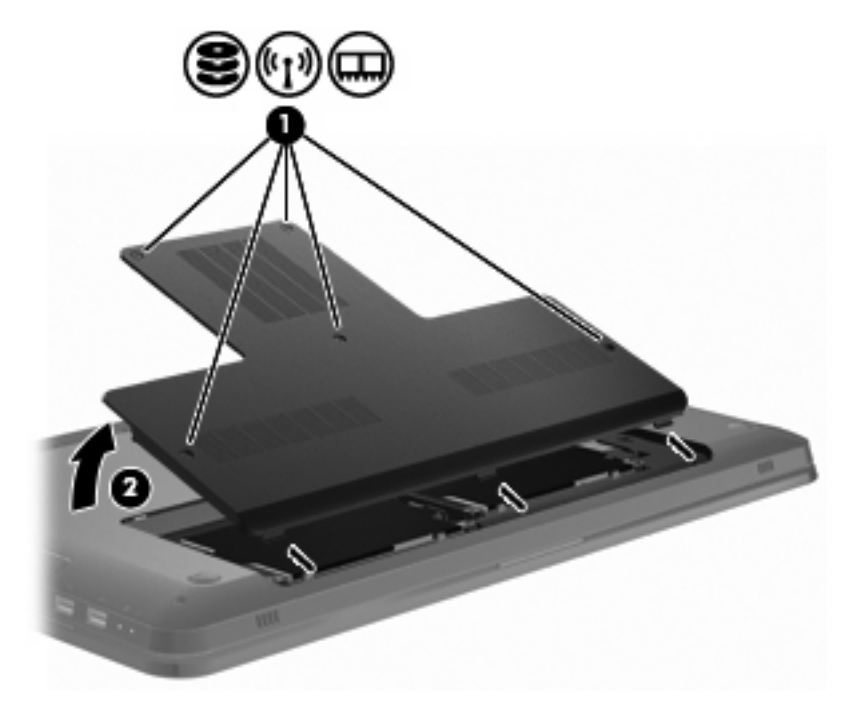

**9.** 卸下 4 顆硬碟螺絲 **(1)**。

**10.** 將硬碟向左推以抽離硬碟 **(2)**,然後從電腦移除硬碟 **(3)**。

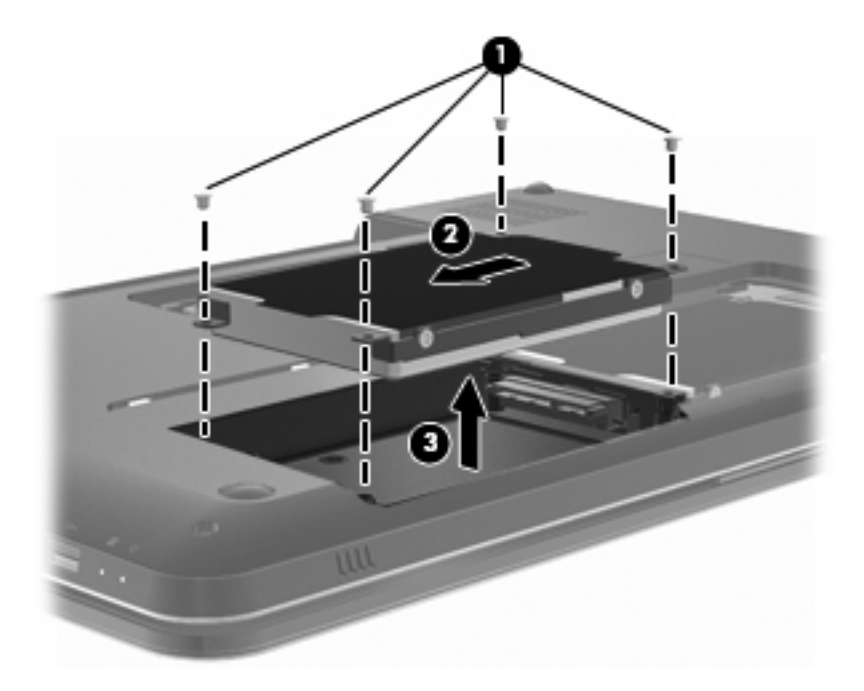

若要安裝主要硬碟:

- **1.** 將硬碟插入硬碟插槽 **(1)**。
- **2.** 將硬碟向右推以接上硬碟 **(2)**。
- **3.** 裝上 4 顆硬碟螺絲 **(3)**。

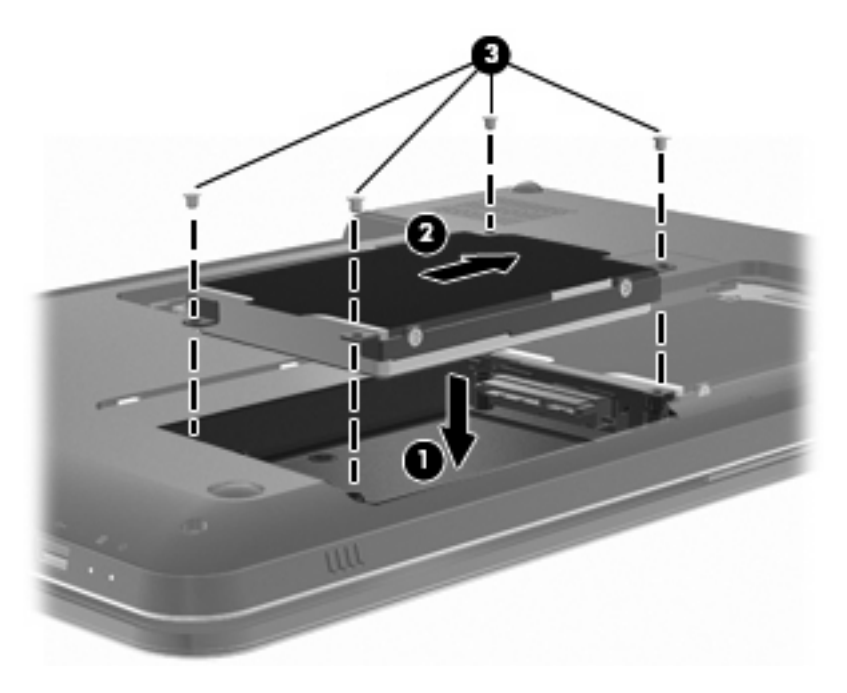

- **4.** 將硬碟外蓋的垂片對準電腦上的凹口 **(1)**。
- **5.** 裝好外蓋 **(2)**。

**6.** 鎖緊硬碟外蓋螺絲 **(3)**。

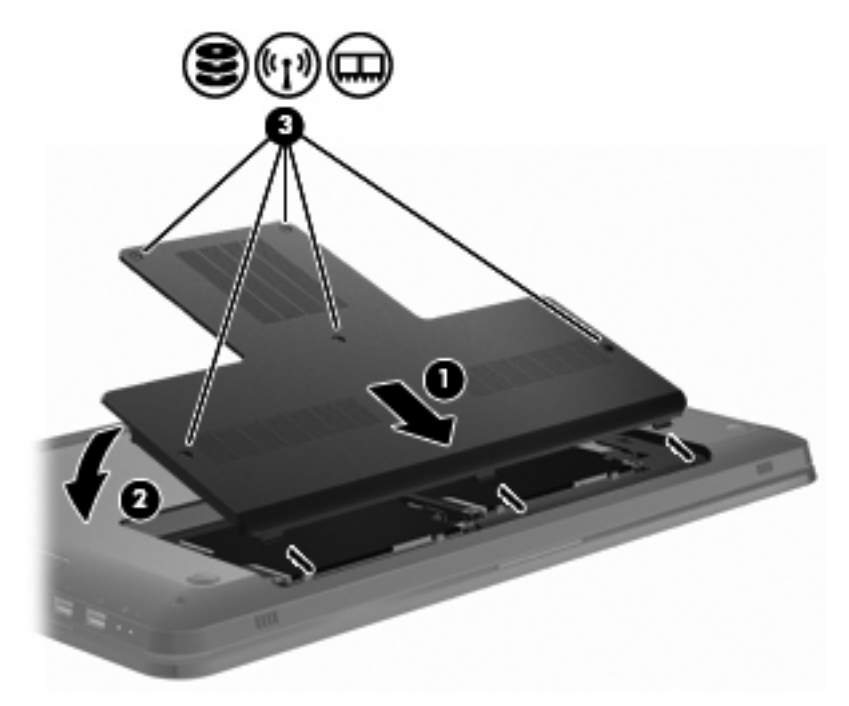

- **7.** 裝回電池。
- **8.** 翻轉電腦。
- **9.** 將外接式裝置連接至電腦。
- **10.** 將電腦連接到 AC 電源。
- **11.** 開啟電腦。
### 在次要硬碟插槽中裝回硬碟

- 注意: 若要避免資料遺失或系統無回應,請: 取出硬碟插槽中的硬碟之前,要先關閉電腦。請勿在電腦啓動、「睡眠」或「休眠」時取出硬碟。 如果您不確定電腦是已關機或在休眠,請先按「電源」按鈕開啓電腦,再透過作業系統關閉電腦。
- 附註: 主要硬碟插槽外蓋標示為「1」,次要硬碟插槽外蓋標示為「2」。

此電腦配備次要硬碟插槽。此插槽可能是空的,或裝有次要硬碟。

若要取出次要硬碟:

- **1.** 儲存您的工作內容。
- **2.** 關閉電腦並闔上顯示器。
- **3.** 中斷所有外接式硬體裝置與電腦的連接。
- **4.** 中斷電源線與 AC 電源插座的連接。
- **5.** 請將電腦翻面,以底部朝上放置於平面,讓硬碟插槽朝向您。
- **6.** 將電池從電腦中取出。
- **7.** 卸下 5 顆硬碟外蓋螺絲 **(1)**。
- **8.** 抬起硬碟外蓋,並將它從電腦取下 **(2)**。

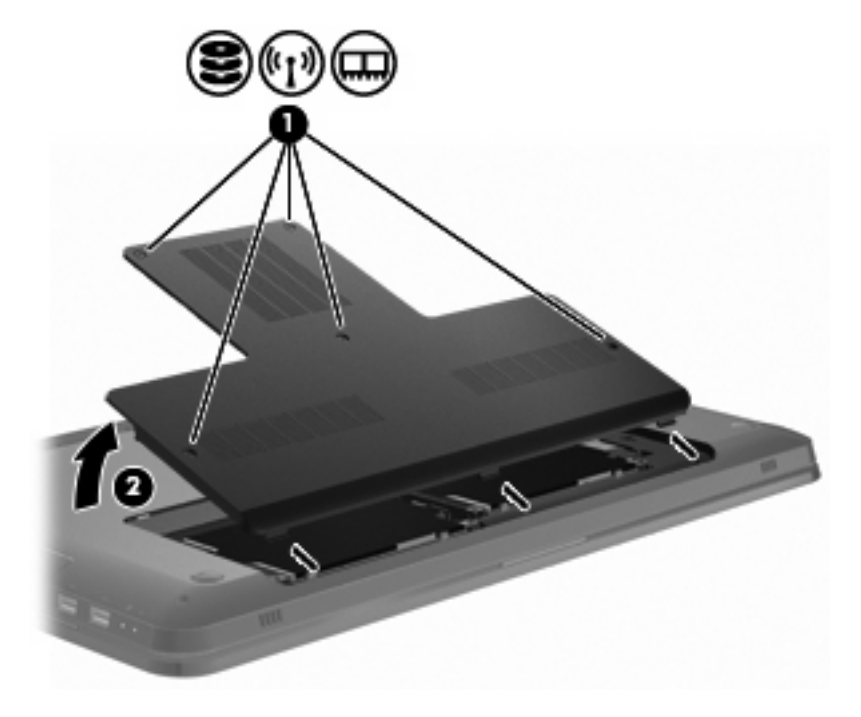

**9.** 卸下 4 顆硬碟螺絲 **(1)**。

**10.** 將硬碟向左推以抽離硬碟 **(2)**,然後從電腦移除硬碟 **(3)**。

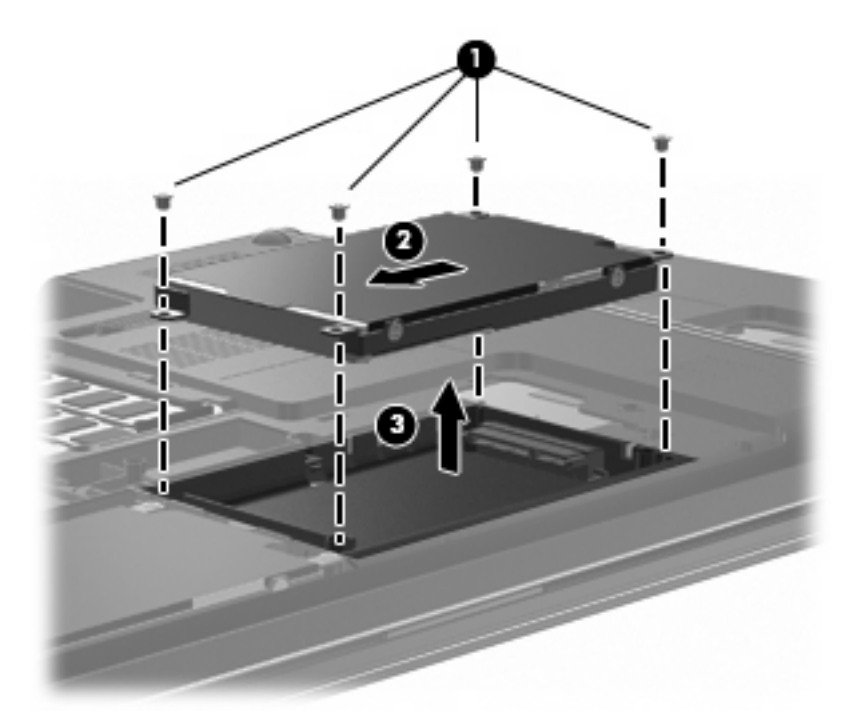

若要安裝次要硬碟:

- **1.** 將硬碟插入硬碟插槽 **(1)**。
- **2.** 將硬碟向右推以接上硬碟 **(2)**。
- **3.** 裝上 4 顆硬碟螺絲 **(3)**。

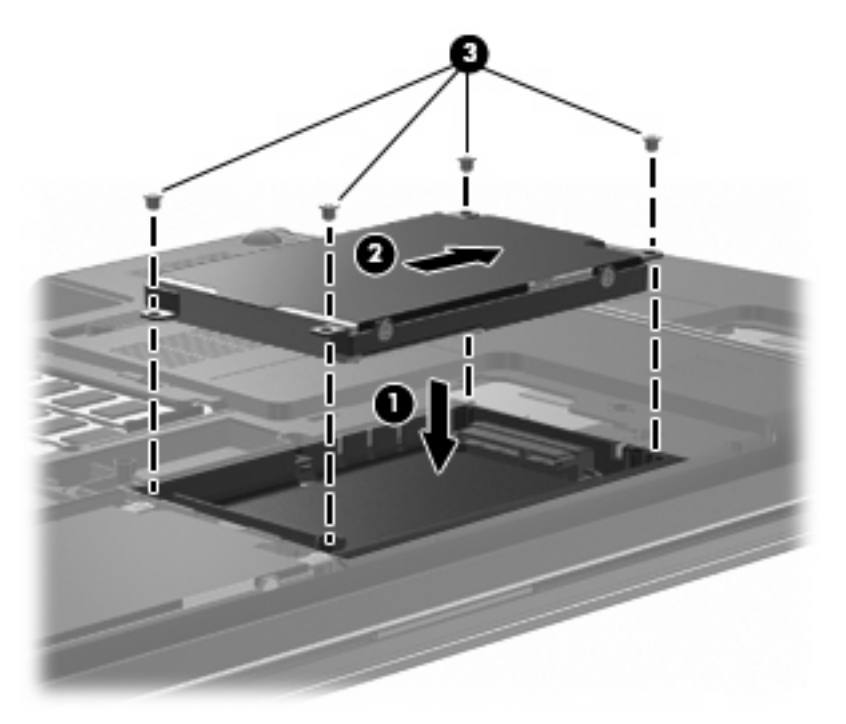

**4.** 將硬碟外蓋的垂片對準電腦上的凹口 **(1)**。

- **5.** 裝好外蓋 **(2)**。
- **6.** 鎖緊硬碟外蓋螺絲 **(3)**。

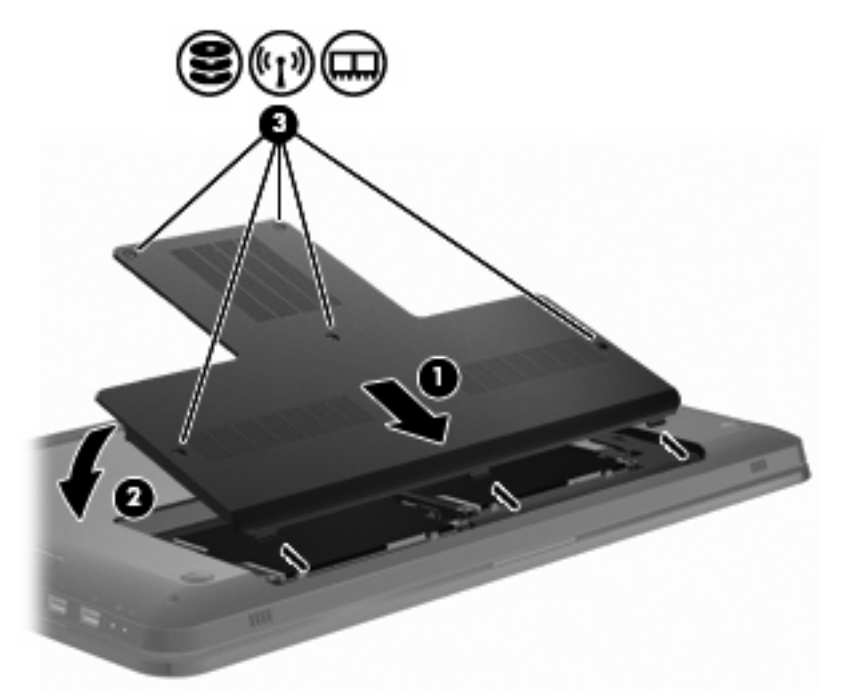

- **7.** 裝回電池。
- **8.** 翻轉電腦。
- **9.** 將外接式裝置連接至電腦。
- **10.** 將電腦連接到 AC 電源。
- **11.** 開啟電腦。

# **7** 外接式裝置

## 使用 **USB** 裝置

USB 連接埠能將選用的外接式裝置(例如 USB 鍵盤、滑鼠、磁碟機/光碟機、印表機、掃描器或集線 器)連接至電腦或選用的擴充產品。

有些 USB 裝置需要額外的支援軟體,這些軟體通常會隨附裝置提供。有關裝置特定軟體的其他資訊, 請參閱製造商的指示。

電腦具有 3 個 USB 連接埠,分別支援 USB 1.0、USB 1.1 和 USB 2.0 裝置。若要加入更多 USB 連接 埠,請連接選用的集線器或選用的擴充產品。

#### 連接 **USB** 裝置

 $\Delta$  注意: 爲避免 USB 接頭受損,在連接 USB 裝置時,請不要太用力。

若要將 USB 裝置連接至電腦,請將裝置的 USB 纜線連接至 USB 連接埠。

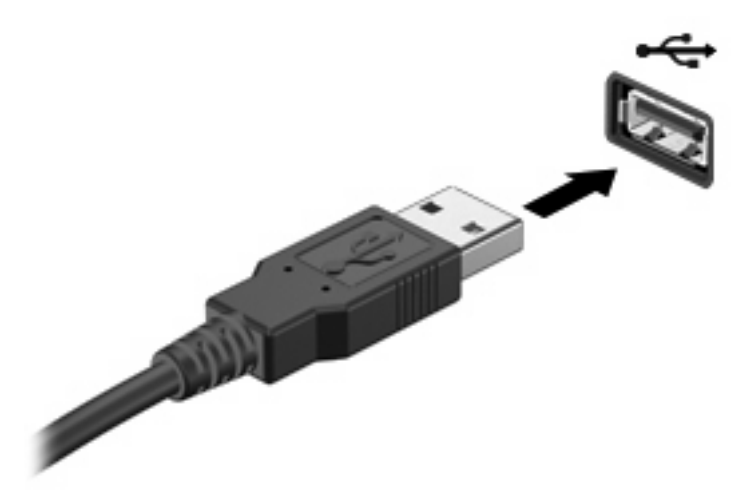

偵測到 USB 裝置時,您會聽到警示音效。

 $\mathbb{\ddot{B}}$  附註: 第一次連接 USB 裝置時,工作列最右邊的通知區會顯示「安裝裝置驅動程式軟體」訊息。

#### 取出 **USB** 裝置

 $\Delta$  注意: 爲避免資訊遺失或系統停止回應,請依照「取出 USB 裝置」中的指示進行。

注意: 爲避免 USB 接頭受損,取出 USB 裝置時,請不要用力拉纜線。

若要取出 USB 裝置:

**1.** 在工作列最右邊的通知區域中,按一下「安全地移除硬體並退出媒體」圖示。

若要顯示「安全地移除硬體並退出媒體」圖示,請按一下「**顯示隱藏的圖示**」圖示,也就是通知區 域左側的箭頭。

**2.** 按一下清單中的裝置名稱。

系統會提示您現在可以安全地取出裝置。

**3.** 取出裝置。

## 使用 **eSATA** 裝置

eSATA 埠連接選用的高效能 eSATA 組件, 例如 eSATA 外接式硬碟。

有些 eSATA 裝置需要額外的支援軟體,這些軟體通常會隨附於裝置提供。有關裝置特定軟體的其他資 訊,請參閱軟體製造商的指示。您可以在軟體、光碟、軟體說明或製造商的網站中,取得這些指示。

 $B$  附註: eSATA 埠同時也支援選用的 USB 裝置。

#### 連接 **eSATA** 裝置

△ 注意: 爲避免 eSATA 埠接頭受損,在連接 eSATA 裝置時,請不要太用力。

若要將 eSATA 裝置連接至電腦,請將裝置的 eSATA 纜線連接至 eSATA 埠。

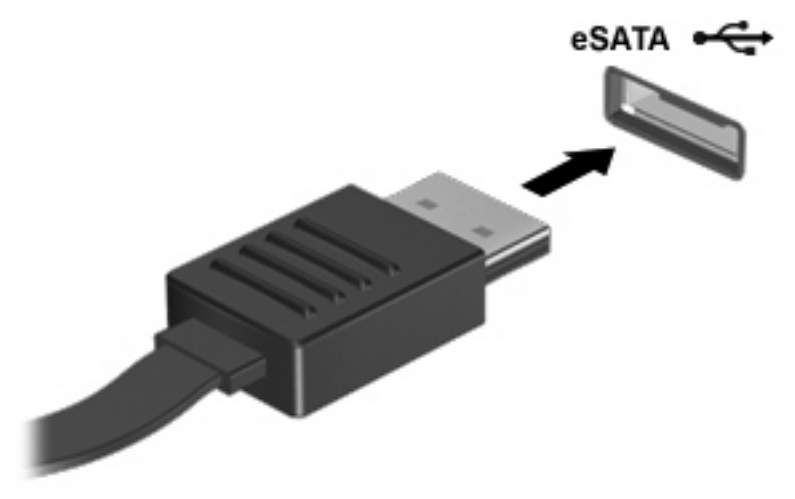

裝置連接到電腦時,您會聽到警示音效。

#### 取出 **eSATA** 裝置

 $\Delta$  注意: 為避免資訊遺失或系統停止回應,請依照「取出 eSATA 裝置」中的指示進行。

注意: 爲避免 eSATA 埠接頭受損,在移除 eSATA 裝置時,請勿拉扯纜線。

若要取出 eSATA 裝置:

- **1.** 在工作列最右邊的通知區域中,按一下「安全地移除硬體並退出媒體」圖示。 若要顯示「安全地移除硬體並退出媒體」圖示,請按一下「**顯示隱藏的圖示**」圖示,也就是通知區 域左側的箭頭。
- **2.** 按一下清單中的裝置名稱。

系統會提示您現在可以安全地取出裝置。

**3.** 移除裝置。

# **8** 外接式媒體卡

## 使用數位媒體插槽卡

選用的數位卡提供安全的資料儲存及方便的資料分享方式。這些數位卡適用於具備數位媒體的相機和 PDA,也適用於其他電腦。

數位媒體插槽支援下列數位卡格式:

- Memory Stick (MS)
- Memory Stick Pro (MSP)
- MultiMediaCard (MMC)
- Secure Digital (SD) 記憶卡
- **Secure Digital 高容量 (SDHC)** 記憶卡
- xD 圖形卡 (XD)
- xD 圖形卡 (XD) Type H
- xD 圖形卡 (XD) Type M

#### 插入數位卡

△ 注意: 為避免數位記憶卡或電腦受損,請勿將任何轉接器插入數位媒體插槽之中。

注意: 為避免數位卡接頭受損,在插入數位卡時,請不要太用力。

**1.** 拿著數位卡,標籤面朝上,並將接頭對準電腦。

**2.** 將卡插入「數位媒體插槽」,然後將卡推入直到卡住就定位。

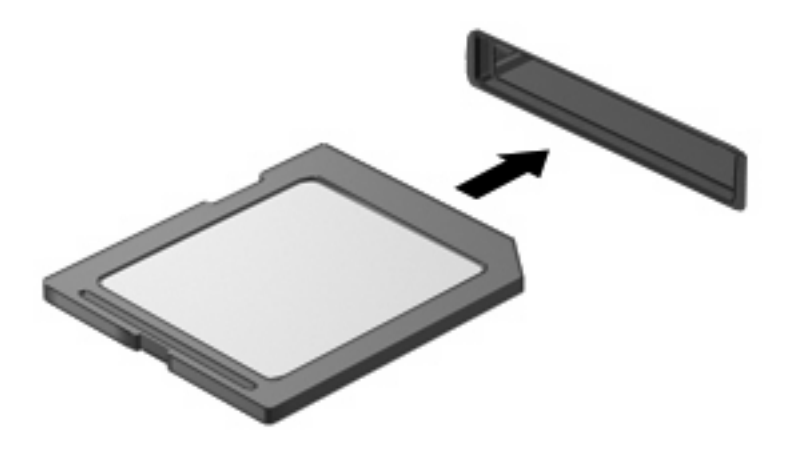

當偵測到裝置時,您會聽到警示音效,而且會出現選項功能表。

#### 取出數位記憶卡

- △ 注意: 爲避免資料遺失或系統停止回應,請依照「取出數位記憶卡」中的指示進行。
- $\mathbb B$  附註: 若要停止資料傳輸,請在作業系統的「複製」視窗中按一下「取消」。

若要取出數位記憶卡:

- **1.** 儲存所有資訊,並關閉所有與數位記憶卡相關的程式。
- **2.** 在工作列最右邊的通知區域中,按一下「安全地移除硬體並退出媒體」圖示。

若要顯示「安全地移除硬體並退出媒體」圖示,請按一下「**顯示隱藏的圖示**」圖示,也就是通知區 域左側的箭頭。

**3.** 按一下清單中的數位記憶卡名稱。

系統會提示您現在可以安全地移除硬體裝置。

**4.** 將數位記憶卡 **(1)** 向內壓,然後從插槽 **(2)** 取出記憶卡。

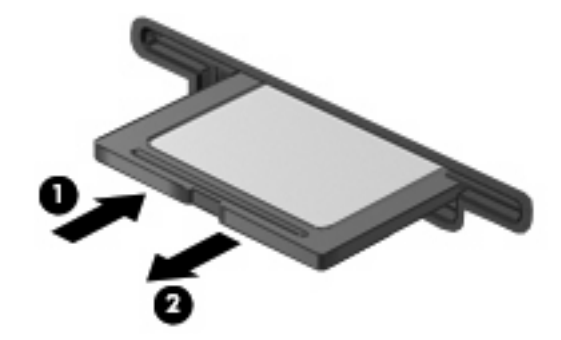

# **9** 記憶體模組

電腦底部有一個記憶體模組槽。若要升級電腦的記憶體容量,可以在空的擴充記憶體模組插槽中加入記 憶體模組,或是升級主要記憶體模組插槽中的現有記憶體模組。

- 警告**!** 若要降低觸電和設備損壞的風險,請在安裝記憶體模組之前,先拔除電源線並取出所有電池。
- △ 注意: 釋放靜電 (ESD) 會使電子組件受損。在開始執行任何程序之前,請先觸碰接地的金屬物件,以 確保釋放身上的靜電。

附註: 若要在加入第二個記憶體模組時使用雙聲道組態,請確定兩個記憶體模組的尺寸相同。

若要加入或更換記憶體模組:

- **1.** 儲存您的工作內容。
- **2.** 關閉電腦並闔上顯示器。 如果您不確定電腦是已關機或在休眠,請先按「電源」按鈕開啓電腦,再透過作業系統關閉電腦。
- **3.** 中斷所有外接式裝置與電腦的連接。
- **4.** 中斷電源線與 AC 電源插座的連接。
- **5.** 請將電腦翻轉,以底部朝上放置於平面。
- **6.** 請將電池從電腦取出。
- **7.** 取出 5 顆記憶體模組槽螺絲 **(1)**。

**8.** 打開記憶體模組置放處外蓋 **(2)**,並將它從電腦取下。

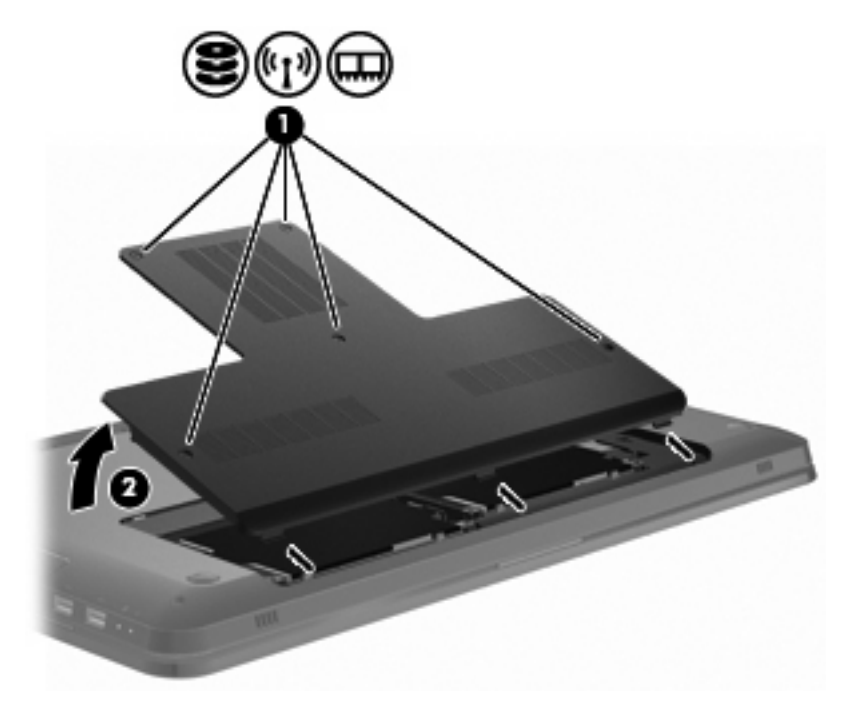

- **9.** 如果要更換記憶體模組,請按照以下方式取出現有的記憶體模組:
	- **a.** 拉開記憶體模組兩邊的固定夾 **(1)**。 記憶體模組會向上推出。
		- △ 注意: 為避免記憶體模組受損,拿記憶體模組時,只能碰觸邊緣。請勿觸碰記憶體模組的組 件。
	- **b.** 抓住記憶體模組的邊緣 **(2)**,然後輕輕地將模組從記憶體模組插槽中取出。

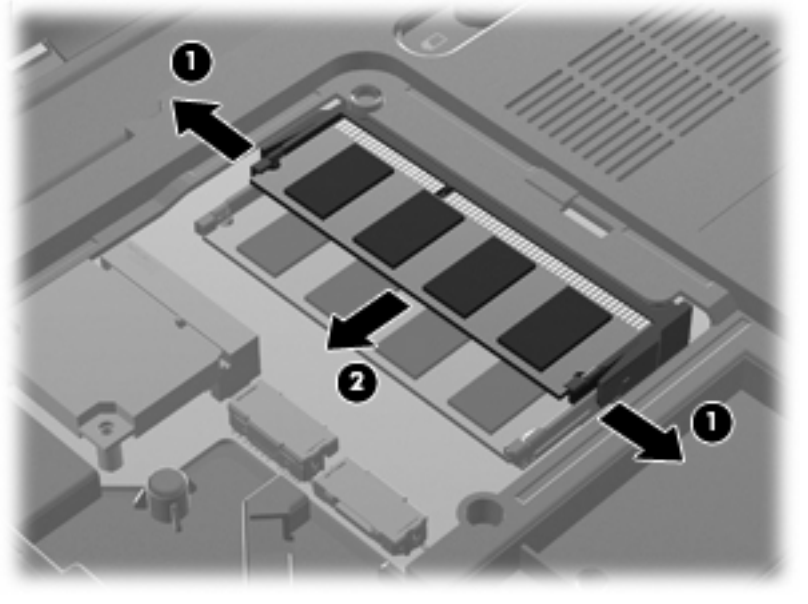

將取出的記憶體模組放在沒有靜電的容器中,以保護記憶體模組。

- **10.** 按照以下方式插入新記憶體模組:
	- △ 注意: 爲避免記憶體模組受損,拿記憶體模組時,只能碰觸邊緣。請勿觸碰記憶體模組的組件, 也不要彎折記憶體模組。
		- **a.** 將記憶體模組的凹緣 **(1)** 對準記憶體模組插槽的插片。
		- **b.** 從記憶體模組槽表面的 45 度角方向,將記憶體模組 **(2)** 置入記憶體模組插槽,直到模組固定 為止。
		- **c.** 輕輕地向下按壓記憶體模組 **(3)**,同時對記憶體模組的左右兩邊施加壓力,直到固定夾卡入定 位為止。

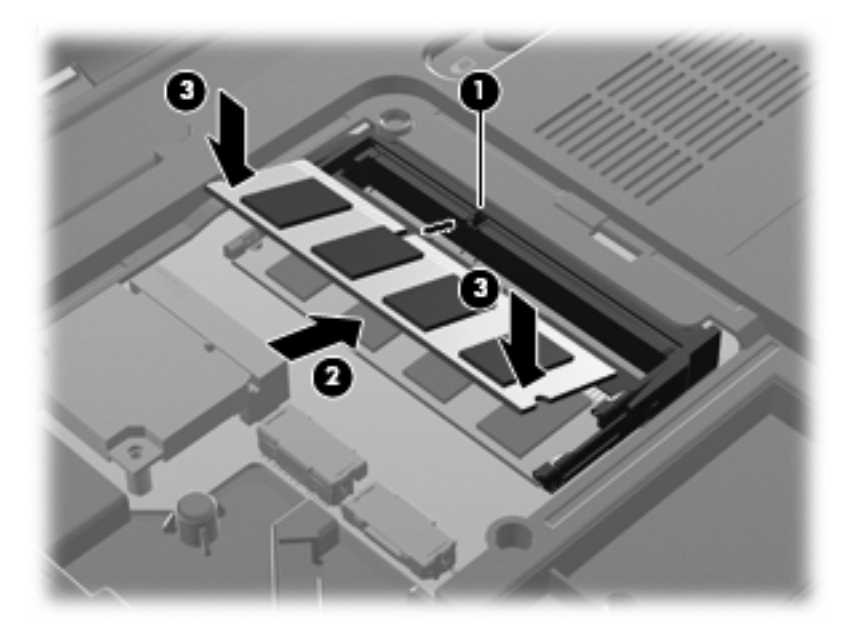

- **11.** 將記憶體模組置放處外蓋的垂片 **(1)** 對準電腦上的凹口。
- **12.** 裝好外蓋 **(2)**。

**13.** 裝上並鎖緊 5 顆記憶體模組槽螺絲 **(3)**。

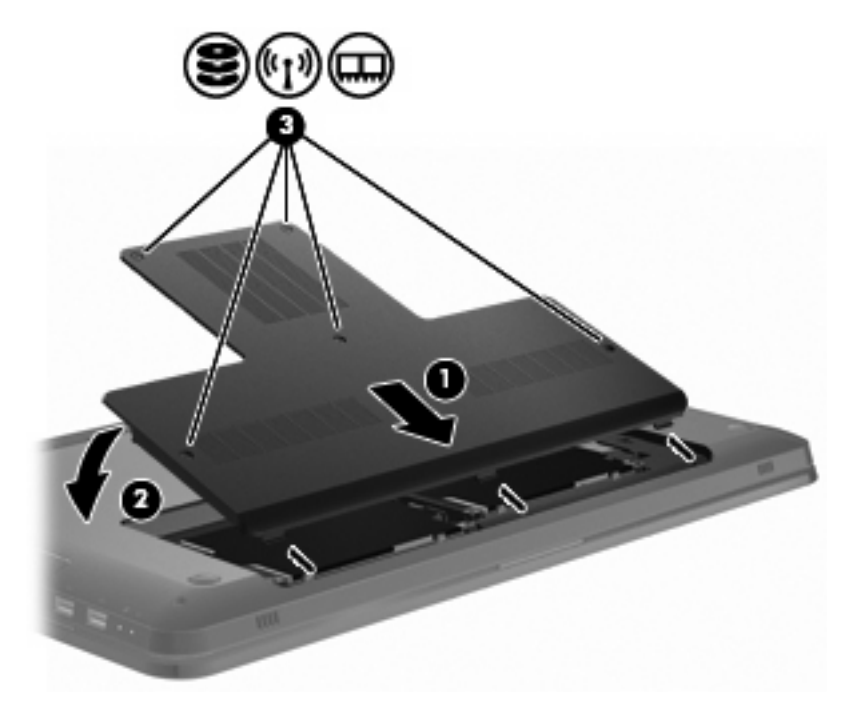

- **14.** 更換電池。
- **15.** 翻轉電腦。
- **16.** 將外接式裝置連接至電腦。
- **17.** 將電腦連接到 AC 電源。
- **18.** 開啟電腦。

# **10** 安全性

## 保護電腦

Windows 作業系統提供的標準安全性功能,以及非 Windows 的設定公用程式,可以讓您的個人設定與 資料不受各式各樣的風險所影響。

請遵循本指南的程序進行,以使用下列功能:

- 密碼
- 防毒軟體
- 防火牆軟體
- 重大安全性更新
- 選用的安全纜線
- 指紋讀取器(僅限特定機型)

附註: 安全性解決方案的目的在於預防遏阻,但不能阻止軟體攻擊或避免電腦遭受不當處理或失竊。

附註: 將電腦送至維修之前,請移除所有密碼與指紋設定。

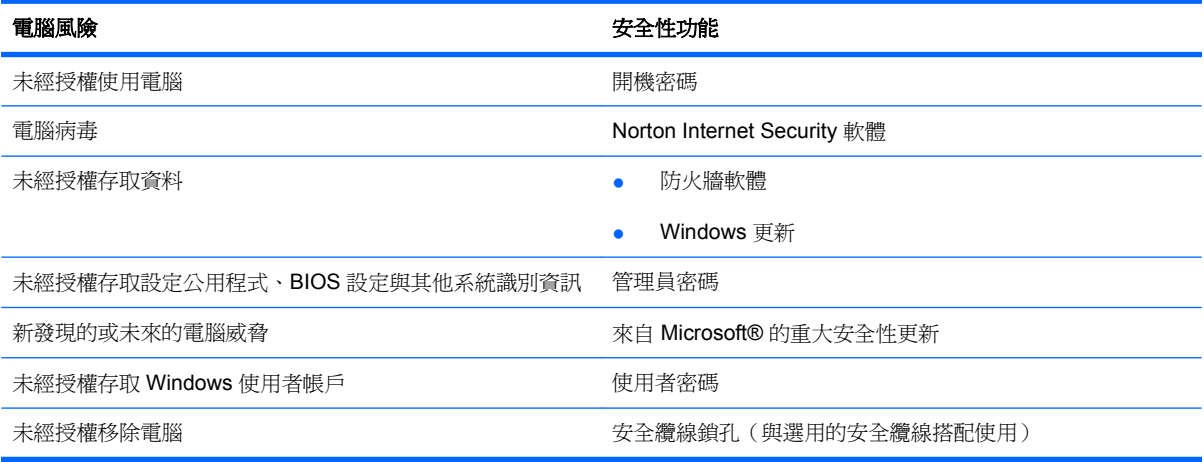

## 使用密碼

密碼是您選擇用以保護電腦資訊安全的一組字元。依據您所要的資訊存取控制方式,有數種類型的密碼 可以設定。在 Windows 中設定密碼,或在電腦上預先安裝的非 Windows 設定公用程式中設定密碼。

△ 注意: 為避免電腦遭到鎖定,請記下每個設定的密碼。由於大部分的密碼在設定、變更或刪除時都不 會加以顯示,所以立即記下密碼並存放在安全的地方是必要的。

在設定公用程式功能和 Windows 安全性功能中使用相同的密碼,而同一個密碼還可用於一個以上的設 定公用程式功能。

若要在設定公用程式中設定密碼:

- 最多可包含 8 個字母和數字的組合。密碼要區分大小寫。
- 在「設定公用程式」提示時輸入密碼。出現 Windows 提示時則須輸入在 Windows 中設定的密碼。 若要安全地建立並儲存密碼:
- 請按照程式設定的要求進行。
- 寫下您的密碼並將它與電腦分開保存,置於安全的地方。
- 請勿將密碼儲存在電腦的檔案中。
- 請勿使用您的名字或其他個人資訊等容易被外人破解的密碼。

如需其他關於 Windows 密碼的詳細資訊,例如螢幕保護程式密碼,請選擇「開始」**>**「說明及支援」。

#### 在 **Windows** 中設定密碼

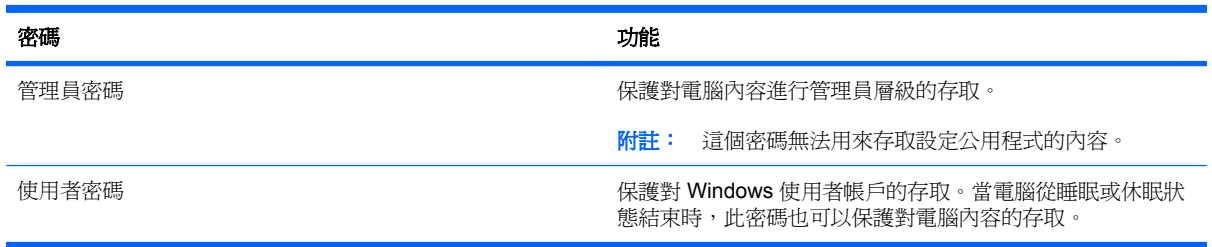

#### 在設定公用程式中設定密碼

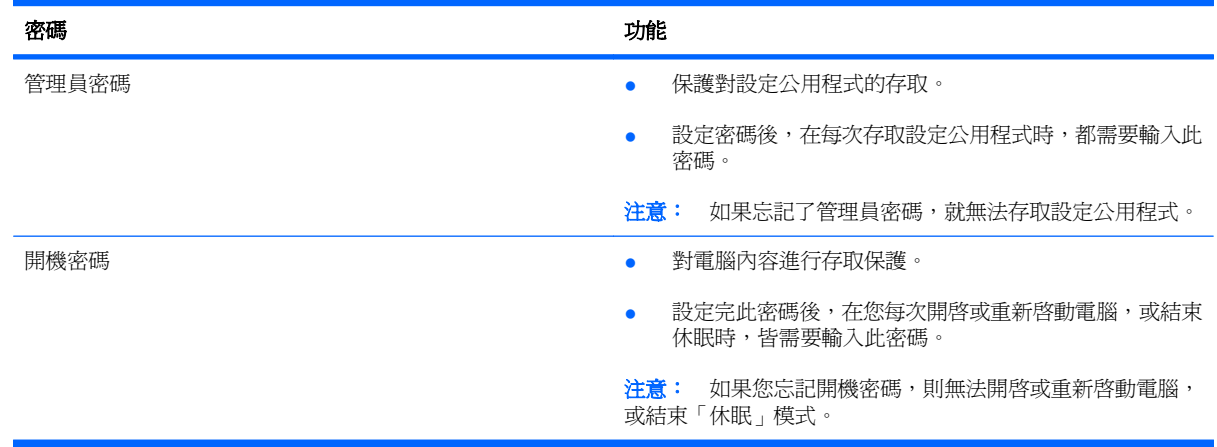

如需有關密碼的詳細資訊,請參閱「管理員密碼」或「開機密碼」。

#### 管理員密碼

管理員密碼可保護設定公用程式中的組態設定和系統識別資訊。設定密碼後,在每次存取設定公用程式 時都需要輸入此密碼。

這個管理員密碼與 Windows 中設定的管理員密碼是不能交互使用的,也不會在設定、輸入、變更和刪 除時加以顯示。請務必記下密碼並存放在安全的地方。

#### 管理管理員密碼

若要設定、變更或刪除此密碼:

**1.** 開啟或重新啟動電腦,以開啟設定公用程式。畫面左下角顯示「按下 ESC 鍵以開啟啟動功能表 (Press the ESC key for Startup Menu) | 訊息時,請按下 f10 鍵。

- 或 -

開啟或重新啟動電腦,以開啟設定公用程式。畫面左下角顯示「按下 ESC 鍵以開啟啟動功能表 (Press the ESC key for Startup Menu)﹐訊息時,請按下 esc 鍵。當啓動功能表出現時,按下 f10 鍵。

- **2.** 使用方向鍵選擇「安全性」**>**「設定管理員密碼」,然後按下 enter 鍵。
	- 若要設定管理員密碼,請在「輸入新密碼 (Enter New Password)」和「確認新密碼 (Confirm New Password)」欄位中輸入您的密碼,然後按下 enter 鍵。
	- 若要變更管理員密碼,請在「輸入目前密碼 (Enter Current Password)」欄位中輸入您目前的 密碼,並在「輸入新密碼 (Enter New Password)」和「確認新密碼 (Confirm New Password)」欄位中輸入新密碼,然後按下 enter 鍵。
	- 若要刪除管理員密碼,請在「輸入密碼 (Enter Password)」欄位中輸入您目前的密碼,然後 按 enter 鍵 4 次。
- **3.** 若要儲存變更並離開「設定公用程式」,請使用方向鍵選取「離開 **(Exit)**」**>**「儲存變更後離開 **(Exit Saving Changes)**」。

當電腦重新啟動時,變更就會生效。

#### 輸入管理員密碼

出現「輸入密碼 (Enter Password)」提示時,輸入您的管理員密碼,然後按下 enter 鍵。輸入三次錯誤 的管理員密碼後,重新啟動電腦並再試一次。

#### 開機密碼

開機密碼可防止未經授權使用的電腦。設定完此密碼後,在您每次開啓或重新啓動電腦,或結束休眠 時,皆需要輸入此密碼。開機密碼在設定、輸入、變更或刪除時,不會顯示出來。

#### 管理開機密碼

若要設定、變更或刪除開機密碼:

**1.** 開啟或重新啟動電腦,以開啟設定公用程式。畫面左下角顯示「按下 ESC 鍵以開啟啟動功能表 (Press the ESC key for Startup Menu) | 訊息時,請按下 f10 鍵。

- 或 -

開啓或重新啓動電腦,以開啓設定公用程式。畫面左下角顯示「按下 ESC 鍵以開啓啓動功能表 (Press the ESC key for Startup Menu) | 訊息時,請按下 esc 鍵。當啓動功能表出現時, 按下 f10 鍵。

- 2. 使用方向鍵選取「安全性(Security)」>「設定開機密碼(Set Power-On Password)」,然後按 下 enter 鍵。
	- 若要設定開機密碼,請在「輸入新密碼 (Enter New Password)」和「確認新密碼 (Confirm New Password),欄位中輸入您的密碼,然後按下 enter 鍵。
	- 若要變更開機密碼,請在「輸入目前密碼 (Enter Current Password)」欄位中輸入您目前的密 碼,並在「輸入新密碼 (Enter New Password)」和「確認新密碼 (Confirm New Password)」 欄位中輸入新密碼,然後按下 enter 鍵。
	- 若要刪除開機密碼,請在「輸入目前密碼 (Enter Current Password)」欄位中輸入您目前的密 碼, 然後按 enter 鍵 4 次。
- **3.** 若要儲存變更並離開「設定公用程式」,請使用方向鍵選取「離開 **(Exit)**」**>**「儲存變更後離開 **(Exit Saving Changes)**」。

當電腦重新啟動時,變更就會生效。

#### 輸入開機密碼

出現「輸入密碼 (Enter Password)」提示時,輸入您的密碼,然後按下 enter 鍵。輸入三次錯誤的密碼 後,重新啓動電腦並再試一次。

## 使用防毒軟體

使用電腦存取電子郵件、網路或網際網路時,電腦會曝露在電腦病毒中。電腦病毒可能會停用作業系 統、程式或公用程式,或導致它們無法正常運作。

防毒軟體可偵測出大部分病毒、摧毀它們,在大部分情況下,還可修復它們所造成的損害。防毒軟體必 須處於最新的狀態,才能持續防護最新發現的病毒。

您的電腦已經預先安裝了 Norton Internet Security 防毒程式。軟體包含 60 天的免費更新。為防止您的 電腦受到新病毒的攻擊,HP 建議您在使用 60 天後,購買延長更新服務。使用與更新 Norton Internet Security 軟體與購買延伸更新服務的指示將隨附於程式之中。若要檢視與存取 Norton Internet Security, 請選擇「開始」**>**「所有程式」**>**「**Norton Internet Security**」。

有關電腦病毒的更多資訊,請在「說明及支援」的搜尋方塊中輸入 viruses。

## 使用防火牆軟體

使用電腦存取電子郵件、網路或網際網路時,未經授權者可能可以存取您的電腦、您的個人檔案以及個 人資訊。請使用預先安裝在電腦上的防火牆軟體來保障您的隱私權。

防火牆功能包括記錄和報告網路活動,以及自動監控所有傳入和傳出的流量。如需詳細資訊,請參閱防 火牆使用指南,或是聯絡防火牆製造商。

 $\mathbb B$  附註: 在某些情況下,防火牆會封鎖對網際網路遊戲的存取,干擾網路印表機或檔案共用,或是封鎖 授權使用的電子郵件附件。如果想暫時解決這個問題,請先停用防火牆、執行工作,然後再重新啟用防 火牆。如果要永久解決這個問題,可重新設定防火牆組態。

## 安裝重大安全性更新

 $\Delta$  注意: Microsoft 會傳送有關重大更新的警示。為保護電腦的安全性不遭破壞或不受電腦病毒入侵,建 議您在收到警示時,立即安裝 Microsoft 的所有重大更新。

在電腦出貨之後,可能會釋出作業系統和其他軟體的更新。為確保所有可用的更新都已安裝在電腦上:

- 請在設定好電腦之後執行 Windows Update。使用「開始」**>**「所有程式」**>**「**Windows Update**」 中的更新連結。
- 之後請每月執行一次 Windows Update。
- 您可從 Microsoft 網站以及透過「說明及支援」中的更新連結,取得所發佈的 Windows 及其他 Microsoft 程式的更新。

## 安裝選用的安全纜線

学 附註: 設計安全纜線的目的在於遏阻,但無法避免電腦遭受不當處理或失竊。

附註: 安全纜線鎖孔的位置視電腦機型而有所不同。

若要連接安全纜線:

- **1.** 將安全纜線繞於牢固的物件上。
- **2.** 將鑰匙 **(1)** 插入纜線鎖 **(2)**。
- **3.** 將纜線鎖插入電腦上的安全纜線鎖孔 **(3)**,再以鑰匙將纜線鎖上鎖。

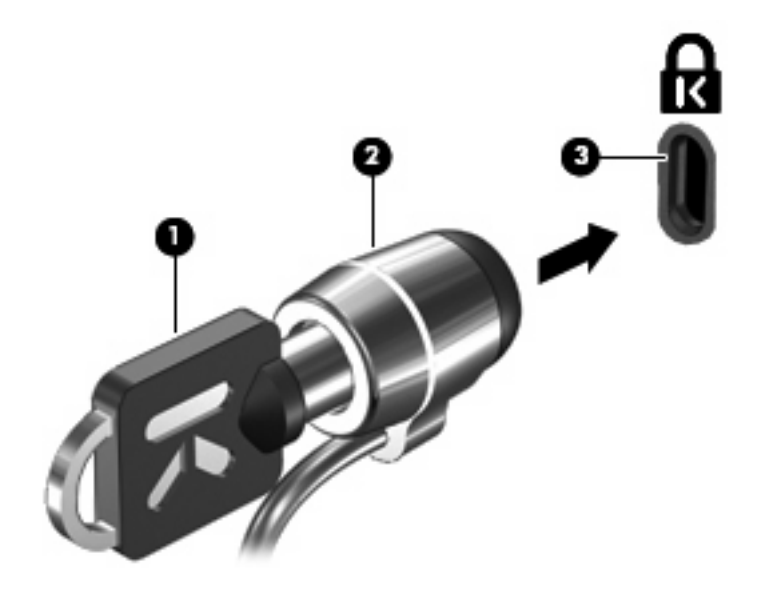

## 使用指紋讀取器(僅限特定機型)

附註: 指紋讀取器的位置視電腦機型而有所不同。

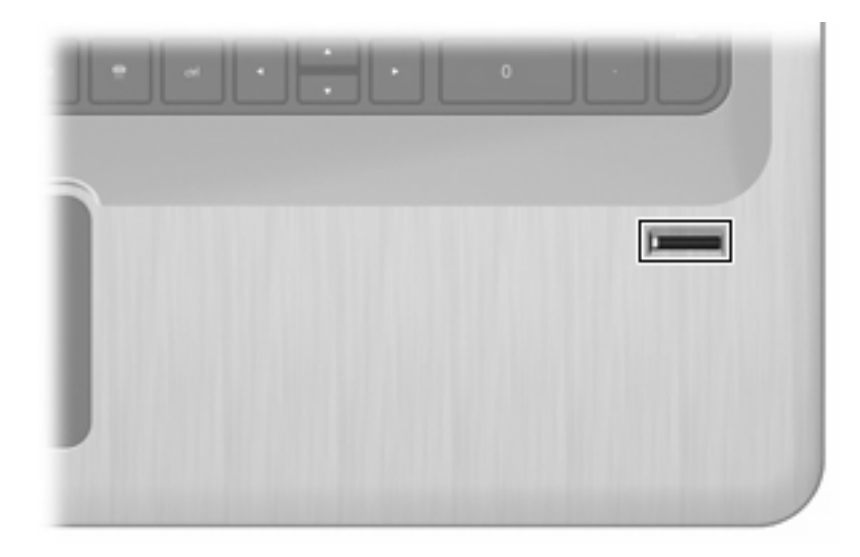

#### 找出指紋讀取器的位置

指紋讀取器是一個小型金屬感應器,位於下列位置:

- 靠近觸控板的底部
- 在鍵盤的右側
- 在顯示器的右上側
- 在顯示器的左側

根據電腦機型而定,指紋讀取器可能是水平或垂直方向。不論是哪個方向,您都必須將手指垂直面掃過 金屬感應器。

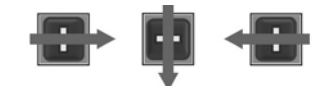

#### 註冊指紋

指紋讀取器可讓您使用之前透過 DigitalPersona Personal 軟體註冊的指紋登入 Windows, 而不需使用 Windows 密碼。

若要註冊一個或多個指紋:

- **1.** 在 Windows 中,按一下通知區域中的 DigitalPersona Personal 圖示。
- **2.** 閱讀歡迎文字,然後按「下一步 **(Next)**」。

會出現「驗證您的身分識別 (Verify Your Identity)」視窗。

**3.** 如果已經建立了 Windows 密碼,請鍵入該密碼,然後按「下一步 **(Next)**」。

**i 附註:** 如果您沒有 Windows 密碼,會出現「保護您的 Windows 帳戶 (Protect Your Windows Account)」視窗。立即建立 Windows 密碼,或是按一下「下一步 **(Next)**」略過此步驟。不過,設 定 Windows 密碼可將電腦安全性最佳化。

隨即出現「指紋註冊訓練 (Fingerprint Registration Training)」視窗。

**4.** 檢視示範,然後按「下一步 **(Next)**」。

出現「註冊指紋 (Register a Fingerprint)」視窗。

- **5.** 按一下畫面上對應到您所要註冊的手指。 接著出現下一個視窗,以綠框標示該手指。
- **6.** 慢慢地將您選擇使用的手指,掃過指紋讀取器。
- 学 附註: 如果未正確完成掃描,會出現訊息,指出掃描不成功的原因。

附註: 為達到最佳效果,每次使用指紋讀取器時,都請以相同方向和相同手指操作。

**7.** 繼續在指紋讀取器上掃描相同手指,直到完成四次成功的掃描為止。

指紋註冊完成之後,會出現「註冊指紋 (Register a Fingerprint),視窗,以供您註冊更多指紋。重 複步驟 5 - 7,註冊其他指紋。

**8.** 當您完成指紋的註冊後,按「下一步 **(Next)**」。

如果您只註冊一個指紋,會出現訊息建議您註冊額外的指紋。按一下「是 **(Yes)**」註冊其他指紋, 然後針對每個註冊的指紋重複步驟 1 到 8。

 $-$  或  $-$ 

如果您不想註冊其他指紋,按一下「否 **(No)**」。會出現「註冊完成 (Registration Complete)」視 窗。

**9.** 按一下「完成 **(Finish)**」。

附註: 重複步驟 1 - 9,以註冊其他每個使用者。

#### 使用您的註冊指紋登入 **Windows**

若要使用指紋登入 Windows:

- 1. 註冊指紋之後,請重新啓動 Windows。
- **2.** 掃過您任一個註冊的指紋以登入 Windows。

# **11** 疑難排解

## 無法連線至 **WLAN**

在疑難排解網路連線問題之前,請確認已安裝所有無線裝置的裝置驅動程式。

附註: 無線網路裝置僅隨附於特定電腦機型。如果原始電腦包裝側邊的功能清單中未列入無線網路, 請購買無線網路裝置,以增加電腦的無線網路功能。

可能造成無線連線問題的原因包括:

- 變更網路組態(SSID 或安全性)
- 停用或未正確安裝無線裝置
- 無線裝置或路由器硬體失敗
- 遇到來自其他裝置的干擾

如果您無法連線至 WLAN,請確認電腦已正確安裝內建 WLAN 裝置。

 $\mathbb B^r$  附註: Windows 具備「使用者帳戶控制」功能,可以改善電腦的安全性。在進行安裝軟體、執行公用 程式或變更 Windows 設定之類工作時,您可能會看到要求權限或密碼的提示。如需詳細資訊,請參閱 「說明及支援」。

- **1.** 選取「開始」**>**「控制台」**>**「系統及安全性」。
- **2.** 然後在「系統」區域中,按一下「裝置管理員」。
- **3.** 按一下加號 (+) 展開網路介面卡清單。
- **4.** 從網路卡清單中識別 WLAN 裝置。WLAN 裝置的清單可能包含「無線」、「無線 **LAN**」、 「**WLAN**」、「**Wi-Fi**」或「**802.11**」等術語。

如果沒有列出 WLAN 裝置,表示電腦沒有內建 WLAN 裝置,或 WLAN 裝置的驅動程式沒有正確 安裝。

如需有關疑難排解 WLAN 的詳細資訊,請參閱「說明及支援」中提供的網站連結。

## 無法連線至慣用網路

Windows 可以自動修復毀損的 WLAN 連線:

- 如果在通知區域中有「網路」圖示,以滑鼠右鍵按一下圖示,然後按一下「**疑難排解問題**」。 Windows 會重設您的網路裝置,並嘗試重新連線到其中一個慣用的網路。
- 如果在通知區域中沒有「網路」圖示:
	- **1.** 選取「開始」**>**「控制台」**>**「網路和網際網路」**>**「網路和共用中心」。
	- **2.** 按一下「疑難排解問題」並選取您想要修復的網路。

### 未顯示網路圖示

在您設定 WLAN 後,如果網路圖示未顯示在通知區域中,表示軟體驅動程式已潰失或損毀。此時可能會 顯示 Windows「找不到裝置」錯誤訊息。請重新安裝驅動程式。

請至 HP 網站 <http://www.hp.com> 為電腦取得最新版的 WLAN 裝置軟體與驅動程式。如果 WLAN 裝置 為另外購買,請向製造商的網站詢問最新軟體。

如果是最新版的 WLAN 裝置軟體:

- **1.** 開啟網頁瀏覽器,並前往 <http://www.hp.com/support>。
- **2.** 選擇您的國家或地區。
- **3.** 按一下軟體和驅動程式下載的選項。
- **4.** 在搜尋方塊中輸入電腦型號。
- **5.** 按下 enter 鍵,再依照螢幕上的指示進行。
- $\Box$  附註: 如果 WLAN 裝置為另外購買,請向製造商的網站詢問最新軟體。

### 無法取得目前的網路安全密碼

連線至 WLAN 時,如果系統提示您輸入網路金鑰或名稱 (SSID),表示該網路受安全性保護。輸入當前 的密碼,才能連線至安全的網路。SSID 及網路金鑰是一組輸入的英數字元識別碼,用來在網路上識別 電腦。若要尋找此密碼:

- 關於連接個人無線路由器的網路,請參閱路由器使用指南中針對在路由器與 WLAN 裝置上設定相 同代碼的相關指示。
- 關於私人網路(例如辦公室的網路或是公共網際網路聊天室),請連絡網路管理員以取得代碼,然 後在系統提示時輸入代碼。

某些網路會定期變更用於其路由器或存取點的 SSID 或網路金鑰,以提升安全性。請根據該變更, 更改對應至電腦的代碼。

如果網路提供了新的無線網路金鑰及 SSID,而且您之前曾連線到該網路,請遵照下列步驟連線到網 路:

- **1.** 選取「開始」**>**「控制台」**>**「網路和網際網路」**>**「網路和共用中心」。
- 2. 在左側窗格中, 按一下「管理無線網路」。

可用 WLAN 的清單隨即出現。若您正位於具有多個作用中的 WLAN 無線上網據點中,就會出現多 個網路。

3. 在清單中選取網路,在網路上按一下滑鼠右鍵,然後按一下「內容」。

附註: 如果您要的網路不在清單上,請與網路管理員聯繫,確定路由器或存取點運作正常。

- **4.** 按一下「安全性」標籤,並將正確的無線加密資料輸入「網路安全性金鑰」方塊。
- **5.** 按一下「確定」以儲存這些設定。

#### **WLAN** 連線非常微弱

如果連線太微弱,或是電腦無法連線到 WLAN,請將來自其他裝置的干擾減到最小:

- 將電腦移至無線路由器或存取點附近。
- 暫時拔除其他裝置,例如微波爐、無線電話或行動電話。

若要讓裝置重新建立所有連線值:

- **1.** 選取「開始」**>**「控制台」**>**「網路和網際網路」**>**「網路和共用中心」。
- **2.** 在左側窗格中,按一下「管理無線網路」。

可用 WLAN 的清單隨即出現。若您正位於具有多個作用中的 WLAN 無線上網據點中,就會出現多 個網路。

**3.** 選取網路,然後按一下「移除」。

#### 無法連線到無線路由器

如果您嘗試連線到無線路由器,但不成功,請透過移除路由器電源 10 到 15 秒的方式重設無線路由器。 如果電腦無法連線到 WLAN,請重新啓動無線路由器。如需詳細資訊,請參閱路由器製造商的指示。

## 取出 **CD**、**DVD** 或 **BD** 時無法開啟光碟托盤

- **1.** 將迴紋針的一端插入光碟機前溝緣的釋放孔 **(1)**。
- **2.** 輕壓迴紋針,直到光碟托盤打開,然後將托盤向外拉到底 **(2)**。
- 3. 往上托住光碟片的外緣,輕壓托盤軸,從托盤取出光碟(3)。握住光碟的邊緣,不要觸摸表面。
- 学 附註: 如果托盤未完全伸出,取出光碟片時請稍微將它傾斜。
- 4. 關上光碟托盤,然後將光碟片放在保護盒裡。

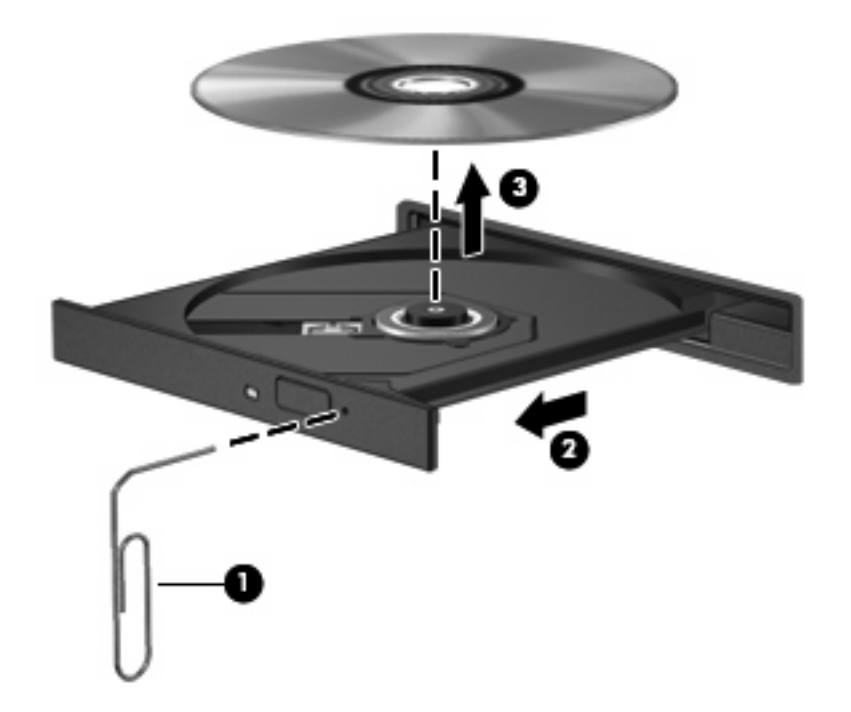

## 電腦未偵測到 **CD**、**DVD** 或 **BD** 光碟機

如果 Windows 未偵測到已安裝的裝置,則該裝置的驅動程式軟體可能已經遺失或毀損。如果您懷疑未 偵測到光碟機,請確認光碟機確實列在「裝置管理員」公用程式中:

- **1.** 從光碟機中取出光碟。
- **2.** 選取「開始」**>**「控制台」**>**「系統及安全性」。
- **3.** 然後在「系統」區域中,按一下「裝置管理員」。
- **4.** 在「裝置管理員」視窗中,按一下「DVD/CD-ROM 光碟機」旁邊的箭號,以展開清單顯示所有安 裝的光碟機。
- **5.** 在光碟機清單上按一下滑鼠右鍵,以執行下列工作:
	- 更新驅動程式軟體
	- 停用
	- 解除安裝
- 掃描硬體變更。Windows 會掃描您的系統,找出已安裝的硬體,並安裝任何必要的驅動程式
- **按一下「內容**」以確認裝置是否正常運作
	- 「內容」視窗提供有關裝置的詳細資料,以協助您進行疑難排解
		- 按一下「**驅動程式**」標籤,以更新、停用或解除安裝此裝置的驅動程式

#### **CD**、**DVD** 或 **BD** 無法播放

若要播放 CD、DVD 或 BD:

- 在播放光碟之前,先儲存您的工作並且關閉所有開啟的程式。
- 播放光碟之前先登出網際網路。
- 確認光碟已正確插入。
- 確認光碟是乾淨的。如有必要,請用過濾水和不會產生棉絮的布清理光碟。從光碟片的中央往外圍 擦拭。
- 檢查光碟片是否有刮痕。如果發現刮痕,請以在任何電子材料行都可買到的光碟片修復包來處理光 碟刮痕。
- 在播放光碟之前停用「睡眠」狀態。

請勿在播放光碟片時,啓動休眠或睡眠。否則,可能會出現詢問您是否要繼續的警告訊息。如果顯 示此訊息,請按「否」。按一下「否」之後,電腦可能會:

- 繼續播放。
- 關閉多媒體程式中的播放視窗。若要回復播放光碟,請按一下多媒體程式中的「**播放**」按鈕。 在某些情況下,您可能必須結束程式,然後再重新啟動程式。
- 增加系統資源。
	- 關閉印表機及掃描器,並拔除相機與可攜式手持裝置。中斷這些隨插即用裝置能夠釋放寶貴的 系統資源,並讓播放效能更好。
	- 變更桌面色彩內容。由於人類的眼睛無法輕易辨識出高於 16 位元的色彩間差異,因此,如果 您將系統色彩內容降到 16 位元色彩,則在看電影時,應該不會注意到任何色彩失真的情況:
		- 1. 在電腦桌面的空白處按一下滑鼠右鍵,並選取「**螢幕解析度**」。
		- 2. 選取「進階設定」**>**「監視器」標籤。
		- 3. 選取「高彩(**16** 位元)」(如果尚未選取這項設定)。
		- 4. 按一下「確定」。

## **CD**、**DVD** 或 **BD** 無法自動播放

- **1.** 按一下「開始」**>**「預設程式」**>**「變更自動播放設定」。
- **2.** 確認已經選取「所有媒體與裝置都使用自動播放功能」核取方塊。
- **3.** 按一下「儲存」。

將光碟放入光碟機後,光碟會自動開啟。

## **DVD** 或 **BD** 影片不規則地停止、跳過或播放

- 清理光碟。
- 透過以下方式節約系統資源:
	- 登出網際網路。
	- 變更桌面色彩內容。
		- 1. 在電腦桌面的空白處按一下滑鼠右鍵,然後選取「**螢幕解析度**」。
		- 2. 選取「進階設定」**>**「監視器」標籤。
		- 3. 選取「高彩(**16** 位元)」,如果尚未選取這項設定。
		- 4. 按一下「確定」。
	- 中斷連接外接式裝置,例如印表機、掃描器、相機或手提裝置。

### 無法在外接式顯示器上觀賞 **DVD** 或 **BD** 影片

- 1. 如果電腦顯示器及外接式顯示器都已開啓,請按切換螢幕影像鍵一次或多次,即可在兩部顯示器之 間切換。
- **2.** 設定顯示器設定,使外接式顯示器成為主要顯示器:
	- a. 在電腦桌面的空白處按一下滑鼠右鍵,並選取「**螢幕解析度**」。
	- **b.** 指定主要顯示器和次要顯示器。
	- 附註: 在使用兩部顯示幕時,影片影像不會出現在任何指定為次要顯示幕的顯示幕上。

如需未包含在本指南中的多媒體問題的詳細資訊,請前往「開始」**>**「說明及支援」。

## 燒錄 **CD** 或 **DVD** 的程序尚未開始,或在完成前即停止

- 確認所有其他程式皆已關閉。
- 停用睡眠和休眠。
- 確認您使用的光碟片類型適用於您的光碟機。如需光碟類型的詳細資訊,請參閱使用指南。
- 確認光碟片已正確插入。
- 選取較慢的寫入速度,然後再試一次。
- 如果您正在複製光碟片,請在嘗試將內容燒錄到新磁碟之前,先將來源磁碟片上的資訊儲存到硬碟 上,再從硬碟燒錄到目的光碟。
- 針對位於「裝置管理員」中之 DVD/CD-ROM 光碟機類別的光碟燒錄裝置驅動程式進行重新安裝。

#### **Windows Media Player** 中播放的 **DVD** 或 **BD** 沒有聲音或畫面

使用 MediaSmart 播放 DVD 或 BD。電腦已安裝了 MediaSmart,您也可以從 HP 網站取得此軟體,網 址為 <http://www.hp.com>。

#### 必須重新安裝驅動程式

- **1.** 從光碟機中取出光碟。
- **2.** 選取「開始」**>**「控制台」**>**「系統及安全性」。
- **3.** 然後在「系統」區域中,按一下「裝置管理員」。
- **4.** 在「裝置管理員」視窗中,按一下要解除安裝和重新安裝之驅動程式類型旁邊的箭號(例如 DVD/ CD-ROM 和數據機等)。
- **5.** 在所列裝置上按一下滑鼠右鍵,然後按一下「解除安裝」。出現提示時,請確認您要刪除該裝置, 但不重新啓動電腦。對於其他要刪除的驅動程式,重複進行相同的步驟。
- **6.** 在「裝置管理員」視窗中,按一下「動作」,然後按一下「掃描硬體變更」。Windows 會掃描系 統,找出已安裝的硬體,並對任何需要驅動程式的裝置,安裝預設驅動程式。

附註: 如果系統提示您重新啟動電腦,請先儲存所有開啟的檔案,然後繼續重新啟動的步驟。

- **7.** 若有需要,請重新開啟「裝置管理員」,然後確認驅動程式已再次列在清單上。
- **8.** 嘗試再次執行程式。

如果解除安裝和重新安裝裝置驅動程式仍無法修正問題,您可能需要使用下列章節所述的步驟,更新您 的驅動程式。

#### 取得最新的 **HP** 裝置驅動程式

- **1.** 開啟網頁瀏覽器,前往 <http://www.hp.com/support>,然後選取您所在的國家或地區。
- **2.** 按一下「下載驅動程式與軟體」選項,然後在搜尋方塊中輸入電腦的型號,然後按下 enter 鍵。
	- 或 -

如果您想要特定的 SoftPaq,請在「**搜尋**」方塊中輸入 SoftPaq 編號,並按下 enter 鍵,然後依照 提供的指示進行。進行步驟 6。

- **3.** 從列出的機型中點選您的特定產品。
- **4.** 按一下 Windows 7 作業系統。
- 5. 當顯示驅動程式的清單時,按一下已更新的驅動程式,開啓包含其他資訊的視窗。
- **6.** 按一下「立即安裝」即可在不下載檔案的情況下安裝已更新的驅動程式。

 $-$  或  $-$ 

按一下「下載」,將檔案儲存到電腦。在出現提示時,按一下「儲存」,然後在硬碟上選取儲存位 置。

檔案下載完畢之後,瀏覽至儲存檔案的資料夾,然後連按兩下該檔案以進行安裝。

**7.** 如果出現提示,請在安裝完成之後重新啟動電腦,然後確認裝置的操作正常。

#### 取得最新的 **Windows** 裝置驅動程式

使用 Windows Update 取得最新的 Windows 裝置驅動程式。此功能會自動檢查並安裝適用於 Windows 作業系統和其他 Microsoft 產品的更新程式。

若要使用 Windows Update:

**1.** 按一下「開始」**>**「所有程式」**>**「**Windows Update**」。

 $B$  附註: 如果您尙未預先設定 Windows Update,則會在檢查更新之前,提示您輸入設定。

- **2.** 按一下「檢查更新」。
- **3.** 接著依照畫面上的指示繼續執行。

# **A** 設定公用程式 **(BIOS)**

## 啟動設定公用程式

「設定公用程式」是以 ROM 為基礎的資訊和自訂公用程式,即使 Windows 作業系統並未運作,也可以 使用。

附註: 指紋讀取器(僅限特定機型)無法用來存取「設定公用程式」。

公用程式會報告電腦的其他資訊,並提供啟動、安全性和其他偏好設定的設定。

若要啟動設定公用程式:

▲ 開啓或重新啓動電腦,以開啓設定公用程式。當顯示「按下 ESC 鍵以開啓啓動功能表 (Press the ESC key for Startup Menu)」畫面時,請按下 f10 鍵。

 $-$  或  $-$ 

開啓或重新啓動電腦,以開啓設定公用程式。當顯示「按下 ESC 鍵以開啓啓動功能表 (Press the ESC key for Startup Menu)」畫面時,請按下 esc 鍵。當啓動功能表出現時,按下f10 鍵。

## 使用設定公用程式

#### 變更設定公用程式的語言

若要變更設定公用程式的語言:

- 附註: 如果設定公用程式尚未執行,請從步驟 1 開始。如果設定公用程式已經執行,請從步驟 2 開 始。
	- **1.** 開啟或重新啟動電腦,以開啟設定公用程式。當顯示「按下 ESC 鍵以開啟啟動功能表 (Press the ESC key for Startup Menu) <sub>|</sub> 畫面時,請按下 f10 鍵。

- 或 -

開啓或重新啓動電腦,以開啓設定公用程式。當顯示「按下 ESC 鍵以開啓啓動功能表 (Press the ESC key for Startup Menu) 直面時,請按下 esc 鍵。當啓動功能表出現時,按下f10 鍵。

- 2. 使用方向鍵選擇「系統組態 (System Configuration)」>「語言 (Language)」,然後按 enter 鍵。
- **3.** 使用方向鍵選擇語言,然後按 enter 鍵。
- **4.** 當確認提示以所選語言顯示時,按下 enter 鍵。
- **5.** 若要儲存變更並離開設定公用程式,請使用方向鍵選取「離開 **(Exit)**」**>**「儲存變更後離開 **(Exit Saving Changes)**, ,然後按下 enter 鍵。

變更會立即生效。

#### 在設定公用程式中瀏覽與選取

因為設定公用程式並非以 Windows 為基礎,所以並不支援觸控板。以鍵盤輸入進行瀏覽與選取。 若要瀏覽設定公用程式:

- 使用方向鍵選擇功能表或功能表項目。
- 使用方向鍵或 f5 鍵或 f6 鍵,選擇清單中的項目或切換欄位(例如,「啓用/停用」欄位)。
- 按 enter 鍵來選擇項目。
- 按 esc 鍵以關閉文字方塊或回到功能表顯示。
- 按 f1 鍵以顯示其他瀏覽及選取資訊。

#### 顯示系統資訊

使用設定公用程式來檢視系統時間和日期,以及識別電腦的資訊。 若要使用設定公用程式顯示系統資訊:

- 附註: 如果設定公用程式已經執行,請從步驟 1 開始。如果設定公用程式尚未執行,請從步驟 2 開 始。
	- **1.** 開啟或重新啟動電腦,以開啟設定公用程式。當顯示「按下 ESC 鍵以開啟啟動功能表 (Press the ESC key for Startup Menu) 直面時,請按下 f10 鍵。

- 或 -

開啓或重新啓動電腦,以開啟設定公用程式。當顯示「按下 ESC 鍵以開啓啓動功能表 (Press the ESC key for Startup Menu) 」畫面時,請按下 esc 鍵。當啓動功能表出現時,按下 f10 鍵。

- **2.** 選擇「**Main**(主要)」功能表。
- **3.** 若要不變更任何設定即離開設定公用程式,請使用方向鍵選取「離開 **(Exit)**」**>**「不儲存變更後離 **開 (Exit Discarding Changes)** | , 然後按下 enter 鍵。

#### 在設定公用程式中還原預設設定

若要還原設定公用程式的預設設定:

- 附註: 如果設定公用程式尚未執行,請從步驟 1 開始。如果設定公用程式已經執行,請從步驟 2 開 始。
	- **1.** 開啟或重新啟動電腦,以開啟設定公用程式。當顯示「按下 ESC 鍵以開啟啟動功能表 (Press the ESC key for Startup Menu) 直面時,請按下 f10 鍵。

 $-$  或  $-$ 

開啓或重新啓動電腦,以開啓設定公用程式。當顯示「按下 ESC 鍵以開啓啓動功能表 (Press the ESC key for Startup Menu) 直面時,請按下 esc 鍵。當啓動功能表出現時,按下f10 鍵。

- 2. 使用方向鍵選擇「離開 (Exit)」>「載入預設値 (Load Setup Defaults)」, 然後按下 enter 鍵。
- **3.** 出現「設定確認」畫面時,按下 enter 鍵。
- **4.** 若要儲存變更並離開設定公用程式,請使用方向鍵選取「離開 **(Exit)**」**>**「儲存變更後離開 **(Exit Saving Changes)**, , 然後按下 enter 鍵。

電腦重新啟動時,設定公用程式的預設設定便會生效。

附註: 當您重設為原廠預設值時,密碼、安全性和語言設定並不會改變。

#### 離開設定公用程式

在儲存或不儲存變更後離開設定公用程式。

若要從目前工作階段離開設定公用程式並儲存變更:

如果看不到設定公用程式,按下 esc 鍵回到功能表顯示。使用方向鍵選取「離開 **(Exit)**」**>**「儲存 **變更後離開 (Exit Saving Changes)** , , 然後按下 enter 鍵。

若要從目前工作階段不儲存變更後離開設定公用程式:

如果看不到設定公用程式,按下 esc 鍵回到功能表顯示。使用方向鍵選取「離開 **(Exit)**」**>**「離開 並捨棄變更 (Exit Discarding Changes) , , 然後按下 enter 鍵。

不論選擇上述哪個選項,電腦都會重新啟動進入 Windows。

## 設定公用程式功能表

功能表表格提供設定公用程式選項的總覽。

#### 附註: 您的電腦可能不支援部分的設定公用程式功能表項目。

#### 主要功能表

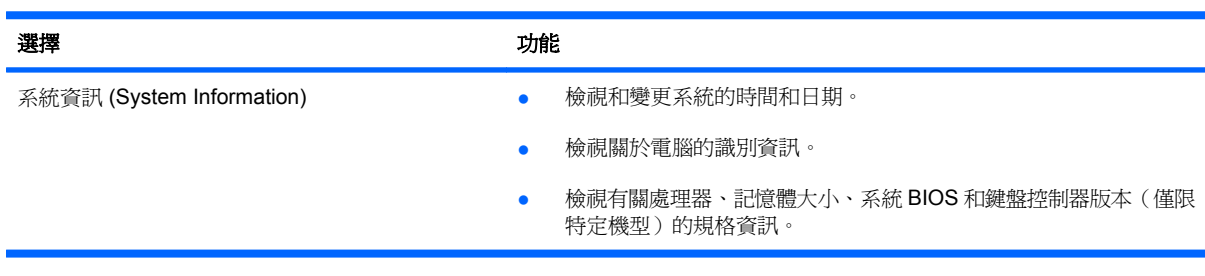

#### 安全性功能表

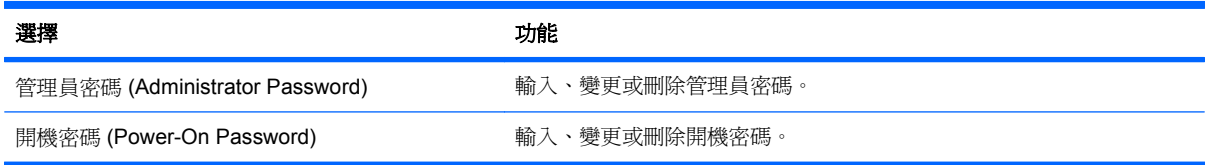

#### 系統組態功能表

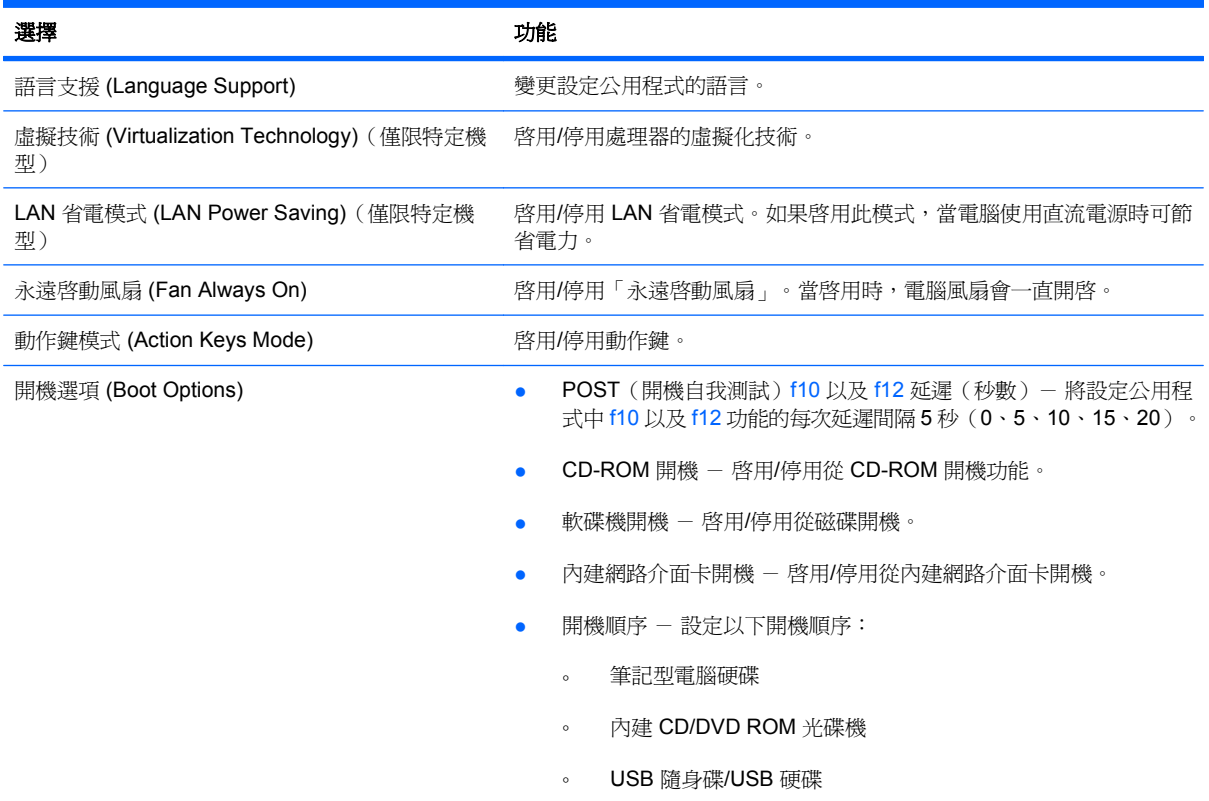

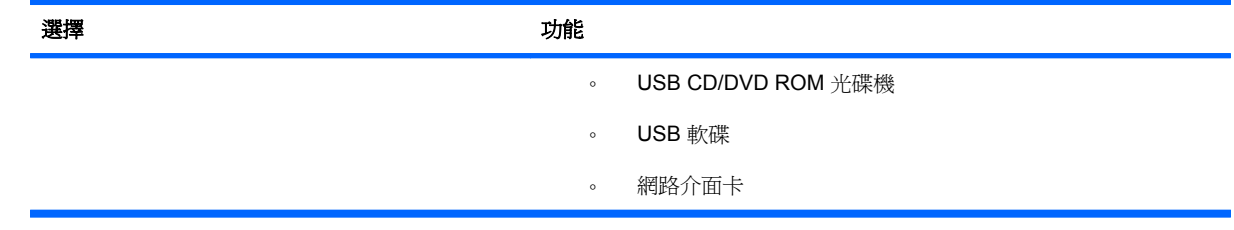

## 診斷功能表

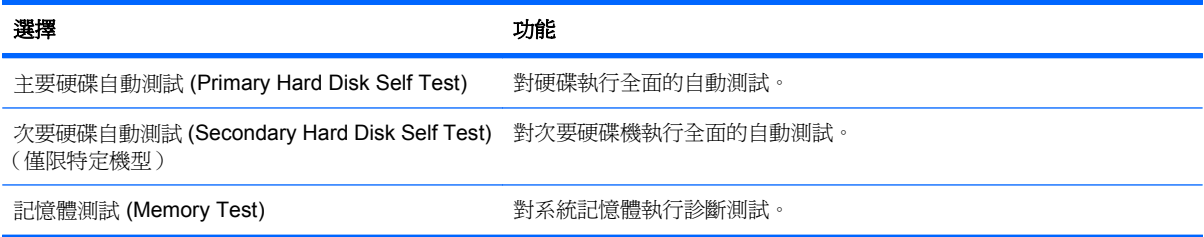

# **B** 軟體更新

電腦隨附軟體的更新版本可透過 HP 網站取得。

HP 網站上大多數的軟體和 BIOS 更新,都是封裝在稱為 SoftPaqs 的壓縮檔案中。

有些下載套件包含一個名為 Readme.txt 的檔案,其中包含關於軟體安裝和疑難排解的資訊。

若要更新軟體:

**1.** 識別電腦機型、產品類別和產品系列。識別目前安裝在電腦上的 BIOS 版本,以準備系統 BIOS 更 新。

如果電腦已連線至網路,請在安裝任何軟體更新,尤其是系統 BIOS 更新之前,先洽詢網路管理 員。

 $\mathbb{B}^n$  附註: 電腦系統 BIOS 會儲存在系統 ROM 上。BIOS 會啓動作業系統,決定電腦與硬體裝置的 互動方式,並提供硬體裝置間的資料傳輸,包括時間和日期。

附註: Windows 具備「使用者帳戶控制」功能,可以改善電腦的安全性。在進行安裝軟體、執 行公用程式或變更 Windows 設定之類工作時,您可能會看到要求權限或密碼的提示。如需詳細資 訊,請參閱「說明及支援」。

- **2.** 請在 HP 網站取得更新,網址是 <http://www.hp.com>。
- **3.** 安裝更新檔。

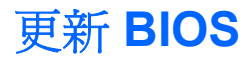

若要更新 BIOS,請首先確定您目前擁有的 BIOS 版本,然後下載並安裝新的 BIOS。

#### 確定 **BIOS** 版本

若要判斷可用的 BIOS 更新檔,是否包含比目前安裝在電腦上的版本更新的 BIOS 版本,您必須知道目 前安裝的系統 BIOS 版本。

按下 fn+esc (如果您已在 Windows 中)或開啓設定公用程式, 以顯示 BIOS 版本資訊 (也就是 ROM 日期以及系統 BIOS)。

若要使用設定公用程式顯示 BIOS 資訊:

- **1.** 開啟或重新啟動電腦,以開啟設定公用程式。當顯示「按下 ESC 鍵以開啟啟動功能表 (Press the ESC key for Startup Menu) | 時,請按下 f10 鍵。
- **2.** 如果設定公用程式沒有隨顯示的系統資訊開啟,請使用方向鍵選取「主要 **(Main)**」功能表。 當選擇了「主要 (Main)」功能表,便會顯示 BIOS 及其他系統資訊。
- **3.** 若要離開設定公用程式,請使用方向鍵選取「離開 **(Exit)**」**>**「離開並捨棄變更 **(Exit Discarding Changes)**」,然後按下 enter 鍵。

#### 下載 **BIOS** 更新檔

 $\Delta$ 注意: 若要避免毀損電腦或安裝失敗,請在電腦使用 AC 變壓器連接至可靠的外部電源時,才下載和 安裝 BIOS 更新檔。在電腦使用電池電源、銜接在選用的銜接裝置,或連接到選用的電源時,請勿下載 或安裝 BIOS 更新檔。在下載與安裝期間,遵循這些指示:

請勿從 AC 電源插座拔出電源線,中斷電腦的電力。

請勿關閉電腦或啟動待機或休眠。

請勿插入、取出、連接或中斷連接任何裝置、纜線或電源線。

若要下載 BIOS 更新檔:

- **1.** 選取「開始」**>**「說明及支援」**>**「維護」**>**「軟體更新」,到 HP 網站上瀏覽提供您電腦相關軟體 的網頁。
- **2.** 依照螢幕上的指示,識別電腦並存取要下載的 BIOS 更新。
- **3.** 在下載檔案中:
	- **a.** 找出比目前安裝在電腦上的 BIOS 版本更新之 BIOS 更新檔。記下日期、名稱或其他識別碼。 當更新檔下載到硬碟後,您稍後可能需要此資訊來找出更新檔。
	- **b.** 按照指示以將您的選項下載到硬碟上。

記下 BIOS 更新下載至硬碟上的位置路徑。當您準備安裝此項更新時,請存取此路徑。

 $\mathbb B^r$  附註: 如果電腦已連上網路,請在安裝任何軟體更新檔,尤其是系統 BIOS 更新檔之前,先洽詢 網路管理員。
<span id="page-108-0"></span>BIOS 安裝程序會有所不同。當下載完成後,依照螢幕上出現的指示進行。如果未顯示指示:

- **1.** 藉由選擇「開始」**>**「電腦」來開啟 Windows Explorer。
- **2.** 連按兩下硬碟代碼。硬碟代碼通常是磁碟機 (C:)。
- 8. 使用稍早記錄的硬碟路徑,在包含此項更新的硬碟上開啓此資料夾。
- 4. 連按兩下副檔名為.exe 的檔案(例如,檔名.exe)。 BIOS 安裝作業就會開始。
- **5.** 依照螢幕上的指示完成安裝。 系統在 BIOS 成功更新之後會自動關機。

附註: 當螢幕上出現訊息報告安裝成功之後,就可以從硬碟刪除該下載檔案。

# 更新程式與驅動程式

若要下載並安裝 BIOS 更新以外的軟體:

- **1.** 開啟瀏覽器視窗,前往 <http://www.hp.com/support>,然後選取您所在的國家或地區。
- **2.** 按一下「下載驅動程式與軟體」選項,然後在搜尋方塊中輸入電腦的型號,然後按下 enter 鍵。

 $-$  或  $-$ 

如果您想要特定的 SoftPaq,請在「搜尋」方塊中輸入 SoftPaq 編號,並按下 enter 鍵,然後依照 螢幕的指示進行。進行步驟 6。

- **3.** 從列出的機型中點選您的特定產品。
- **4.** 選取作業系統。
- **5.** 當顯示驅動程式的清單時,按一下已更新的驅動程式,開啓包含其他資訊的視窗。
- **6.** 按一下「立即安裝」即可安裝已更新的驅動程式。
- 附註: 在某些位置,您可以先下載驅動程式,稍後再進行安裝。若要這麼做,按一下「僅限下 **載**」,將檔案儲存到電腦。在出現提示時,按一下「**儲存**」,然後在硬碟上選取儲存位置。檔案下 載完畢之後,瀏覽至儲存檔案的資料夾,然後連按兩下該檔案以進行安裝。
- **7.** 如果出現提示,請在安裝完成之後重新啟動電腦,然後確認裝置的操作正常。

# <span id="page-109-0"></span>**C** 備份與復原

系統故障後的復原,就和最新的備份一樣完整。HP 建議您在安裝軟體之後,立即建立復原光碟。當您 新增新的軟體和資料檔案時,應繼續定期備份系統,以維持合理範圍內的最新備份。

作業系統所提供的工具與 HP Recovery Manager 軟體的設計目的, 是要協助您執行下列工作, 以保護 資料並在系統故障時進行還原:

- 製作一組復原光碟(Recovery Manager 軟體功能)— 萬一系統故障或不穩定時, 就可使用復原光 碟來啓動電腦(開機),並將作業系統和軟體應用程式還原為原廠設定。
- 定期備份資訊以保護重要的系統檔案。
- 建立系統還原點(作業系統功能)— 系統還原點可將電腦還原至較早的狀態,以回復對電腦所做 的不當變更。
- 復原程式或驅動程式(Recovery Manager 軟體功能)– 此功能有助於您重新安裝程式或驅動程 式,而無需執行完整的系統復原。
- 執行完整系統復原 (Recovery Manager 軟體功能) 如果發生系統故障或不穩定的問題, Recovery Manager 可復原完整出廠設定。您可從硬碟上的專用復原分割區(僅限特定機型)或您 建立的復原光碟執行 Recovery Manager。
- $B$  附註: 如果電腦包含固態硬碟 (SSD),則可能沒有復原分割區。沒有分割區的電腦,均隨附復原 光碟。請使用復原光碟,對作業系統和軟體進行復原。若要檢查復原分割區是否存在,請選取「**開** 始」**>**「電腦」。如果有分割區存在,視窗的硬碟區段中,會列出 HP 復原磁碟機。

# <span id="page-110-0"></span>建立復原光碟

HP 建議您建立復原光碟,以便在發生嚴重的系統故障或不穩定時,將系統還原至其本來的原廠狀態。 第一次設定電腦後,即建立這些光碟。

小心處理光碟,並將光碟置於安全的地方。此軟體僅能建立一組復原光碟。

附註: 如果電腦未包含內建光碟機,請使用選用的外接式光碟機(需另行購買)建立復原光碟,或者 從 HP 網站購買電腦的復原光碟。

建立復原光碟之前:

- 您需要高品質的 DVD-R、DVD+R、BD-R(可寫入的 Blu-ray)或 CD-R 光碟。這些光碟皆需另外 購買。DVD 和 BD 的儲存容量比 CD 大。如果您使用 CD,最多可能需要 20 張光碟,但若使用 DVD 或 BD 則只需要數張。
- 附註: CD-RW、DVD±RW、雙層燒錄 DVD±RW 和 BD-RE(可重複寫入的 Blu-ray)等可讀寫 光碟無法與 Recovery Manager 軟體相容。
- 在此程序中,電腦必須連接至 AC 電源。
- 每台電腦僅能建立一組復原光碟。
- 在將光碟插入光碟機之前,請先為每張光碟編號。
- 如有需要,請在復原光碟建立完成之前,先結束程式。下次開啓 Recovery Manager 時,系統會提 示您繼續上次的光碟建立程序。

若要建立一組復原光碟:

- **1.** 選取「開始」**>**「所有程式」**>**「**Recovery Manager**」**>**「建立復原光碟」。
- **2.** 依照螢幕上的說明繼續執行。

# <span id="page-111-0"></span>備份您的資訊

當您新增新的軟體和資料檔案時,請定期備份系統,以維持合理範圍內的最新備份。 您可以在下列時機備份您的系統:

- 按照定期排程
- 附註: 設定定期資訊備份提醒。
- 修復或還原電腦之前
- 新增或修改硬體或軟體之前

在備份時:

- 使用「Windows 系統還原」功能建立系統還原點,並定期複製到光碟中。
- 將個人檔案儲存在「文件」儲存庫中,並定期備份此資料夾。
- 備份儲存在相關程式中的範本。
- 擷取設定的螢幕擷取書面,儲存視窗、工具列或功能表列的自訂設定。如果您必須重設偏好設定, 可以利用螢幕擷取畫面節省時間。

若要複製螢幕並貼到 Word 文件中:

- **1.** 顯示螢幕。
- **2.** 複製螢幕:

若要僅複製作用中的視窗,請按 alt+fn+prt sc 鍵。

若要複製整個畫面,請按 fn+prt sc 鍵。

- **3.** 開啟文字處理文件,然後選取「編輯」**>**「貼上」。
- **4.** 儲存文件。
- 將資訊備份到選用的外接式硬碟、網路磁碟機或光碟中。
- 備份至光碟時,可使用任何下列類型的光碟(需另外購買): CD-R、CD-RW、DVD+R、DVD-R 或 DVD±RW。使用的光碟取決於電腦中安裝的光碟機類型。

 $B^*$  附註: DVD 的資訊儲存量大於 CD,因此使用 DVD 來儲存備份可減少所需的復原光碟張數。

當您將系統備份至光碟時,在將光碟插入電腦的光碟機之前,請先為每張光碟編號。

#### 使用 **Windows** 備份與還原

若要使用「Windows 備份與還原」建立備份:

 $\mathbb B^*$  附註: 開始備份程序前,請確定電腦已連接到 AC 電源。

附註: 備份程序需要超過一小時,視檔案大小和電腦的速度而定。

- **1.** 選取「開始」**>**「所有程式」**>**「維護」**>**「備份與還原」。
- **2.** 接著依照畫面上的指示繼續執行。

<span id="page-112-0"></span> $B$  附註: Windows 具備「使用者帳戶控制」功能,可以改善電腦的安全性。在進行安裝軟體、執行公用 程式或變更 Windows 設定之類工作時,您可能會看到要求權限或密碼的提示。如需詳細資訊,請參閱 「說明及支援」。

# 使用系統還原點

當備份系統時,便是在建立系統還原點。系統還原點會儲存硬碟在特定時間點的快照,並為該快照指定 名稱。然後,如果要回復之後對系統所做的變更,就可使用該還原點。

附註: 復原至較早的還原點,不會影響上次還原點所儲存的資料檔案或所建立的電子郵件。

建立其他還原點,為系統檔案和設定提供更好的保護。

#### 建立還原點時機

建立還原點:

- 在新增或大幅修改軟體或硬體之前
- 當系統以最佳化執行時定期設定
- 附註: 如果您回復至還原點,之後又改變心意,則可以回復還原作業。

#### 建立系統還原點

若要建立系統還原點:

- **1.** 選取「開始」**>**「控制台」**>**「系統及安全性」**>**「系統」。
- **2.** 在左側窗格中,按一下「系統保護」。
- **3.** 按一下「系統保護」標籤。
- **4.** 在「保護設定」之下,選取您要建立還原點的磁碟。
- **5.** 按一下「建立」。
- **6.** 依照螢幕上的說明繼續執行。

#### 還原至之前的日期和時間

如果要將電腦回復至之前系統功能最佳的還原點(在之前日期和時間所建立):

- **1.** 選取「開始」**>**「控制台」**>**「系統及安全性」**>**「系統」。
- **2.** 在左側窗格中,按一下「系統保護」。
- **3.** 按一下「系統保護」標籤。
- **4.** 按一下「系統還原」。
- **5.** 依照螢幕上的說明繼續執行。

# 執行復原

 $\mathbb{B}^n$  附註: 只能復原先前已備份的檔案。HP 建議您在電腦設定完成之後,立即使用 HP Recovery Manager 建立一組復原光碟(完整的磁碟機備份)。

<span id="page-113-0"></span>如果發生系統故障或不穩定的問題,可使用 Recovery Manager 軟體修復或還原系統。Recovery Manager 可從復原光碟或硬碟上的專用復原分割區(僅限特定機型)執行。然而,如果電腦包含固態硬 碟 (SSD),則可能沒有復原分割區。如果是這種情況,復原光碟會隨附於電腦。請使用復原光碟,對作 業系統和軟體進行復原。

 $\mathbb B^r$  附註: Windows 本身具有內建的修復功能,例如「系統還原」功能。如果您尙未嘗試這些功能,請在 使用 Recovery Manager 之前嘗試使用。

附註: Recovery Manager 僅能復原原廠預先安裝的軟體。電腦沒有隨附的軟體,必須從製造商的網 站下載,或從製造商提供的光碟重新安裝。

# 從復原光碟進行復原

若要從復原光碟還原系統:

- **1.** 備份所有個人檔案。
- **2.** 將第一張復原光碟插入光碟機,然後重新啟動電腦。
- **3.** 依照螢幕上的說明繼續執行。

# 從專用的復原分割區進行復原(僅限特定機型)

 $\mathbb{B}$  附註: 如果電腦包含固態硬碟 (SSD),則可能沒有復原分割區。沒有分割區的電腦,均隨附復原光 碟。請使用復原光碟,對作業系統和軟體進行復原。若要檢查復原分割區是否存在,請選取「**開始」>** 「**電腦**」。如果有分割區存在,視窗的硬碟區段中,會列出 HP 復原磁碟機。

在某些機型中,可以在硬碟上執行復原分割區。這會將電腦還原至其出廠狀態。

若要從分割區復原系統:

- **1.** 使用以下方法存取 Recovery Manager:
	- 選取「開始」**>**「所有程式」**>**「**Recovery Manager**」**>**「**Recovery Manager**」。
		- 或 -
	- 開啓或重新啓動電腦,然後在出現「按下 ESC 鍵以開啓啓動功能表 (Press the ESC key for Startup Menu)」畫面時,按下 esc 鍵。接著在「按下 <F11> 以進行復原 (Press <F11> for recovery) 雷面出現時, 按下 f11 鍵。
- **2.** 在「Recovery Manager」視窗中,按一下「系統復原」。
- **3.** 依照螢幕上的說明繼續執行。

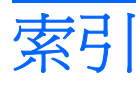

### **A**

AC 變壓器 連接 [40](#page-49-0) 識別 [11](#page-20-0)

## **B**

BD 取出 [57](#page-66-0) 播放 [54](#page-63-0) BIOS, 更新 [98](#page-107-0) Bluetooth 裝置 [13](#page-22-0), [18](#page-27-0) Bluetooth 標籤 [12](#page-21-0) Blu-ray 光碟機, 具備 DVD+/-RW SuperMulti 雙層燒錄 (DL) 功 能 [52](#page-61-0) Blu-ray 光碟機, 具備 LightScribe DVD+/-RW SuperMulti DL 功 能 [52](#page-61-0)

# **C**

CD 複製 [55](#page-64-0) Connection Manager 圖示 [13](#page-22-0)

# **D**

DVD 取出 [57](#page-66-0) 播放 [54](#page-63-0) 複製 [55](#page-64-0) 燒錄 [56](#page-65-0), [89](#page-98-0) 變更地區設定 [55](#page-64-0) DVD-ROM 光碟機 [58](#page-67-0) DVD 光碟機 [58](#page-67-0) DVD 地區設定 [55](#page-64-0)

# **E**

eSATA/USB 連接埠, 識別 [8](#page-17-0) eSATA 裝置 取出 [67](#page-76-0)

連線 [67](#page-76-0) 說明 [67](#page-76-0) eSATA 纜線, 連接 [67](#page-76-0) esc 鍵, 識別 [6](#page-15-0)

## **F**

f11 [104](#page-113-0) fn 鍵, 識別 [6](#page-15-0), [25](#page-34-0)

# **H**

HDMI, 連接 [34](#page-43-0) HDMI 埠 [34](#page-43-0) HDMI 埠, 識別 [8](#page-17-0) HP MediaSmart, 啓動 [32](#page-41-0) HP 行動寬頻模組序號標籤 [12](#page-21-0)

# **L**

LAN 省電模式 [95](#page-104-0)

## **M**

Microsoft 真品證明書標籤 [12](#page-21-0)

# **R**

Recovery Manager [100](#page-109-0), [104](#page-113-0) RJ-45(網路)接頭, 識別 [8](#page-17-0)

## **S**

SIM 標籤 [12](#page-21-0) SuperMulti LightScribe DVD±RW 和 CD-RW Combo, 具有 DL 支援 的 [52](#page-61-0)

# **U**

USB 連接埠, 識別 [7](#page-16-0), [8](#page-17-0), [66](#page-75-0) USB 集線器 [66](#page-75-0) USB 裝置 取出 [66](#page-75-0) 連接 [66](#page-75-0) 說明 [66](#page-75-0)

USB 纜線, 連接 [66](#page-75-0)

# **W**

Windows, 設定密碼處 [76](#page-85-0) Windows 標誌鍵, 識別 [6](#page-15-0) Windows 應用程式鍵, 識別 [6](#page-15-0) Wireless Assistant 軟體 [14](#page-23-0)

# 三書

大寫鎖定 (caps lock) 指示燈, 識 別 [4](#page-13-0) 干擾, 減到最小 [86](#page-95-0)

### 四畫

內建麥克風, 識別 [9](#page-18-0) 內建網路攝影機指示燈, 識別 [9](#page-18-0) 內建數位雙聲道麥克風, 識別 [29](#page-38-0) 公司 WLAN 連接 [16](#page-25-0) 公用 WLAN 連接 [16](#page-25-0) 切換圖形 [49](#page-58-0) 天線 [10](#page-19-0) 支援的光碟 [101](#page-110-0)

## 五書

主要功能表 [95](#page-104-0) 主要硬碟, 裝回 [60](#page-69-0) 主要硬碟自動測試 [96](#page-105-0) 主要硬碟插槽, 識別 [9](#page-18-0) 加密 [16](#page-25-0) 功能鍵, 識別 [6](#page-15-0) 可寫入媒體 [37](#page-46-0) 可讀取媒體 [37](#page-46-0) 外接式音訊裝置, 連接 [33](#page-42-0) 外接式磁碟機/光碟機 [58](#page-67-0) 外接式顯示器連接埠 [34](#page-43-0) 外接式顯示器連接埠, 識別 [8](#page-17-0) 永遠啓動風扇 [95](#page-104-0)

#### 六書

休眠 在電池到達嚴重電力不足時啓 <mark>八畫</mark> 動 [45](#page-54-0) 啟動 [38](#page-47-0) 結束 [38](#page-47-0) 光碟 取出 [57](#page-66-0) 播放 [54](#page-63-0) 燒錄 [56](#page-65-0), [89](#page-98-0) 光碟機 [7](#page-16-0), [52](#page-61-0), [58](#page-67-0) 地區碼, DVD [55](#page-64-0) 多媒體組件, 識別 [29](#page-38-0) 多媒體軟體 [32](#page-41-0) 存放電池 [48](#page-57-0) 安全性 功能 [75](#page-84-0) 密碼 [76](#page-85-0) 安全性, 無線 [16](#page-25-0) 安全性功能表 [95](#page-104-0) 安全纜線 [81](#page-90-0) 安全纜線插槽, 識別 [7](#page-16-0) 次要硬碟, 裝回 [63](#page-72-0) 次要硬碟自動測試 [96](#page-105-0) 耳塞式耳機 [29](#page-38-0) 耳機 [29](#page-38-0) 耳機(音訊輸出)接頭 [29](#page-38-0) 自動播放 [54](#page-63-0)

#### 七畫

作業系統 Microsoft 真品證明書標籤 [12](#page-21-0) 產品金鑰 [12](#page-21-0) 低電池電力 [45](#page-54-0) 夾捏觸控板手勢 [22](#page-31-0) 完整系統復原 [100](#page-109-0) 序號, 電腦 [12](#page-21-0) 快速鍵 使用 [25](#page-34-0) 說明 [25](#page-34-0) 投影機, 連接 [34](#page-43-0) 系統故障或不穩定 [100](#page-109-0) 系統組態功能表 [95](#page-104-0) 系統復原 [104](#page-113-0) 系統無回應 [50](#page-59-0) 系統資訊 [95](#page-104-0) 系統還原點 [100,](#page-109-0) [103](#page-112-0) 防火牆 [16](#page-25-0) 防火牆軟體 [80](#page-89-0)

防毒軟體 [80](#page-89-0)

使用系統還原 [103](#page-112-0) 使用設定公用程式 [93](#page-102-0) 固態硬碟 (SSD) [100,](#page-109-0) [104](#page-113-0) 服務標記 [12](#page-21-0) 法規資訊 法規標籤 [12](#page-21-0) 無線憑證標籤 [12](#page-21-0) 數據機核准標籤 [12](#page-21-0)

# 九畫

九<mark>畫</mark><br>按鈕 右觸控板 [3](#page-12-0) 左觸控板 [3](#page-12-0) 電力 [5](#page-14-0) 觸控板右/左 [21](#page-30-0) 觸控板開啓/關閉 [3](#page-12-0) 指示燈 大寫鎖定 (caps lock) [4](#page-13-0) 相機 [9](#page-18-0) 無線 [4](#page-13-0) 電力 [4](#page-13-0) 靜音 [4](#page-13-0) 觸控板 [4](#page-13-0) 指紋讀取器, 識別 [5](#page-14-0), [82](#page-91-0) 指標裝置, 設定偏好設定 [20](#page-29-0) 相機 [9,](#page-18-0) [29](#page-38-0) 相機, 使用 [35](#page-44-0) 相機指示燈 [29](#page-38-0) 重大更新, 軟體 [81](#page-90-0) 閂, 電池釋放 [9](#page-18-0) 音訊功能 [33](#page-42-0) 音訊功能, 檢查 [33](#page-42-0) 音訊裝置, 連接外接式 [33](#page-42-0) 音訊輸入(麥克風)接頭 [29](#page-38-0) 音訊輸出(耳機)接頭 [29](#page-38-0) 音量 調整 [30](#page-39-0) 靜音 [30](#page-39-0) 鍵 [30](#page-39-0) 音量鍵, 識別 [24](#page-33-0)

## 十畫

旅行, 攜帶電腦 無線憑證標籤 [12](#page-21-0) 數據機核准標籤 [12](#page-21-0) 校正電池 [46](#page-55-0)

真品證明書標籤 [12](#page-21-0) 記憶體測試 [96](#page-105-0) 記憶體模組 取出 [72](#page-81-0) 插入 [73](#page-82-0) 記憶體模組置放處外蓋 移除 [72](#page-81-0) 裝回 [73](#page-82-0) 記憶體模組槽, 識別 [9](#page-18-0) 高畫質裝置, 連接 [34](#page-43-0)

#### 十一畫

動作鍵 切換螢幕影像 [24](#page-33-0) 使用 [24](#page-33-0) 音訊 CD、DVD 或 BD 控制 項 [24](#page-33-0) 音量 [30](#page-39-0) 將喇叭音量設為靜音 [24](#page-33-0) 無線 [24](#page-33-0) 說明及支援 [24](#page-33-0) 調低螢幕亮度 [24](#page-33-0) 調高螢幕亮度 [24](#page-33-0) 調整音量 [24](#page-33-0) 區域網路 (LAN) 連接纜線 [19](#page-28-0) 需要的纜線 [19](#page-28-0) 執行復原 [103](#page-112-0) 密碼 在 Windows 中設定 [76](#page-85-0) 在設定公用程式中設定 [76](#page-85-0) 開機 [78](#page-87-0) 管理員 [78](#page-87-0) 捲動觸控板手勢 [21](#page-30-0) 接頭 RJ-45(網路) [8](#page-17-0) 音訊輸入(麥克風) [29](#page-38-0) 音訊輸出(耳機) [29](#page-38-0) 接頭, 電源 [7](#page-16-0) 啟動設定公用程式 [92](#page-101-0) 旋轉觸控板手勢 [22](#page-31-0) 產品名稱和編號, 電腦 [12](#page-21-0) 產品金鑰 [12](#page-21-0) 組件 右側 [7](#page-16-0) 左側 [7](#page-16-0) 正面 [6](#page-15-0) 其他軟體 [10](#page-19-0) 底部 [8](#page-17-0)

頂部 [2](#page-11-0) 顯示器 [9](#page-18-0) 設定 WLAN [15](#page-24-0) 設定公用程式, 設定密碼 [76](#page-85-0) 軟體 Windows Media Player [32](#page-41-0) Wireless Assistant [14](#page-23-0) 多媒體 [32](#page-41-0) 安裝 [32](#page-41-0) 防火牆 [80](#page-89-0) 防毒 [80](#page-89-0) 重大更新 [81](#page-90-0) 磁碟重組工具 [59](#page-68-0) 磁碟清理 [59](#page-68-0) 通風孔, 識別 [9](#page-18-0) 連接, 外部電源 [40](#page-49-0) 連接至 WLAN [16](#page-25-0) 連接埠 eSATA/USB [8](#page-17-0) HDMI [8](#page-17-0), [34](#page-43-0) USB [7](#page-16-0), [8,](#page-17-0) [66](#page-75-0) 外接式顯示器 [8](#page-17-0) 連接埠, 外接式顯示器 [34](#page-43-0) 麥克風, 內建 [29](#page-38-0) 十二書

備份 自訂的視窗、工具列及功能表列 設定 [102](#page-111-0) 個人檔案 [102](#page-111-0) 範本 [102](#page-111-0) 喇叭 [6,](#page-15-0) [29](#page-38-0) 媒體活動鍵 [30](#page-39-0) 媒體控制項, 按鍵 [24](#page-33-0) 復原, 系統 [104](#page-113-0) 復原, 從專用的復原分割區 [104](#page-113-0) 復原, 從復原光碟 [104](#page-113-0) 復原分割區 [100](#page-109-0) 復原光碟 [100,](#page-109-0) [101](#page-110-0) 復原程式或驅動程式 [100](#page-109-0) 插槽 主要硬碟 [9](#page-18-0) 電池 [9,](#page-18-0) [12](#page-21-0) 減到最小, 干擾 [86](#page-95-0) 無線天線 [10](#page-19-0) 無線按鍵 使用 [14](#page-23-0) 識別 [24](#page-33-0)

無線控制項 Connection Manager 軟體 [14](#page-23-0) Wireless Assistant 軟體 [14](#page-23-0) 作業系統 [14](#page-23-0) 按鍵 [14](#page-23-0) 無線通訊指示燈 [4,](#page-13-0) [14](#page-23-0) 無線裝置, 類型 [13](#page-22-0) 無線圖示 [13](#page-22-0) 無線網路 (WLAN) 公司 WLAN 連接 [16](#page-25-0) 公用 WLAN 連接 [16](#page-25-0) 功能範圍 [17](#page-26-0) 必要設備 [15](#page-24-0) 安全性 [16](#page-25-0) 連接 [16](#page-25-0) 說明 [13](#page-22-0) 標籤 [12](#page-21-0) 識別 [9](#page-18-0) 無線憑證標籤 [12](#page-21-0) 硬碟 主要, 安裝 [61](#page-70-0) 外接式 [58](#page-67-0) 次要, 安裝 [64](#page-73-0) 程式, 更新 [99](#page-108-0) 著作權警告 [55](#page-64-0) 虛擬技術 [95](#page-104-0) 視訊, 使用 [34](#page-43-0) 註冊指紋 [82](#page-91-0) 診斷功能表 [96](#page-105-0) 開機密碼 建立 [79](#page-88-0) 管理 [79](#page-88-0) 輸入 [79](#page-88-0) 開機順序 [95](#page-104-0) 開機選項 [95](#page-104-0) 集線器 [66](#page-75-0) 十三畫 溫度 [48](#page-57-0) 滑鼠, 外接式 設定偏好設定 [20](#page-29-0) 連接 [23](#page-32-0)

節省, 電力 [47](#page-56-0) 裝置驅動程式

> 連接 [40](#page-49-0) 節省 [47](#page-56-0)

電力

HP 驅動程式 [90](#page-99-0) Windows 驅動程式 [91](#page-100-0)

電池 充電 [44](#page-53-0), [46](#page-55-0) 存放 [48](#page-57-0) 低電池電力 [45](#page-54-0) 更換 [48](#page-57-0) 取出 [42](#page-51-0) 放電 [44](#page-53-0) 校正 [46](#page-55-0) 處置 [48](#page-57-0) 插入 [42](#page-51-0) 節省電力 [47](#page-56-0) 電池, 識別 [11](#page-20-0) 電池充電 [44](#page-53-0), [46](#page-55-0) 電池到達嚴重電力不足 [45](#page-54-0) 電池插槽 [12](#page-21-0) 電池插槽, 識別 [9](#page-18-0) 電池溫度 [48](#page-57-0) 電池電源 [42](#page-51-0) 電池檢查 [42](#page-51-0) 電池釋放閂 [42](#page-51-0) 電池釋放閂, 識別 [9](#page-18-0) 電源按鈕, 識別 [5](#page-14-0) 電源指示燈, 識別 [4](#page-13-0) 電源接頭, 識別 [7](#page-16-0) 電源線, 識別 [11](#page-20-0)

#### 十四書

圖示 Connection Manager [13](#page-22-0) 有線網路 [13](#page-22-0) 無線 [13](#page-22-0) 網路 [13](#page-22-0), [85](#page-94-0) 圖形模式, 切換 [49](#page-58-0) 疑難排解 DVD 影片播放 [89](#page-98-0) HP 裝置驅動程式 [90](#page-99-0) Windows 驅動程式 [91](#page-100-0) 外接式顯示器 [89](#page-98-0) 光碟托盤 [87](#page-96-0) 光碟播放 [88](#page-97-0) 光碟機偵測 [87](#page-96-0) 裝置驅動程式 [90](#page-99-0) 燒錄光碟 [89](#page-98-0) 睡眠 啟動 [37](#page-46-0) 結束 [37](#page-46-0) 磁碟重組工具軟體 [59](#page-68-0) 磁碟效能 [59](#page-68-0) 磁碟清理軟體 [59](#page-68-0)

磁碟機 磁碟 [58](#page-67-0) 磁碟機/光碟機 外接式 [58](#page-67-0) 光碟 [58](#page-67-0) 硬碟 [58](#page-67-0), [60,](#page-69-0) [61](#page-70-0), [63,](#page-72-0) [64](#page-73-0) 開機順序 [95](#page-104-0) 維護 [51](#page-60-0) 亦請參見 硬碟, 光碟機 磁碟機/光碟機媒體 [37](#page-46-0) 管理員密碼 建立 [78](#page-87-0) 管理 [78](#page-87-0) 輸入 [78](#page-87-0) 管理開機密碼 [79](#page-88-0) 管理管理員密碼 [78](#page-87-0) 網路安全密碼 SSID [85](#page-94-0) 網路金鑰 [85](#page-94-0) 網路金鑰 [85](#page-94-0) 網路圖示 [13](#page-22-0), [85](#page-94-0) 網路線 連接 [19](#page-28-0) 雜訊抑止迴路 [19](#page-28-0) 網際網路連線設定 [15](#page-24-0) 維護 磁碟重組工具 [59](#page-68-0) 磁碟清理 [59](#page-68-0) 語言支援 [95](#page-104-0) 說明及支援鍵 [24](#page-33-0)

#### 十五書

數字鎖定 (num lock) 內建鍵台 [26](#page-35-0) 外接式鍵台 [26](#page-35-0) 數位卡 插入 [69](#page-78-0) 數位記憶卡 取出 [70](#page-79-0) 定義 [69](#page-78-0) 停止 [70](#page-79-0) 數位雙聲道麥克風, 識別 [29](#page-38-0) 數據機核准標籤 [12](#page-21-0) 標籤 Bluetooth [12](#page-21-0) HP 行動寬頻模組 [12](#page-21-0) Microsoft 真品證明書 [12](#page-21-0) SIM [12](#page-21-0) WLAN [12](#page-21-0)

服務標記 [12](#page-21-0) 法規 [12](#page-21-0) 無線憑證 [12](#page-21-0) 數據機核准 [12](#page-21-0) 槽 記憶體模組 [9](#page-18-0) 線, 電源 [11](#page-20-0)

#### 十六書

機場安全裝置 [51](#page-60-0) 螢幕亮度按鍵 [24](#page-33-0) 螢幕影像, 切換 [24](#page-33-0) 輸入開機密碼 [79](#page-88-0) 輸入管理員密碼 [78](#page-87-0) 選擇,在設定公用程式中 [93](#page-102-0) 靜音指示燈, 識別 [4](#page-13-0) 靜音鍵 使用 [30](#page-39-0) 識別 [24](#page-33-0)

#### 十七畫

應用程式鍵, Windows [6](#page-15-0) 檢查音訊功能 [33](#page-42-0) 縮放觸控板手勢 [22](#page-31-0) 還原, 預設設定 [94](#page-103-0) 還原點 [103](#page-112-0) 鍵 esc [6](#page-15-0) fn [6](#page-15-0) Windows 標誌 [6](#page-15-0) Windows 應用程式 [6](#page-15-0) 功能 [6](#page-15-0) 靜音 [30](#page-39-0) 鍵台 [6](#page-15-0) 鍵台, 內建 使用 [26](#page-35-0) 數字鎖定 (num lock) [26](#page-35-0) 鍵台, 外接式 使用 [26](#page-35-0) 數字鎖定 (num lock) [26](#page-35-0) 鍵台, 整合式 識別 [26](#page-35-0) 鍵台按鍵, 識別 [6](#page-15-0) 鍵盤快速鍵, 識別 [25](#page-34-0)

#### 十八畫

瀏覽, 在設定公用程式中 [93](#page-102-0) 鎖孔, 安全纜線 [7](#page-16-0) 離開設定公用程式 [94](#page-103-0)

雜訊抑止迴路 網路線 [19](#page-28-0)

#### 十九畫

關機 [50](#page-59-0) 關機, 電腦 [50](#page-59-0)

#### 二十畫

觸控板 手勢 [20](#page-29-0) 使用 [20](#page-29-0) 按鈕 [3](#page-12-0) 開啓/關閉按鈕 [3](#page-12-0) 識別 [2,](#page-11-0) [20](#page-29-0) 觸控板手勢 夾捏 [22](#page-31-0) 捲動 [21](#page-30-0) 旋轉 [22](#page-31-0) 縮放 [22](#page-31-0) 觸控板右/左按鈕, 識別 [21](#page-30-0) 觸控板指示燈, 識別 [4](#page-13-0), [21](#page-30-0)

#### 二十三書

變更設定公用程式的語言 [93](#page-102-0) 顯示系統資訊 [93](#page-102-0) 顯示影像, 切換 [24](#page-33-0) 顯示器, 連接 [34](#page-43-0) 顯示器連接埠, 外接式 [8](#page-17-0)

#### 二十五書以上

纜線 eSATA [67](#page-76-0) LAN [19](#page-28-0) USB [66](#page-75-0) 安全性 [81](#page-90-0)